# **Unpacking**

Thank you for buying the MSI® X99A XPOWER GAMING TITANIUM motherboard. Check to make sure your motherboard box contains the following items. If something is missing, contact your dealer as soon as possible.

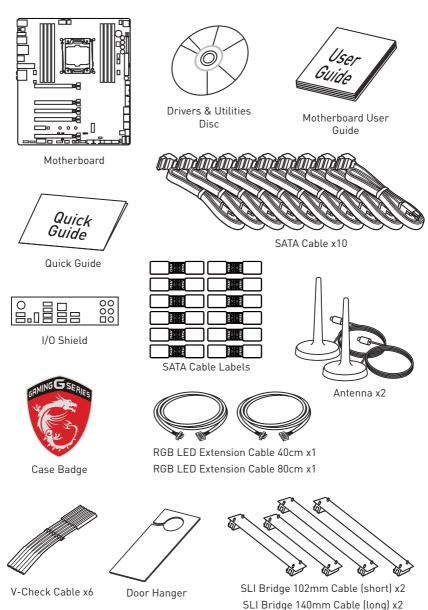

# **Safety Information**

- The components included in this package are prone to damage from electrostatic discharge (ESD). Please adhere to the following instructions to ensure successful computer assembly.
- Ensure that all components are securely connected. Loose connections may cause the computer to not recognize a component or fail to start.
- Hold the motherboard by the edges to avoid touching sensitive components.
- It is recommended to wear an electrostatic discharge (ESD) wrist strap when handling the motherboard to prevent electrostatic damage. If an ESD wrist strap is not available, discharge yourself of static electricity by touching another metal object before handling the motherboard.
- Store the motherboard in an electrostatic shielding container or on an anti-static pad whenever the motherboard is not installed.
- Before turning on the computer, ensure that there are no loose screws or metal components on the motherboard or anywhere within the computer case.
- Do not boot the computer before installation is completed. This could cause permanent damage to the components as well as injury to the user.
- If you need help during any installation step, please consult a certified computer technician
- Always turn off the power supply and unplug the power cord from the power outlet before installing or removing any computer component.
- Keep this user quide for future reference.
- Keep this motherboard away from humidity.
- Make sure that your electrical outlet provides the same voltage as is indicated on the PSU, before connecting the PSU to the electrical outlet.
- Place the power cord such a way that people can not step on it. Do not place anything over the power cord.
- All cautions and warnings on the motherboard should be noted.
- If any of the following situations arises, get the motherboard checked by service personnel:
  - Liquid has penetrated into the computer.
  - The motherboard has been exposed to moisture.
  - The motherboard does not work well or you can not get it work according to user quide.
  - The motherboard has been dropped and damaged.
  - The motherboard has obvious sign of breakage.
- Do not leave this motherboard in an environment above 60°C (140°F), it may damage the motherboard.

# **Quick Start**

# **Preparing Tools and Components**

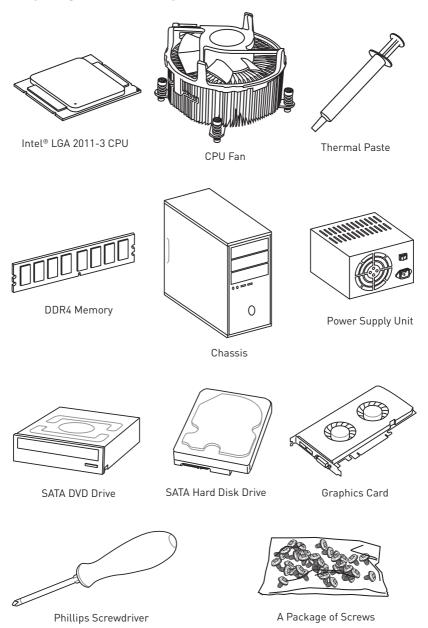

# **Installing a Processor**

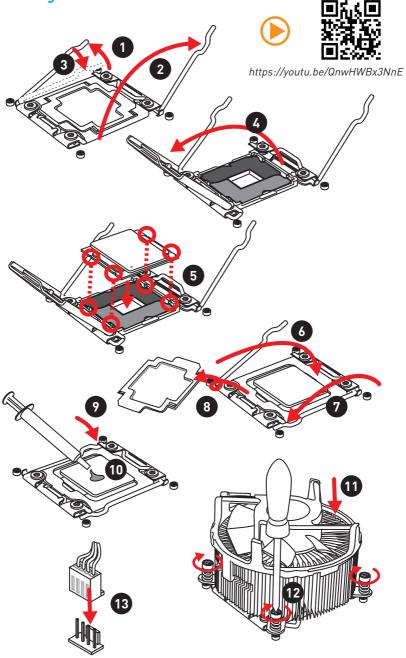

# **Installing DDR4 memory**

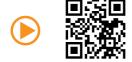

http://youtu.be/T03aDrJPyQs

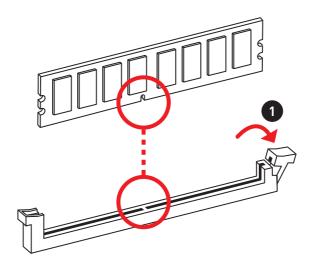

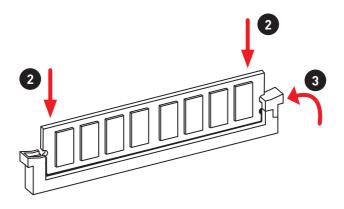

# **Connecting the Front Panel Header**

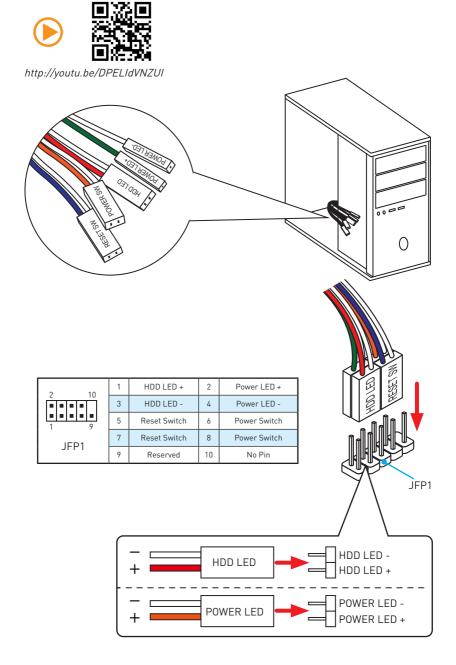

# **Installing the Motherboard**

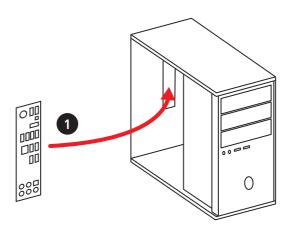

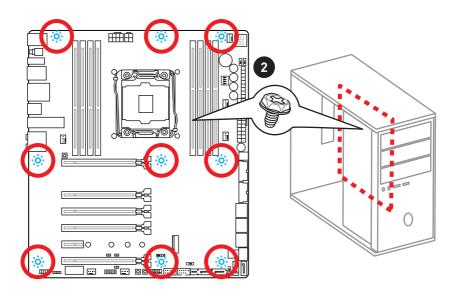

# **Installing SATA Drives**

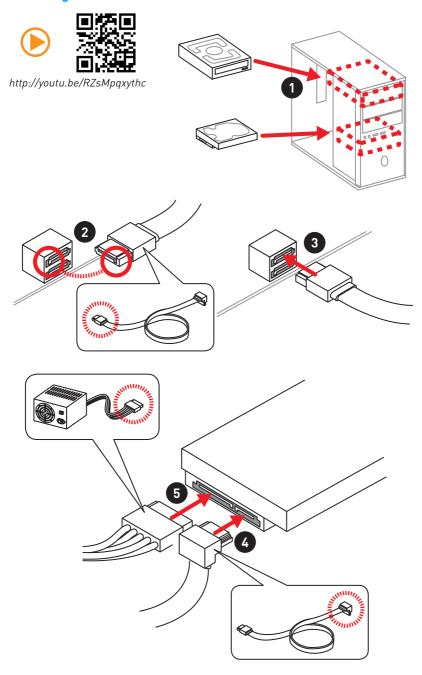

# **Installing a Graphics Card**

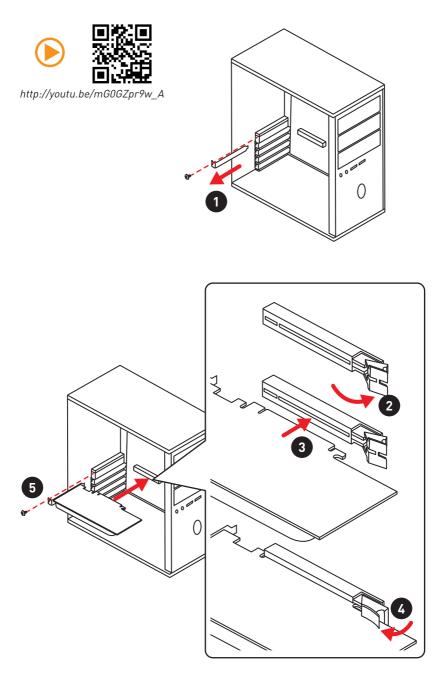

# **Connecting Peripheral Devices**

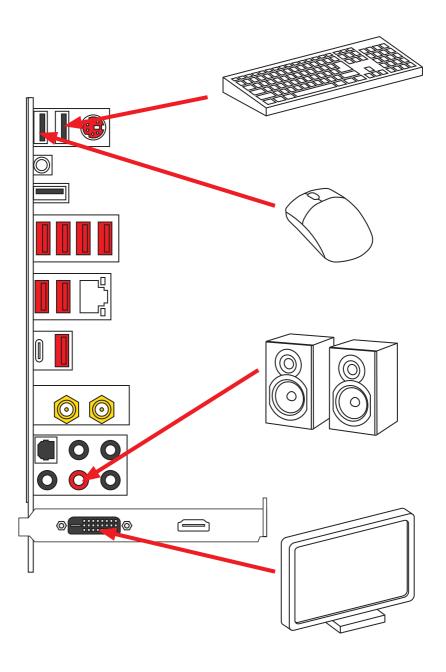

# **Connecting the Power Connectors**

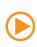

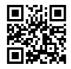

http://youtu.be/gkDYyR\_83I4

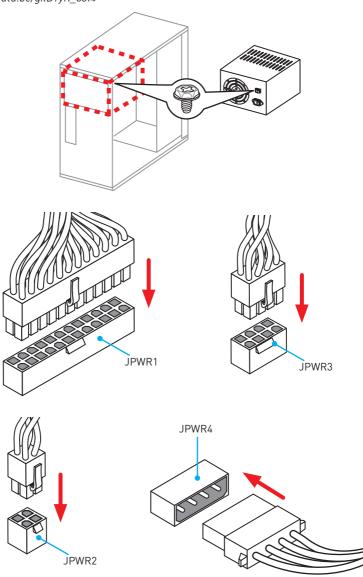

# **Power On**

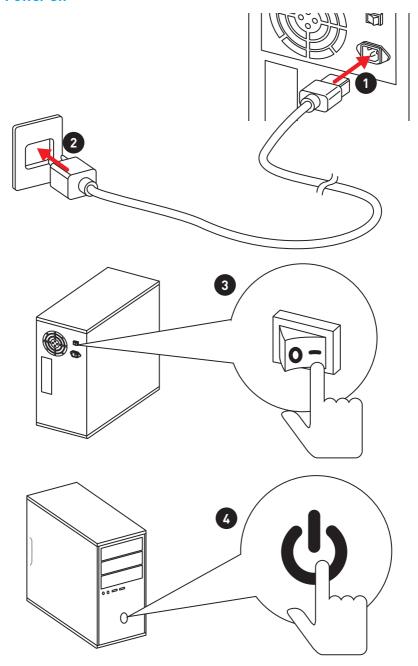

# **Contents**

| Unpacking                                         | 1  |
|---------------------------------------------------|----|
| Safety Information                                | 2  |
| Quick Start                                       | 3  |
| Preparing Tools and Components                    | 3  |
| Installing a Processor                            | 4  |
| Installing DDR4 memory                            | 5  |
| Connecting the Front Panel Header                 | 6  |
| Installing the Motherboard                        | 7  |
| Installing SATA Drives                            | 8  |
| Installing a Graphics Card                        | 9  |
| Connecting Peripheral Devices                     | 10 |
| Connecting the Power Connectors                   | 11 |
| Power On                                          | 12 |
| Specifications                                    | 16 |
| Block Diagram                                     | 23 |
| Rear I/O Panel                                    |    |
| LAN Port LED Status Table                         |    |
| Audio Ports Configuration                         |    |
| Realtek HD Audio Manager                          |    |
| Installing Antennas                               |    |
| Overview of Components                            | 28 |
| CPU Socket                                        |    |
| DIMM Slots                                        | 31 |
| PCI_E1~6: PCIe Expansion Slots                    | 33 |
| PEGSW1: PCIe CeaseFire Switch                     | 35 |
| SATA1~10: SATA 6Gb/s Connectors                   | 36 |
| SE1_65: SATAe Connectors                          | 36 |
| M2_1: M.2 Slot (Key M)                            | 37 |
| U2_1: U.2 Connector                               | 38 |
| SE_USB_SW1: SE USB Switch                         | 39 |
| OC1: GAME BOOST Knob                              | 42 |
| SLOW_1, JSLOW_1: Slow Mode Booting Switch/ Jumper |    |
| JPWR1~4: Power Connectors                         | 44 |
| JFP1, JFP2: Front Panel Connectors                | 45 |
| JUSB3~4: USB 3.1 Gen1 Connectors                  | 45 |
| USB5: USB 3.1 Gen1 Type-C Connector               | 46 |

|     | JUSB1~2: USB 2.0 Connectors                                   | 47 |
|-----|---------------------------------------------------------------|----|
|     | JTPM1: TPM Module Connector                                   | 47 |
|     | CPUFAN1,SYSFAN1~3, OPTFAN1~2, PUMPFAN1: Fan Connectors        | 48 |
|     | FV1: V-Check Points Connectors                                | 49 |
|     | JAUD1: Front Audio Connector                                  | 50 |
|     | JCI1: Chassis Intrusion Connector                             | 50 |
|     | BIOS_SW1: Multi-BIOS Switch                                   | 51 |
|     | JBAT1: Clear CMOS (Reset BIOS) Jumper                         | 52 |
|     | DISCH1: Discharge Button                                      | 52 |
|     | FLASHB1: BIOS FLASHBACK+ Button                               | 53 |
|     | POWER1, RESET1: Power Button, Reset Button                    | 53 |
|     | SW-TACT1~2, BLKOC_SEL1: Plus, Minus Button, BCLK-Ratio Switch | 53 |
|     | OC_RT1, OC_FS1 : OC Retry Button, OC Force Enter BIOS Button  | 54 |
|     | JLED1: RGB LED connector                                      | 54 |
| ΙFΙ | O Status Indicators                                           | 55 |
|     | LED Status Table                                              |    |
|     |                                                               |    |
| Del | bug Code LED                                                  |    |
|     | Hexadecimal Character Table                                   |    |
|     | Boot Phases                                                   |    |
|     | Debug Code LED Table                                          |    |
|     | ACPI States Codes                                             |    |
|     | CPU Temperature                                               | 58 |
| BIC | 95 Setup                                                      | 59 |
|     | Entering BIOS Setup                                           | 59 |
|     | Resetting BIOS                                                |    |
|     | Updating BIOS                                                 | 60 |
|     | EZ Mode                                                       | 62 |
|     | Advanced Mode                                                 | 64 |
|     | SETTINGS                                                      | 65 |
|     | Advanced                                                      | 65 |
|     | Boot                                                          | 70 |
|     | Security                                                      | 71 |
|     | Save & Exit                                                   | 72 |
|     | 0C                                                            | 73 |
|     | M-FLASH                                                       | 83 |
|     | OC PROFILE                                                    | 84 |
|     | HARDWARE MONITOR                                              | 85 |
| Sof | tware Description                                             | 94 |
| JUI | Installing Windows® 7/ 8.1/ 10                                |    |
|     | 1113tatting Williauws // 0.1/ 10                              | 00 |

| Dog  | latory Notices                                             | 124 |
|------|------------------------------------------------------------|-----|
| Trou | bleshooting                                                | 125 |
|      | Degraded RAID Array                                        | 123 |
|      | Using Intel® Rapid Storage Technology Option ROM           |     |
| RAID | Configuration                                              |     |
|      | Intel® Turbo Boost Max Technology 3.0 Application / Driver |     |
|      | CPU-Z                                                      |     |
|      | SteelSeries Engine 3                                       |     |
|      | Intel® Extreme Tuning Utility                              |     |
|      | XSplit Gamecaster V2                                       |     |
|      | Nahimic 2                                                  | 106 |
|      | GAMING LAN MANAGER                                         | 104 |
|      | USB SPEED UP                                               | 103 |
|      | RAMDISK                                                    | 102 |
|      | M-CLOUD                                                    | 99  |
|      | GAMING APP                                                 | 93  |
|      | LIVE UPDATE 6                                              | 91  |
|      | COMMAND CENTER                                             | 87  |
|      | Installing Utilities                                       | 86  |
|      | Installing Drivers                                         | 86  |

# **Specifications**

| CPU             | <ul> <li>Supports New Intel® Core™ i7 Processor Extreme Edition for LGA2011-3 Socket</li> <li>Supports Intel® Turbo Boost Max Technology 3.0*</li> <li>* This function will be supported depend on the CPU.</li> </ul>                                                                                                    |
|-----------------|----------------------------------------------------------------------------------------------------|
| Chipset         | Intel® X99 Chipset                                                                                                    |
| Memory          | 8x DDR4 memory slots, support up to 128GB*     Supports DDR4 3466(0C) /3400(0C)/ 3333(0C)/ 3200(0C)/ 3000(0C)/ 2933(0C)/ 2800(0C) / 2666(0C)/ 2600(0C)/ 2400/ 2200(0C)/ 2133 MHz     Quad channel memory architecture     Supports non-ECC, un-buffered memory     Supports Intel® Extreme Memory Profile (XMP)     Supports RDIMM 1Rx8 memory module (Operates in non-ECC mode)     *For the latest information about memory, please visit http://www.msi.com                                                                                                    |
| Expansion Slots | <ul> <li>5x PCIe 3.0 x16 slots [PCI_E1~PCI_E4 &amp; PCI_E6*], support up to 4-way mode.</li> <li>1-way mode: x16/x0/x0/x0/x0</li> <li>2-way mode: x16/x0/x0/x16/x0**, x16/x0/x0/x8/x0***</li> <li>3-way mode: x16/x0/x0/x16/x8** x8/x8/x0/x8/x0***</li> <li>4-way mode: x8/x8/x0/x16/x8**, x8/x8/x0/x8/x4***</li> <li>1x PCIe 2.0 x1 slot [PCI_E5]</li> <li>PCI_E6 slot, U.2 port and M.2 PCIe 3.0 x4 share the same bandwidth. Please refer to page 33 for PCIe bandwidth tables.</li> <li>For the CPU that supports 40 PCIe lanes</li> <li>For the CPU that supports 28 PCIe lanes</li> </ul> |
| Multi-GPU       | <ul> <li>Supports 4-Way AMD<sup>®</sup> CrossFire™ Technology</li> <li>Supports 4-Way NVIDIA<sup>®</sup> SLI™ Technology</li> </ul>                                                                                                    |
| Storage         | Intel® X99 Chipset  • 10x SATA 6Gb/s ports [2 ports from SATAe port]  • 1x M.2 slot [Key M]  • Supports up to PCIe 3.0 x4 and SATA 6Gb/s  • Supports 2242/ 2260 /2280/ 22110 storage devices  • 1x U.2 port*  • Supports PCIe 3.0 x4 NVMe storage  • 1x SATAe port [compatible with 2 SATA ports]**  • Supports up to PCIe 2.0x2  • Supports Intel® Smart Response Technology***  * The U.2 port will be unavailable when installing the PCIe device in PCI_E6 slot.  ** SATAe port is backward compatible with SATA.  *** This function will be supported depend on the CPU.                   |

|                   | 1 1 10 V00 OI : 1                                                                                        |  |  |  |  |
|-------------------|----------------------------------------------------------------------------------------------------|--|--|--|--|
|                   | Intel® X99 Chipset                                                                                       |  |  |  |  |
| RAID              | • SATA1~6 ports support RAID 0, RAID1, RAID 5 and RAID 10                                                |  |  |  |  |
|                   | • SATA7~10 ports only support IDE mode and AHCI mode.                                                    |  |  |  |  |
|                   | ASMedia® ASM1142 Chipset                                                                                 |  |  |  |  |
|                   | <ul><li>2x USB 3.1 Gen2 (SuperSpeed USB 10Gbps) ports (1</li></ul>                                       |  |  |  |  |
|                   | Type-A port and 1 Type-C port on the board)                                                              |  |  |  |  |
|                   | <ul> <li>2x USB 3.1 Gen1 (SuperSpeed USB) ports available</li> </ul>                                     |  |  |  |  |
|                   | through the internal JUSB4 connector.                                                                    |  |  |  |  |
|                   | • VIA® VL805 Chipset                                                                                     |  |  |  |  |
|                   | <ul> <li>4x USB 3.1 Gen1 (SuperSpeed USB) ports on the back<br/>panel</li> </ul>                         |  |  |  |  |
| USB               | • Intel® X99 Chipset                                                                                     |  |  |  |  |
|                   | <ul> <li>5x USB 3.1 Gen1 (SuperSpeed USB) ports (2 Type-A</li> </ul>                                     |  |  |  |  |
|                   | ports on the back panel, 1 internal Type-C port on the                                                   |  |  |  |  |
|                   | board, 2 ports available through the internal JUSB3                                                      |  |  |  |  |
|                   | connector)                                                                                               |  |  |  |  |
|                   | • 7x USB 2.0 (High-speed USB) ports (3 ports on the                                                      |  |  |  |  |
|                   | back panel, 4 ports available through the internal USB connectors)                                       |  |  |  |  |
|                   | Realtek® ALC1150 Codec                                                                                   |  |  |  |  |
| Audio             | • 7.1-Channel High Definition Audio                                                                      |  |  |  |  |
| Addio             | Supports S/PDIF output                                                                                   |  |  |  |  |
| LAN               |                                                                                                    |  |  |  |  |
| LAN               | 1x Intel I218-V Gigabit LAN controller                                                                   |  |  |  |  |
|                   | <ul> <li>Wi-Fi/ Bluetooth® expansion module with Intel® Dual Band<br/>Wireless-AC 8260 chip</li> </ul>   |  |  |  |  |
| WLAN & Bluetooth® | <ul> <li>Supports Wi-Fi 802.11 a/b/g/n/ac, dual band (2.4GHz,<br/>5GHz) up to 867 Mbps speed.</li> </ul> |  |  |  |  |
|                   | <ul> <li>Supports Dual Mode Bluetooth® 2.1, 2.1+EDR, 3.0, 4.0,</li> </ul>                                |  |  |  |  |
|                   | BLE, 4.2                                                                                                 |  |  |  |  |
|                   | • 1x PS/2 keyboard/ mouse combo port                                                                     |  |  |  |  |
|                   | • 3x USB 2.0 ports                                                                                       |  |  |  |  |
|                   | 1x BIOS FLASHBACK+ port                                                                                  |  |  |  |  |
|                   | 1x Clear CMOS button                                                                                     |  |  |  |  |
| Back Panel        | • 1x USB 3.1 Gen2 port                                                                                   |  |  |  |  |
| Connectors        | • 1x USB 3.1 Gen2 Type-C port                                                                            |  |  |  |  |
|                   | 6x USB 3.1 Gen1 ports                                                                                    |  |  |  |  |
|                   | • 1x LAN (RJ45) port                                                                                     |  |  |  |  |
|                   | 1x Optical S/PDIF OUT connector                                                                          |  |  |  |  |
|                   | • 5x OFC audio jacks                                                                                     |  |  |  |  |

|                     | • 1x 24-pin ATX main power connector                                                            |  |  |  |  |  |  |
|---------------------|-------------------------------------------------------------------------------------------------|--|--|--|--|--|--|
|                     | • 1x 8-pin ATX 12V power connector                                                              |  |  |  |  |  |  |
|                     | • 1x 4-pin ATX 12V power connector                                                              |  |  |  |  |  |  |
|                     | • 1x flat 4-pin ATX 12V power connector*                                                        |  |  |  |  |  |  |
|                     | • 10x SATA 6Gb/s connectors                                                                     |  |  |  |  |  |  |
|                     | <ul> <li>2x USB 2.0 connectors (supports additional 4 USB 2.0 ports)</li> </ul>                 |  |  |  |  |  |  |
|                     | • 2x USB 3.1 Gen1 connectors (supports additional 4 USB 3.1 Gen1 ports)                         |  |  |  |  |  |  |
|                     | • 1x USB 3.1 Gen1 Type-C port                                                                   |  |  |  |  |  |  |
|                     | • 1x 4-pin CPU fan connector                                                                    |  |  |  |  |  |  |
| Internal Connectors | 1x 4-pin Water Pump connector                                                                   |  |  |  |  |  |  |
|                     | 2x 4-pin OPT fan connectors                                                                     |  |  |  |  |  |  |
|                     | 3x 4-pin system fan connectors                                                                  |  |  |  |  |  |  |
|                     | 1x Front panel audio connector                                                                  |  |  |  |  |  |  |
|                     | 1x RGB LED connector                                                                            |  |  |  |  |  |  |
|                     | 1x TPM module connector                                                                         |  |  |  |  |  |  |
|                     | • 1x OC retry button                                                                            |  |  |  |  |  |  |
|                     | • 1x OC force enter BIOS button                                                                 |  |  |  |  |  |  |
|                     | 2x Front panel connectors                                                                       |  |  |  |  |  |  |
|                     | 1x Chassis Intrusion connector                                                                  |  |  |  |  |  |  |
|                     | * Provides additional power to PCIe x16 slots                                                   |  |  |  |  |  |  |
|                     | 1x GAME BOOST button                                                                            |  |  |  |  |  |  |
|                     | 1x Power button                                                                                 |  |  |  |  |  |  |
| Duttana             | 1x Reset button                                                                                 |  |  |  |  |  |  |
| Buttons             | • 1x BCLK+/ Ratio+ button                                                                       |  |  |  |  |  |  |
|                     | 1x BCLK-/ Ratio- button                                                                         |  |  |  |  |  |  |
|                     | 1x BIOS FLASHBACK+ button                                                                       |  |  |  |  |  |  |
|                     | 1x Multi-BIOS switch                                                                            |  |  |  |  |  |  |
|                     | 1x PCIe CeaseFire switch                                                                        |  |  |  |  |  |  |
|                     | 1x Slow mode booting switch                                                                     |  |  |  |  |  |  |
| Switches            | 1x BCLK-Ratio switch                                                                            |  |  |  |  |  |  |
|                     | • 1x SE_USB switch*                                                                             |  |  |  |  |  |  |
|                     | * Please refer to page 39 for SE USB switch with examples of various combination possibilities. |  |  |  |  |  |  |
| lumanana            | 1x Slow mode booting jumper                                                                     |  |  |  |  |  |  |
| Jumpers             | • 1x Clear CMOS jumper                                                                          |  |  |  |  |  |  |
|                     |                                                                                                 |  |  |  |  |  |  |

| Debug LED        | • 1x 2-Digit Debug Code LED                                                                                                    |  |  |  |  |  |
|------------------|----------------------------------------------------------------------------------------------------|--|--|--|--|--|
| I/O Controller   | NUVOTON NCT6792D Controller Chip                                                                                                    |  |  |  |  |  |
| Hardware Monitor | <ul> <li>CPU/System temperature detection</li> <li>CPU/System fan speed detection</li> <li>CPU/System fan speed control</li> </ul>                                                                                                    |  |  |  |  |  |
| Form Factor      | <ul><li>EATX Form Factor</li><li>12.0 in. x 10.7 in. (30.5 cm x 27.2 cm)</li></ul>                                                                                                    |  |  |  |  |  |
| BIOS Features    | <ul> <li>2x 128 Mb flash</li> <li>UEFI AMI BIOS</li> <li>ACPI 5.0, PnP 1.0a, SM BIOS 2.8</li> <li>Multi-language</li> </ul>                                                                                                    |  |  |  |  |  |
| Software         | <ul> <li>Drivers</li> <li>COMMAND CENTER</li> <li>LIVE UPDATE 6</li> <li>FAST BOOT</li> <li>SUPER CHARGER</li> <li>GAMING APP</li> <li>SMART UTILITIES</li> <li>M-CLOUD</li> <li>RAMDISK</li> <li>USB SPEED UP</li> <li>GAMING LAN MANAGER</li> <li>Nahimic 2</li> <li>XSplit Gamecaster V2</li> <li>Intel® Extreme Tuning Utility</li> <li>Norton™ Internet Security Solution</li> <li>Google Chrome™ ,Google Toolbar, Google Drive</li> <li>SteelSeries Engine 3</li> <li>CPU-Z MSI GAMING</li> <li>Intel® Turbo Boost Max Technology 3.0</li> </ul> |  |  |  |  |  |

- AUDIO BOOST 3
  - Isolated Audio PCB
  - EMI Shielding
  - Dual Headphone Amplifiers
  - High Quality Audio Capacitors
  - Golden Audio Connectors
- GAME BOOST
  - Easy Overclocking
  - 7 Gear Clock Change
- GAMING LAN
  - Intel<sup>®</sup> Gigabit Ethernet
  - GAMING Network Manager power by cFos
  - Electric Wave Surge
- GAMING APP
  - System Mode Switching: OC/Gaming/Silent
  - Gaming Hotkey
  - Gaming Mouse Control
  - Gaming LED Control
- Optimized Thermal Design
  - Heat-pipe Direct Touch Technology
  - Enhanced Choke Thermal Design
- Nahimic 2
  - Sound Tracker
  - HD Audio Recorder 2
  - Expert Mode
  - Sound Effect Equalizer
  - Microphone Noise Reduction
- XSplit
  - XSplit GAMECASTER V2
  - XSplit BROADCASTER V2
- GAMING CERTIFIED
- WTFast GPN
  - 2-Month Premium License\*
  - Multi-Server Network Optimization
  - Advanced Lag Spike & Disconnect Reduction
  - \* This offer is valid for a limited period only, for more information please visit www.msi.com

Continued on next page

**Enthusiast GAMING** 

**Features** 

|               | CLICK BIOS 5                                                 |
|---------------|--------------------------------------------------------------|
|               | <ul> <li>EZ Mode &amp; Advanced Mode Switching</li> </ul>    |
|               | Board Explorer                                               |
|               | Hardware Monitor                                             |
|               | BIOS FLASHBACK+                                              |
|               | MILITARY CLASS 5                                             |
|               | Military Class Component                                     |
|               | <ul> <li>Military Class Stability and Reliability</li> </ul> |
|               | • ESD Protection                                             |
|               | • EMI Protection                                             |
|               | Humidity Protection                                          |
| MSI Exclusive | Circuit Protection                                           |
| Features      | High Temperature Protection                                  |
|               | • VGA Armor Slot                                             |
|               | COMMAND CENTER                                               |
|               | System Monitor                                               |
|               | Smart Fan Control                                            |
|               | RAMDISK                                                      |
|               | LIVE UPDATE 6                                                |
|               | M-CLOUD                                                      |
|               | USB Redrivers                                                |
|               | CPU-Z MSI GAMING                                             |
|               | Steel Series Engine 3                                        |
|               | SUPER CHARGER                                                |

|               | DDR4 B00ST Support                                    |  |  |  |  |  |
|---------------|-------------------------------------------------------|--|--|--|--|--|
|               | <ul> <li>Quad-Channel DDR4 Memory Support</li> </ul>  |  |  |  |  |  |
|               | <ul> <li>Isolated DDR4 Circuit Design</li> </ul>      |  |  |  |  |  |
|               | <ul> <li>DDR4 XMP Ready</li> </ul>                    |  |  |  |  |  |
|               | Steel Armor Ready                                     |  |  |  |  |  |
|               | PCI Express 3.0 Support                               |  |  |  |  |  |
|               | <ul> <li>4-Way Nvidia SLI™ Support</li> </ul>         |  |  |  |  |  |
|               | <ul> <li>4-Way AMD CrossFire™ Support</li> </ul>      |  |  |  |  |  |
|               | <ul> <li>USB 3.1 Gen2 Type-A/ Type-C Ready</li> </ul> |  |  |  |  |  |
| Specification | USB 3.1 Gen1 Type-C Ready                             |  |  |  |  |  |
| Highlights    | • Turbo M.2 Ready                                     |  |  |  |  |  |
|               | ■ PCIe 3.0 x4 (32 Gb/s) Support                       |  |  |  |  |  |
|               | <ul> <li>PCIe/ SATA Dual Mode Support</li> </ul>      |  |  |  |  |  |
|               | Steel Armor Ready                                     |  |  |  |  |  |
|               | SATA Express Support                                  |  |  |  |  |  |
|               | • U.2 Ready                                           |  |  |  |  |  |
|               | NVMe / AHCI Driver Support                            |  |  |  |  |  |
|               | 2-Digit Debug Code LED                                |  |  |  |  |  |
|               | EZ Debug LED 2                                        |  |  |  |  |  |
|               | RGB LED pin header                                    |  |  |  |  |  |

# **Block Diagram**

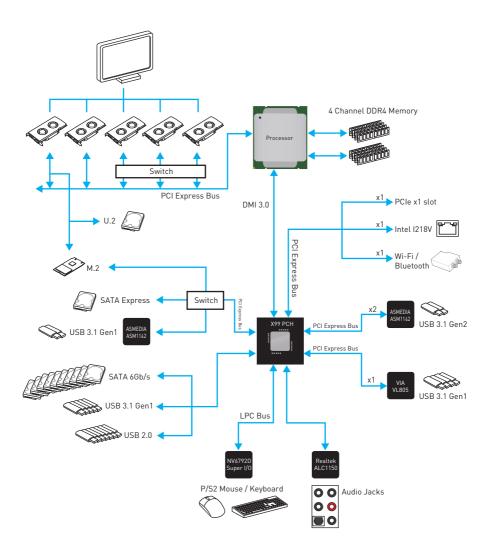

# Rear I/O Panel

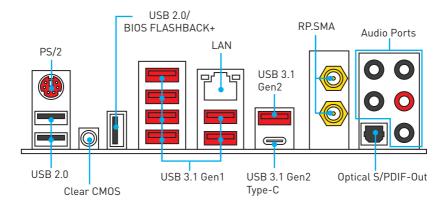

- Clear CMOS button Power off your computer. Press and hold the Clear CMOS button for about 5-10 seconds to reset BIOS to default values.
- BIOS FLASHBACK+ port Please refer to page 61 for Updating BIOS with BIOS FLASHBACK+.

## **LAN Port LED Status Table**

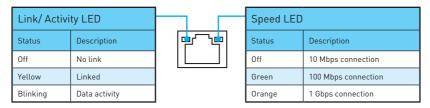

# **Audio Ports Configuration**

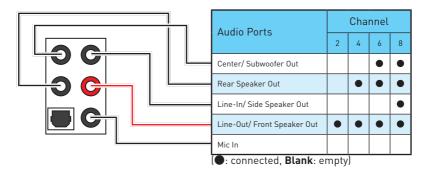

## Realtek HD Audio Manager

After installing the Realtek HD Audio driver, the Realtek HD Audio Manager icon will appear in the system tray. Double click on the icon to launch.

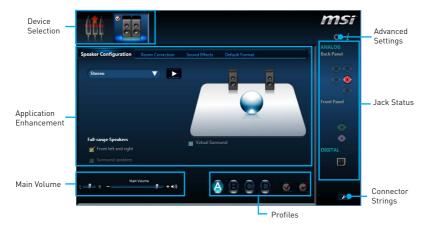

- Device Selection allows you to select a audio output source to change the related options. The **check** sign indicates the devices as default.
- Application Enhancement the array of options will provide you a complete guidance of anticipated sound effect for both output and input device.
- Main Volume controls the volume or balance the right/left side of the speakers that you plugged in front or rear panel by adjust the bar.
- Profiles toggles between profiles.
- Advanced Settings provides the mechanism to deal with 2 independent audio streams.
- Jack Status depicts all render and capture devices currently connected with your computer.
- Connector Settings configures the connection settings.

#### Auto popup dialog

When you plug into a device at an audio jack, a dialogue window will pop up asking you which device is current connected.

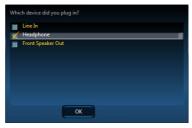

Each jack corresponds to its default setting as shown on the next page.

## Audio jacks to headphone and microphone diagram

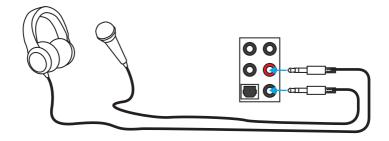

## Audio jacks to stereo speakers diagram

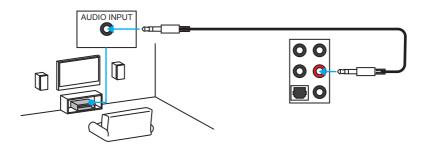

## Audio jacks to 7.1-channel speakers diagram

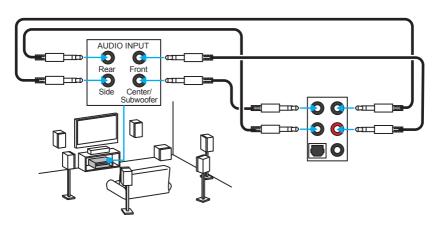

# **Installing Antennas**

1. Screw the antennas tight to the RP-SMA connectors as shown.

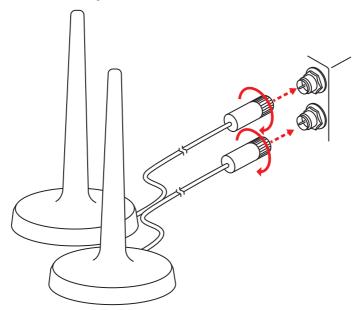

2. Place the antennas as high as possible.

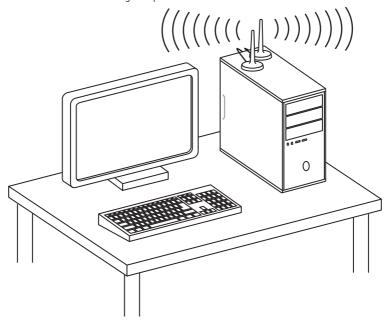

# **Overview of Components**

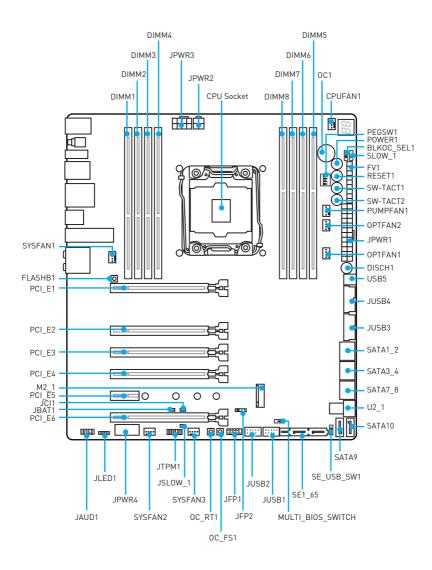

# **Component Contents**

| Port Name                                 | Port Type                                      | Page |
|-------------------------------------------|------------------------------------------------|------|
| BIOS_SW1                                  | Multi-BIOS Switch                              | 51   |
| CPUFAN1,SYSFAN1~3,<br>OPTFAN1~2, PUMPFAN1 | Fan Connectors                                 | 48   |
| CPU Socket                                | LGA2011-3                                      | 30   |
| DIMM1~8                                   | DIMM Slots                                     | 31   |
| DISCH1                                    | Discharge Button                               | 52   |
| FLASHB1                                   | BIOS FLASHBACK+ Button                         | 53   |
| FV1                                       | V-Check Points Connectors                      | 49   |
| JAUD1                                     | Front Audio Connector                          | 50   |
| JBAT1                                     | Clear CMOS (Reset BIOS) Jumper                 | 52   |
| JCI1                                      | Chassis Intrusion Connector                    | 50   |
| JFP1, JFP2                                | Front Panel Connectors                         | 45   |
| JLED1                                     | RGB LED connector                              | 54   |
| JPWR1~4                                   | Power Connectors                               | 44   |
| JTPM1                                     | TPM Module Connector                           | 47   |
| JUSB1~2                                   | USB 2.0 Connectors                             | 47   |
| JUSB3~4                                   | USB 3.1 Gen1 Connectors                        | 45   |
| M2_1                                      | M.2 Slot (Key M)                               | 37   |
| OC1                                       | GAME BOOST Knob                                | 42   |
| OC_RT1,<br>OC_FS1                         | OC Retry Button,<br>OC Force Enter BIOS Button | 54   |
| PCI_E1~6                                  | PCIe Expansion Slots                           | 33   |
| PEGSW1                                    | PCIe CeaseFire Switch                          | 35   |
| POWER1, RESET1                            | Power Button, Reset Button                     | 53   |
| SATA1~10                                  | SATA 6Gb/s Connectors                          | 36   |
| SE1_65                                    | SATAe Connectors                               | 36   |
| SE_USB_SW1                                | SE USB Switch                                  | 39   |
| SLOW_1, JSLOW_1                           | Slow Mode Booting Switch/ Jumper               | 43   |
| SW-TACT1~2,<br>BLKOC_SEL1                 | Plus, Minus Button, BCLK-Ratio Switch          | 53   |
| U2_1                                      | U.2 Connector                                  | 38   |
| USB5                                      | USB 3.1 Gen1 Type-C Connector                  | 46   |

#### **CPU Socket**

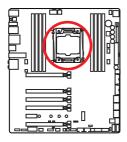

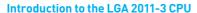

The surface of the LGA2011-3 CPU has four alignment keys and a vellow triangle to assist in correctly lining up the CPU for motherboard placement. The yellow triangle is the Pin 1 indicator.

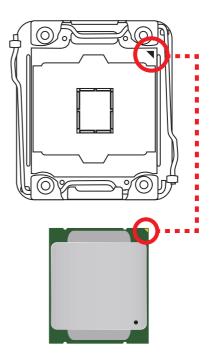

## **Important**

- Always unplug the power cord from the power outlet before installing or removing the CPU.
- Please retain the CPU protective cap after installing the processor. MSI will deal with Return Merchandise Authorization (RMA) requests if only the motherboard comes with the protective cap on the CPU socket.
- When installing a CPU, always remember to install a CPU heatsink. A CPU heatsink is necessary to prevent overheating and maintain system stability.
- Confirm that the CPU heatsink has formed a tight seal with the CPU before booting your system.
- Overheating can seriously damage the CPU and motherboard. Always make sure the cooling fans work properly to protect the CPU from overheating. Be sure to apply an even layer of thermal paste (or thermal tape) between the CPU and the heatsink to enhance heat dissipation.
- Whenever the CPU is not installed, always protect the CPU socket pins by covering the socket with the plastic cap.
- If you purchased a separate CPU and heatsink/ cooler, Please refer to the documentation in the heatsink/ cooler package for more details about installation.
- This motherboard is designed to support overclocking. Before attempting to overclock, please make sure that all other system components can tolerate overclocking. Any attempt to operate beyond product specifications is not recommended. MSI® does not guarantee the damages or risks caused by inadequate operation beyond product specifications.

## **DIMM Slots**

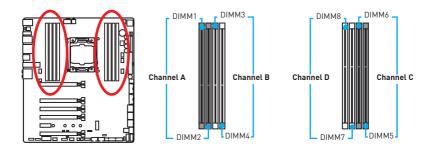

## Memory module installation recommendation

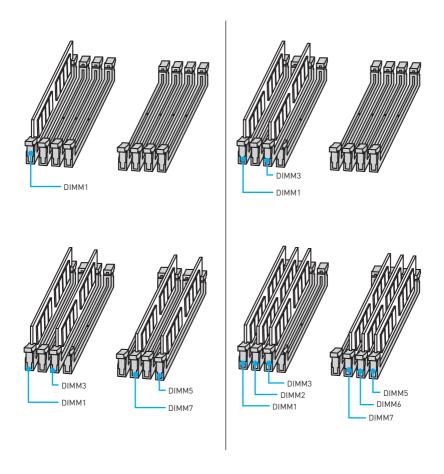

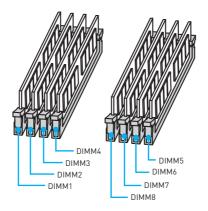

# **Important**

- Always insert a memory module in the **DIMM1** slot first.
- To ensure system stability for Dual/Triple/Quad channel mode, memory modules must be of the same type, number and density. And for every channel, the odd number DIMM slot must to be installed first.
- Due to chipset resource usage, the available capacity of memory will be a little less than the amount of installed.
- Based on Intel CPU specification, the Memory DIMM voltage below 1.35V is suggested to protect the CPU.
- Please note that the maximum capacity of addressable memory is 4GB or less for 32-bit Windows OS due to the memory address limitation. Therefore, we recommended that you to install 64-bit Windows OS if you want to install more than 4GB memory on the motherboard.
- Some memory may operate at a lower frequency than the marked value when overclocking due to the memory frequency operates dependent on its Serial Presence Detect (SPD). Go to BIOS and find the Memory Try It! to set the memory frequency if you want to operate the memory at the marked or at a higher frequency.
- It is recommended to use a more efficient memory cooling system for full DIMMs installation or overclocking.
- The stability and compatibility of installed memory modules depend on installed CPU and devices when overclocking.

## PCI E1~6: PCIe Expansion Slots

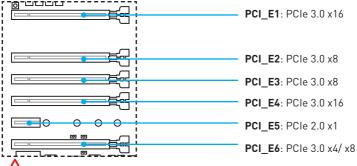

- / Important
- For a single PCIe x16 expansion card installation with optimum performance, using the PCI E1 slot is recommended.
- When adding or removing expansion cards, always turn off the power supply and unplug the power supply power cable from the power outlet. Read the expansion card's documentation to check for any necessary additional hardware or software changes
- If you install a large and heavy graphics card, you need to use a tool such as MSI
  Gaming Series Graphics Card Bolster to support its weight to prevent deformation
  of the slot.

#### PCIe bandwidth tables

#### for 40 lanes CPUs

| Graphics Card | Single    |        | 2-Way*    |        | 2-Way*    |        | 2-Way*  |      | 2-V     | Vay | 3-Way     | *      | 3-Wa      | ıy   | 3-V      | Vay | 4-Way |      |          |  |
|---------------|-----------|--------|-----------|--------|-----------|--------|---------|------|---------|-----|-----------|--------|-----------|------|----------|-----|-------|------|----------|--|
| PCI_E1        | @ 3.0 x16 |        | @ 3.0 x16 |        | @ 3.0 x16 |        | a 3.    | 8x 0 | @ 3.0 x | 16  | @ 3.0     | x8     | @ 3.      | 8x 0 | @ 3.0 x8 |     |       |      |          |  |
| PCI_E2        | _         |        | _         |        | _         |        | _       |      | _       |     | -         |        | _         |      | _        |     | a 3.  | 8x 0 | @ 3.0 x8 |  |
| PCI_E3        |           | _      |           | _      |           | _      |         | 0 x8 | _       |     | @ 3.0     | x8     | _         | -    | _        |     |       |      |          |  |
| PCI_E4        | -         | -      | @ 3.0 x16 |        | 3.0 x16 — |        | @ 3.0 x | 16   | _       |     | @ 3.0 x16 |        | ര 3.0 x16 | 5    |          |     |       |      |          |  |
| PCI_E5        | 2.0       | x1     | 2.0 x1    |        | 2.0 x1    |        | 2.0     | x1   | 2.0 x1  |     | 2.0 x     | 1      | 2.0       | x1   | 2.0 x1   |     |       |      |          |  |
| PCI_E6        | _         |        | -         | _      | -         |        | @ 3.0 x | :8   | @ 3.0   | x8  | -         | -      | @ 3.0 x8  |      |          |     |       |      |          |  |
| U2_1          | 3.0 x4    |        | 3.0 x4    | _      | 3.0 x4 —  |        | _       |      | _       |     | 3.0 x4    | _      | _         |      |          |     |       |      |          |  |
| M2_1(PCle)    | 2.0 x2    | 3.0 x4 | 2.0 x2    | 3.0 x4 | 2.0 x2    | 3.0 x4 | 2.0 x2  | !    | 2.0 x   | 2   | 2.0 x2    | 3.0 x4 | 2.0 x2    |      |          |     |       |      |          |  |

(a: graphics card slot, —: empty slot, \*: best combination)

#### for 28 lanes CPUs

| Graphics Card | Sin       | gle    | 2-W       | /ay*   | 2-1       | Vay    | 3-V      | Vay    | 4-Way    |          |          |      |          |  |   |
|---------------|-----------|--------|-----------|--------|-----------|--------|----------|--------|----------|----------|----------|------|----------|--|---|
| PCI_E1        | @ 3.0 x16 |        | @ 3.0 x16 |        | @ 3.0 x16 |        | ര 3.0    | 0 x16  | a 3.     | 0 x8     | a 3.     | 0 x8 | @ 3.0 x8 |  |   |
| PCI_E2        | _         |        |           |        | _         |        | @ 3.0 x8 |        | @ 3.0 x8 |          |          |      |          |  |   |
| PCI_E3        | _         |        | _         |        | _         |        | _        |        |          |          | @ 3.0 x8 |      | _        |  | _ |
| PCI_E4        | _         |        | @ 3.0 x8  |        | _         |        | @ 3.0 x8 |        | @ 3.0 x8 |          |          |      |          |  |   |
| PCI_E5        | 2.0 x1    |        | 2.0 x1    |        | 2.0 x1    |        | 2.0 x1   |        | 2.0 x1   |          |          |      |          |  |   |
| PCI_E6        | _         |        |           |        |           | _      | _        | -      | _        | @ 3.0 x4 |          |      |          |  |   |
| U2_1          | 3.0 x4    | _      | 3.0 x4    | _      | 3.0 x4    | _      | 3.0 x4   | _      | _        |          |          |      |          |  |   |
| M2_1(PCIe)    | 2.0 x2    | 3.0 x4 | 2.0 x2    | 3.0 x4 | 2.0 x2    | 3.0 x4 | 2.0 x2   | 3.0 x4 | 2.0 x2   |          |          |      |          |  |   |

(a: graphics card slot, —: empty slot, \*: best combination)

# Multiple graphics cards installation recommendation

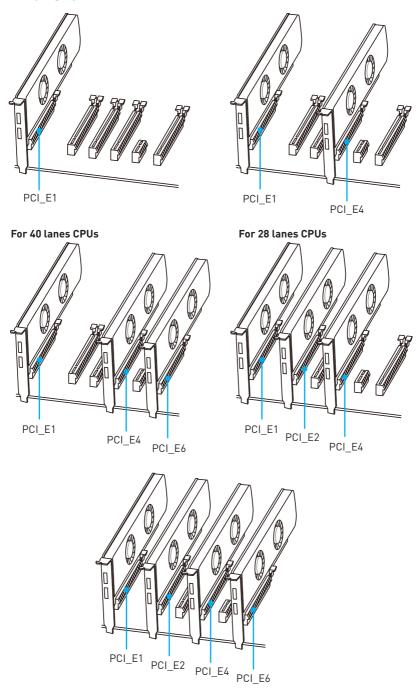

### Installing SLI graphics cards

For power supply recommendations for SLI configurations, please refer to the user guide of your graphics card to make sure you meet all the system requirements.

To install SLI graphics cards:

- Turn off your computer and disconnect the power cord, install two graphics cards into the PCI\_E1 and PCI\_E4 slots.
- 2. Connect the two cards together using the SLI Bridge Connector.

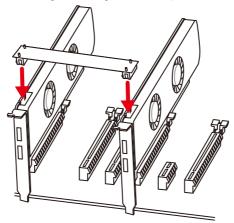

- 3. Connect all PCIe power connectors of the graphics cards.
- Reconnect the power cord, power up the computer and install the drivers and software included in your graphics card package.
- Right-click the Windows desktop and select NVIDIA Control Panel from the menu, click on Configure SLI, Surround, PhysX in the left task pane and select Maximize 3D performance in the SLI configuration menu, and then click Apply.

#### **PEGSW1: PCIe CeaseFire Switch**

The PCIe CeaseFire switch allows you to enable/ disable the PCIe slots conveniently and directly.

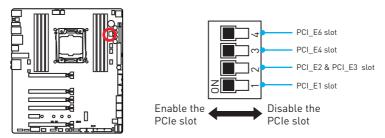

## SATA1~10: SATA 6Gb/s Connectors

These connectors are SATA 6Gb/s interface ports. Each connector can connect to one SATA device.

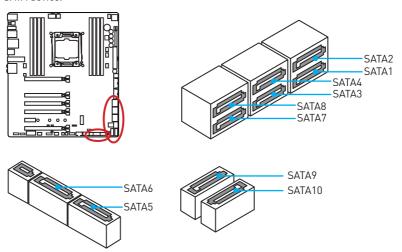

## SE1 65: SATAe Connectors

These connectors are SATAe (SATA Express) interface ports. Each SATAe connector can be used with a single SATAe device or two legacy SATA devices.

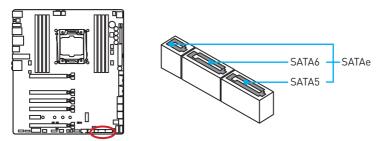

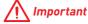

- Please do not fold the SATA or SATAe cable at a 90-degree angle. Data loss may result during transmission otherwise.
- SATA or SATAe cables have identical plugs on either sides of the cable. However, it is recommended that the flat connector be connected to the motherboard for space saving purposes.

# M2\_1: M.2 Slot (Key M)

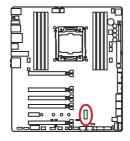

# **Important**

 Intel® RST only supports PCIe M.2 SSD with UEFI ROM, does not support Legacy ROM.

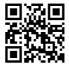

# Video Demonstration

Watch the video to learn how to Install M.2 module.

http://youtu.be/JCTFABytrYA

# Installing M.2 module

- 1. Remove the screw from the base screw.
- 2. Remove the base screw.
- 3. Tighten the base screw into the hole of the distance to the M.2 slot as the length your M.2 module.
- 4. Insert your M.2 module into the M.2 slot at a 30-degree angle.
- 5. Put the screw in the notch on the trailing edge of your M.2 module and tighten it into the base screw.

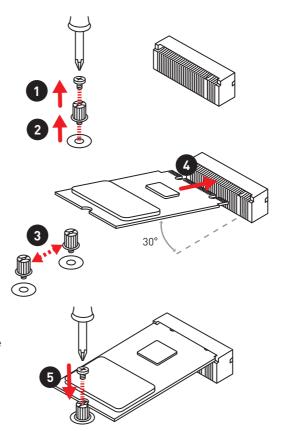

# U2\_1: U.2 Connector

This connector is a U.2 interface port. Each connector can connect to one PCIe 3.0 x4 NVMe storage device.

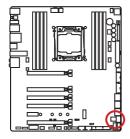

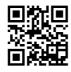

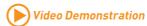

Watch the video to learn how to Install U.2 SSD. http://youtu.be/KgFvKDxymvw

# **Installing U.2 SSD**

- 1. Connect the U.2 cable to the U.2 connector on the motherboard.
- 2. Connect the U.2 cable to the U.2 SSD.
- 3. Connect the U.2 cable to power adapter cable.

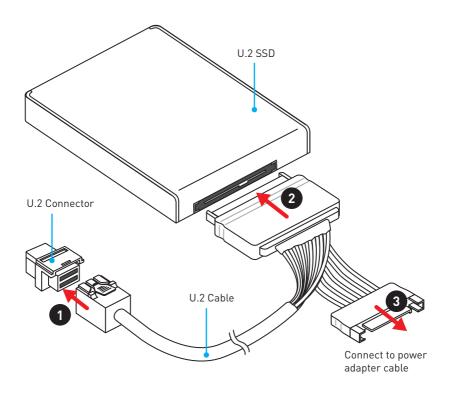

# SE\_USB\_SW1: SE USB Switch

This switch allows you to switch between JUSB4 connector and SE1 65 connector. Please refer to the below table for more information.

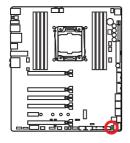

| SE_USB_SW1      | Switch to JUSB4 |       |       |  |
|-----------------|-----------------|-------|-------|--|
| PCI_E6          | ✓               | _     | _     |  |
| U2_1            | _               | 3.0x4 | _     |  |
| JUSB4           | 2.0x2           | 2.0x2 | 2.0x2 |  |
| M2_1(PCle)      | _               | _     | 3.0x4 |  |
| M2_1(SATA)      | _               | _     | _     |  |
| SE1_65(SATAe)   | _               | _     | _     |  |
| SE1_65(SATA5/6) | _               | _     | _     |  |

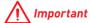

You can also use the BIOS > SETTINGS > Advanced > SATA USB3.1 Gen1 Switch item to switch between JUSB4 connector and SE1 65 connector.

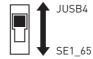

| SE_USB_SW1      |          |          |       | Sı    | witch to | SE1_  | 65    |       |       |       |
|-----------------|----------|----------|-------|-------|----------|-------|-------|-------|-------|-------|
| PCI_E6          | <b>√</b> | <b>√</b> | ✓     | ✓     | _        | _     | _     | _     | _     | _     |
| U2_1            | _        | _        |       | _     | 3.0x4    | 3.0x4 | 3.0x4 | 3.0x4 | _     | _     |
| JUSB4           | _        | _        | _     | _     | _        | _     | _     | _     | _     | _     |
| M2_1(PCle)      | 2.0x2    | _        | _     | _     | 2.0x2    | _     | _     | _     | 3.0x4 | 3.0x4 |
| M2_1(SATA)      | _        | 6Gb/s    | _     | _     | _        | 6Gb/s | _     | _     | _     | _     |
| SE1_65(SATAe)   | _        | _        | 2.0x2 | _     | _        | _     | 2.0x2 | _     | 2.0x2 | _     |
| SE1_65(SATA5/6) | _        |          |       | 6Gb/s | _        | _     | _     | 6Gb/s | _     | 6Gb/s |

# SE USB switch with examples of various combination possibilities

### 1xM.2 PCIe SSD + 10xSATA HDDs

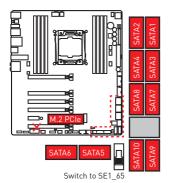

# 1xM.2 PCIe SSD + 8xSATA HDDs +

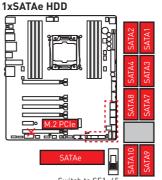

Switch to SE1\_65

#### 1xU.2 SSD + 10xSATA HDDs

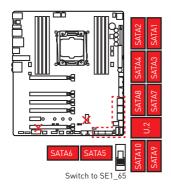

## 1xU.2 SSD + 1xM.2 SATA SSD +8xSATA HDDs

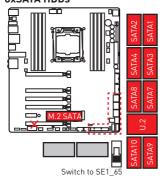

# 1xPCI\_E6 Device + 10xSATA HDDs

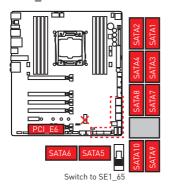

### 1xU.2 SSD + 8xSATA HDDs + 1xSATAe HDD

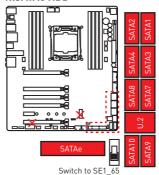

1xU.2 SSD + 1xM.2 PCle SSD + **8xSATA HDDs** 

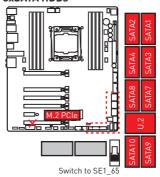

1xPCI\_E6 Device + 8xSATA HDDs + 1xSATAe HDD

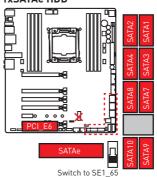

### 1xPCI\_E6 Device + 1xM.2 SATA SSD + 8xSATA HDDs

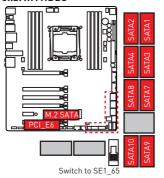

### 1xPCI\_E6 Device + 1xM.2 PCIe SSD + 8xSATA HDDs

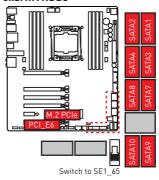

JUSB4 USB Devices + 1xPCI\_E6 Device

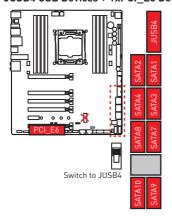

JUSB4 USB Devices + 1xM.2 PCIe SSD

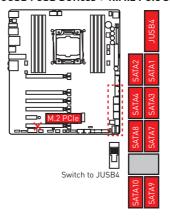

JUSB4 USB Devices +1xU.2 SSD

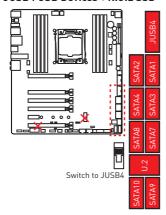

### OC1: GAME BOOST Knob

This knob allows you to manually select a stage from number 0 (default) to number 11 (extreme) for overclocking the Intel X-SKU processors. The processor's voltage and frequency will be automatically adjusted after you power on your computer.

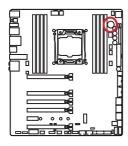

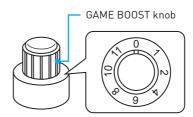

# **Using GAME BOOST Knob**

To setup the GAME BOOST knob, take the following steps:

- 1. Set the GAME BOOST knob to hardware mode in BIOS Setup.
  - **Note**: To make sure the GAME BOOST is controlled by hardware, please refer to the GAME BOOST LED indicators next to the GAME BOOST knob on the motherboard. The **red** LED indicates the GAME BOOST is controlled by hardware and the **white** by software. You can switch between hardware and software in BIOS Setup.
- 2. Power off the computer.
- 3. Rotate the GAME BOOST knob to select the overclocking stage as you desire.

|       | CPU Frequency  |                |                |                |           |           |          |  |  |
|-------|----------------|----------------|----------------|----------------|-----------|-----------|----------|--|--|
| Stage |                | Broad          | well-E         |                | Haswell-E |           |          |  |  |
|       | i7-6950K       | i7-6900K       | i7-6850K       | i7-6800K       | i7-5960X  | i7-5930X  | i7-5820X |  |  |
| 0     |                | GAME BOO       | ST disabled    |                | GAME      | BOOST dis | abled    |  |  |
| 1     | 3.6 GHz        | 3.8 GHz        | 3.9 GHz        | 3.7 GHz        | 3.7 GHz   | 3.9 GHz   | 3.8 GHz  |  |  |
| 2     | 3.7 GHz        | 3.9 GHz        | 4.0 GHz        | 3.8 GHz        | 3.8 GHz   | 4.0 GHz   | 3.9 GHz  |  |  |
| 4     | 3.9 GHz        | 4.0 GHz        | 4.1 GHz        | 3.9 GHz        | 4.0 GHz   | 4.2 GHz   | 4.1 GHz  |  |  |
| 6     | 4.1 GHz        | 4.2 GHz        | 4.3 GHz        | 4.1 GHz        | 4.2 GHz   | 4.4 GHz   | 4.3 GHz  |  |  |
| 8     | 4.3 GHz        | 4.3 GHz        | 4.4 GHz        | 4.2 GHz        | 4.4 GHz   | 4.6 GHz   | 4.5 GHz  |  |  |
| 10    | 4.5~4.4<br>GHz | 4.6~4.4<br>GHz | 4.7~4.6<br>GHz | 4.5~4.4<br>GHz | 4.6 GHz   | 4.8 GHz   | 4.7 GHz  |  |  |
| 11    | 4.6~4.5<br>GHz | 4.7~4.5<br>GHz | 4.8~4.7<br>GHz | 4.7~4.6<br>GHz | 4.8 GHz   | 5.0 GHz   | 4.9 GHz  |  |  |

4. Power on and then GAME BOOST will automatically overclock processor depending on the stage you selected.

To disable GAME BOOST:

- 1. Set the GAME BOOST knob to HW mode in BIOS Setup.
- 2. Power off the computer.
- Rotate the GAME BOOST knob to 0 and then power on. The configuration parameters will be returned to its default values.

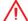

### Important

- You can also control the GAME BOOST function in BIOS Setup or with MSI COMMAND CENTER software.
- In order to optimize performance and improve system stability, when you activate
  the GAME BOOST function, please leave the settings in the BIOS > OC menu
  unchanged.
- The success of overclocking depends on the components of your computer.
- We do not guarantee the GAME BOOST overclocking range or the damages/risks caused by overclocking behavior.
- MSI components are recommended for better compatibility when using GAME BOOST function.

# SLOW\_1, JSLOW\_1: Slow Mode Booting Switch/ Jumper

These switch and jumper are used for LN2 cooling solution, that provides the extreme overclocking conditions, to boot at a stable processor frequency and to prevent the system from crashing. You can use either switch or jumper to enable the Slow Mode.

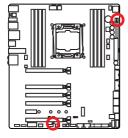

White LED indicates that the Slow Mode is enabled

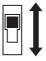

Enabled (Please enable this function during BIOS POST.)

Normal (Default)

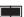

Enabled

(Please enable this function during BIOS POST.)

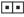

Normal (Default)

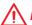

#### **Important**

- Users will try extreme low temperature overclocking at their own risks. The overclocking results will vary according to the CPU version.
- Please don't switch to **Enabled** when power-off or the system will be un-bootable.

# JPWR1~4: Power Connectors

These connectors allow you to connect an ATX power supply.

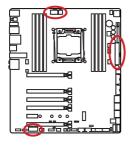

|   | 8 0000 5<br>4 0000 1 JPWR2 |   |      |  |  |  |
|---|----------------------------|---|------|--|--|--|
| 1 | Ground                     | 5 | +12V |  |  |  |
| 2 | Ground                     | 6 | +12V |  |  |  |
| 3 | Ground                     | 7 | +12V |  |  |  |
| 4 | Ground                     | 8 | +12V |  |  |  |

| 4 D 3 JPWR3 2 D 1 |        |   |      |  |  |  |
|-------------------|--------|---|------|--|--|--|
| 1                 | Ground | 3 | +12V |  |  |  |
| 2                 | Ground | 4 | +12V |  |  |  |

|         |         | 1  | +3.3V  | 13 | +3.3V  |
|---------|---------|----|--------|----|--------|
|         |         | 2  | +3.3V  | 14 | -12V   |
|         |         | 3  | Ground | 15 | Ground |
| 12 🖂 24 |         | 4  | +5V    | 16 | PS-0N# |
|         |         | 5  | Ground | 17 | Ground |
|         | JPWR1   | 6  | +5V    | 18 | Ground |
|         | 31 WICI | 7  | Ground | 19 | Ground |
|         |         | 8  | PWR 0K | 20 | Res    |
| 1 6 13  |         | 9  | 5VSB   | 21 | +5V    |
|         |         | 10 | +12V   | 22 | +5V    |
|         |         | 11 | +12V   | 23 | +5V    |
|         |         | 12 | +3.3V  | 24 | Ground |

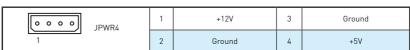

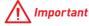

Make sure that all the power cables are securely connected to a proper ATX power supply to ensure stable operation of the motherboard.

# JFP1, JFP2: Front Panel Connectors

These connectors connect to the switches and LEDs on the front panel.

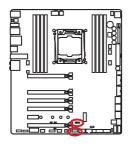

|   | 2 10 JFP1 1 9 |    |              |  |  |  |
|---|---------------|----|--------------|--|--|--|
| 1 | HDD LED +     | 2  | Power LED +  |  |  |  |
| 3 | HDD LED -     | 4  | Power LED -  |  |  |  |
| 5 | Reset Switch  | 6  | Power Switch |  |  |  |
| 7 | Reset Switch  | 8  | Power Switch |  |  |  |
| 9 | Reserved      | 10 | No Pin       |  |  |  |

| 1    | 1 | Speaker - | 2 | Buzzer +  |
|------|---|-----------|---|-----------|
| JFP2 | 3 | Buzzer -  | 4 | Speaker + |

# JUSB3~4: USB 3.1 Gen1 Connectors

These connectors allow you to connect USB 3.1 Gen1 ports on the front panel.

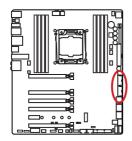

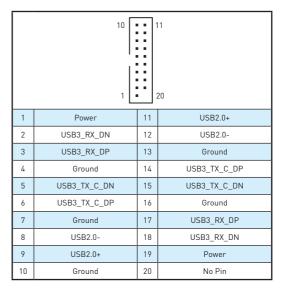

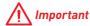

Note that the Power and Ground pins must be connected correctly to avoid possible damage.

### **Charger Port**

The JUSB4 connector is a charger port which can increase USB power output for fast charging your smartphone or USB-powered devices. The Charger Port is hardware controlled by motherboard chip, it can still charge your device in suspend, hibernate state or even shutdown states. However, when you boot the computer into Windows®, you will need to install the MSI® SUPER CHARGER application to turn ON/OFF the Charging mode.

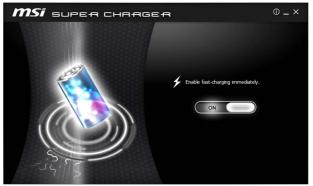

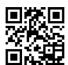

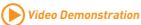

Watch the video to learn how to charge the smartphone with Super-Charger.

http://youtu.be/FCyvjr5NbOw

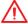

## **Important**

When the Charging mode is enabled, the Charger Port data syncing will be disabled.

# **USB5: USB 3.1 Gen1 Type-C Connector**

This connector is a USB 3.1 Gen1 Type-C connector. Each connector can connect to one USB 3.1 Gen1 device.

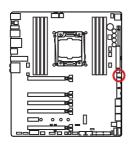

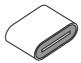

## JUSB1~2: USB 2.0 Connectors

These connectors allow you to connect USB 2.0 ports on the front panel.

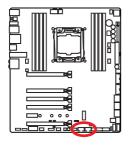

|   | 2      |    | 10     |
|---|--------|----|--------|
|   | ::     | :: | •      |
|   | 1      |    | 9      |
|   |        |    |        |
| 1 | VCC    | 2  | VCC    |
| 3 | USB0-  | 4  | USB1-  |
| 5 | USB0+  | 6  | USB1+  |
| 7 | Ground | 8  | Ground |
| 9 | No Pin | 10 | NC     |

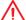

## Important

- Note that the VCC and Ground pins must be connected correctly to avoid possible damage.
- In order to recharge your iPad, iPhone and iPod through USB ports, please install MSI® SUPER CHARGER utility.

### JTPM1: TPM Module Connector

This connector is for TPM (Trusted Platform Module). Please refer to the TPM security platform manual for more details and usages.

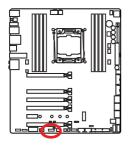

|    | 2 14<br>1 13            |    |                  |  |  |  |  |
|----|-------------------------|----|------------------|--|--|--|--|
| 1  | LPC Clock               | 2  | 3V Standby power |  |  |  |  |
| 3  | LPC Reset               | 4  | 3.3V Power       |  |  |  |  |
| 5  | LPC address & data pin0 | 6  | Serial IRQ       |  |  |  |  |
| 7  | LPC address & data pin1 | 8  | 5V Power         |  |  |  |  |
| 9  | LPC address & data pin2 | 10 | No Pin           |  |  |  |  |
| 11 | LPC address & data pin3 | 12 | Ground           |  |  |  |  |
| 13 | LPC Frame               | 14 | Ground           |  |  |  |  |

# CPUFAN1, SYSFAN1~3, OPTFAN1~2, PUMPFAN1: Fan Connectors

Fan connectors can be classified as PWM (Pulse Width Modulation) Mode and Voltage Mode. PWM Mode fan connectors provide constant 12V output and adjust fan speed with speed control signal. Voltage Mode fan connectors control fan speed by changing voltage. Therefore, when you plug a 3-pin (Non-PWM) fan to a PWM Mode fan connector, the fan speed will be always maintained at 100%, and that could be noisy.

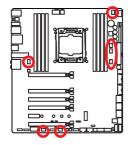

#### PWM Mode fan connector

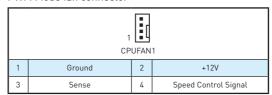

#### Voltage Mode fan connector

|   | 1 SYSFAN1/ PUMPFAN1/<br>OPTFAN1/ OPTFAN2 |   | 1<br>SYSFAN2/ SYSFAN3 |  |  |  |
|---|------------------------------------------|---|-----------------------|--|--|--|
| 1 | Ground                                   | 2 | Voltage Control       |  |  |  |
| 3 | Sense                                    | 4 | NC                    |  |  |  |

# Controlling the fan speed

There are two ways to manage fan speed. One is to go to BIOS > HARDWARE MONITOR. The other is to use COMMAND CENTER application.

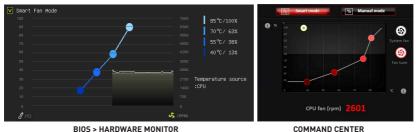

Both methods offer gradient points of the fan speed that allow you to adjust fan speed in relation to CPU temperature.

### **FV1: V-Check Points Connectors**

These voltage checkpoints are used to measure the current system voltages. A multimeter (not included) will be required to check voltages.

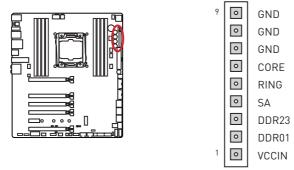

To measure voltage, please use the optional voltage checkpoint cables included in the motherboard package and follow the below steps:

- 1. Insert the cube end of the V-Check cables into the GND pin and the voltage pin you want to measure.
- 2. Connect circular end of the V-Check cables to the test leads.
- 3. Measure voltage with your multimeter.

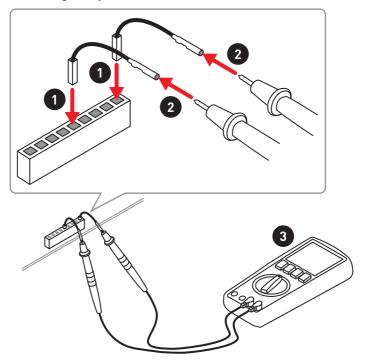

### **JAUD1: Front Audio Connector**

This connector allows you to connect audio jacks on the front panel.

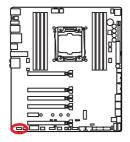

|   | 2 10         |    |                      |  |  |  |  |
|---|--------------|----|----------------------|--|--|--|--|
| 1 | MIC L        | 2  | Ground               |  |  |  |  |
| 3 | MIC R        | 4  | NC                   |  |  |  |  |
| 5 | Head Phone R | 6  | MIC Detection        |  |  |  |  |
| 7 | SENSE_SEND   | 8  | No Pin               |  |  |  |  |
| 9 | Head Phone L | 10 | Head Phone Detection |  |  |  |  |

### **JCI1: Chassis Intrusion Connector**

This connector allows you to connect the chassis intrusion switch cable.

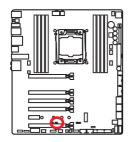

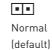

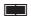

Trigger the chassis intrusion event

### Using chassis intrusion detector

- 1. Connect the JCI1 connector to the chassis intrusion switch/ sensor on the chassis.
- 2. Close the chassis cover.
- 3. Go to BIOS > Settings > Security > Chassis Intrusion Configuration.
- 4. Set Chassis Intrusion to Enabled.
- 5. Press F10 to save and exit and then press the Enter key to select Yes.
- 6. Once the chassis cover is opened again, a warning message will be displayed on screen when the computer is turned on.

### Resetting the chassis intrusion warning

- 1. Go to BIOS > Settings > Security > Chassis Intrusion Configuration.
- 2. Set Chassis Intrusion to Reset.
- 3. Press F10 to save and exit and then press the Enter key to select Yes.

# **BIOS SW1: Multi-BIOS Switch**

This motherboard has two built-in BIOS ROMs (Labeled A and B, default BIOS ROM is A). If one is crashed, you can shift to the other for booting by sliding the switch.

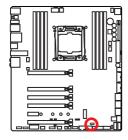

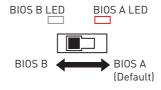

### **Recovering BIOS**

When BIOS updating fails or causes the computer non-bootable, you can recover the failed BIOS by the steps below. Before recovering, please download the latest BIOS file that matches your motherboard model from MSI website. And then save the BIOS file to the root of the USB flash drive.

- 1. Power off the computer.
- 2. Switch to the normal BIOS ROM with Multi-BIOS Switch.
- 3. Insert the USB flash drive into the computer.
- 4. Power on the computer and press **Del** key to enter BIOS setup during POST.
- Go to BIOS > M-FLASH and click on Yes to reboot the system and enter the flash mode.
- 6. Select a BIOS file to perform the BIOS recovering process.
- Switch to the failed BIOS ROM with Multi-BIOS Switch, and click on Yes to start recovering BIOS.
- 8. After the recovering process is completed, the system will reboot automatically.

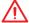

#### Important

- Do not use the Multi-BIOS switch when system is booting up.
- You can also use the Live Update utility to flash BIOS. Please refer to BIOS section for details.

# JBAT1: Clear CMOS (Reset BIOS) Jumper

There is CMOS memory onboard that is external powered from a battery located on the motherboard to save system configuration data. If you want to clear the system configuration, set the jumpers to clear the CMOS memory.

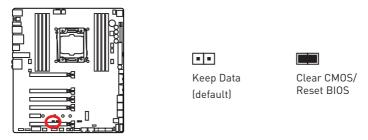

# Resetting BIOS to default values

- 1. Power off the computer and unplug the power cord
- 2. Use a jumper cap to short JBAT1 for about 5-10 seconds.
- 3. Remove the jumper cap from JBAT1.
- 4. Plug the power cord and power on the computer.

# **DISCH1: Discharge Button**

This button allows you to discharge the motherboard by using the button instead of removing the battery. You can discharge the motherboard by pressing this button while the system is off.

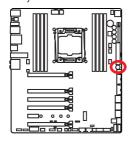

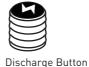

## FLASHB1: BIOS FLASHBACK+ Button

This button is used to activate the BIOS FLASHBACK+ function. Please refer to page 61 for Updating BIOS with BIOS FLASHBACK+.

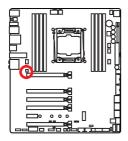

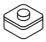

# POWER1, RESET1: Power Button, Reset Button

The Power / Reset button allows you to power on / reset the computer.

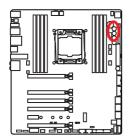

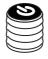

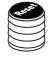

Power button

Reset button

# SW-TACT1~2, BLKOC SEL1: Plus, Minus Button, BCLK-Ratio **Switch**

Use the BCLK-Ratio switch to select BCLK or Ratio for Plus/ Minus Button, and you can use these buttons to increase or decrease the CPU BCLK or Ratio.

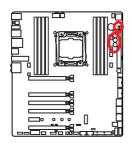

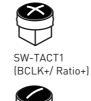

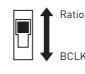

SW-TACT2 (BCLK-/ Ratio-)

# OC RT1, OC FS1: OC Retry Button, OC Force Enter BIOS Button

**OC** RT1: When you press and hold this button, the system will keep retrying OC items until it boot up successfully.

**OC FS1**: When you press this button, the system will be forced into BIOS without showing the OC FAIL message.

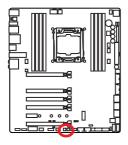

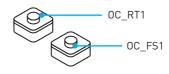

#### JLED1: RGB LED connector

This connector allows you to connect the RGB LED strip.

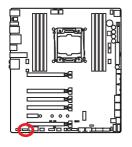

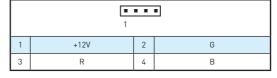

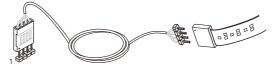

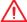

# **Important**

- This connector supports 5050 RGB multi-color LED strips (12V/G/R/B) within 2 meters.
- Always turn off the power supply and unplug the power cord from the power outlet before installing or removing the RGB LED strip.
- Please use the **LED Effect** of GAMING APP to adjust, calibrate and control the LED light, refer to the Software section for details.

# **LED Status Indicators**

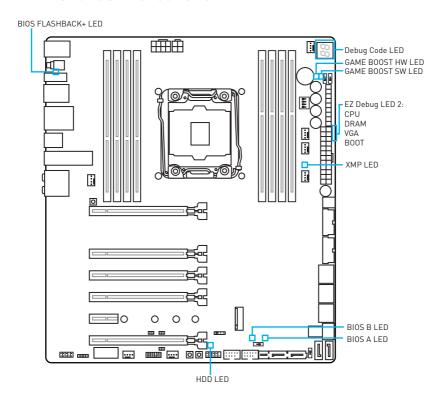

# **LED Status Table**

| LED             |      | LED Status | Description                            |  |  |  |
|-----------------|------|------------|----------------------------------------|--|--|--|
|                 | CPU  | White      | CPU is not detected or fail            |  |  |  |
| F7.D.   FD.0    | DRAM | White      | Memory is not detected or fail         |  |  |  |
| EZ Debug LED 2  | VGA  | White      | GPU is not detect or fail              |  |  |  |
|                 | BOOT | White      | Booting device is not detected or fail |  |  |  |
| GAME BOOST HW   |      | Red        | GAME BOOST control by physical button  |  |  |  |
| GAME BOOST SW   |      | White      | GAME BOOST control by BIOS             |  |  |  |
| BIOS A          |      | Red        | BIOS A in operation                    |  |  |  |
| BIOS B          |      | White      | BIOS B in operation                    |  |  |  |
| XMP             |      | White      | XMP enabled                            |  |  |  |
| BIOS FLASHBACK+ |      | Blinking   | BIOS flash is in progress              |  |  |  |
| HDD             |      | Blinking   | HDD activity                           |  |  |  |

# **Debug Code LED**

The Debug Code LED displays progress and error codes during and after POST. Refer to the Debug Code LED table for details.

# **Hexadecimal Character Table**

| Hexadecimal               | 0 | 1 | 2 | 3 | 4 | 5 | 6 | 7 | 8 | 9 | А | В | С | D | Е | F |
|---------------------------|---|---|---|---|---|---|---|---|---|---|---|---|---|---|---|---|
| Debug Code<br>LED display |   | 1 | 3 | 3 | 4 | 5 | 5 | 7 | 8 | 9 | A | Ь |   | d | E | F |

# **Boot Phases**

Security (SEC) - initial low-level initialization

Pre-EFI Initialization (PEI) - memory initialization

Driver Execution Environment (DXE) - main hardware initialization

Boot Device Selection (BDS) - system setup, pre-OS user interface & selecting a bootable device (CD/DVD, HDD, USB, Network, Shell, ...)

# **Debug Code LED Table**

### **SEC Progress Codes**

| 01 | Power on. Reset type detection (soft/<br>hard)       |
|----|------------------------------------------------------|
| 02 | AP initialization before microcode loading           |
| 03 | System Agent initialization before microcode loading |
| 04 | PCH initialization before microcode loading          |
| 06 | Microcode loading                                    |
| 07 | AP initialization after microcode loading            |
| 08 | System Agent initialization after microcode loading  |
| 09 | PCH initialization after microcode loading           |
| 0B | Cache initialization                                 |

### **SEC Error Codes**

| 0C - 0D | Reserved for future AMI SEC error codes |  |  |  |  |  |
|---------|-----------------------------------------|--|--|--|--|--|
| 0E      | Microcode not found                     |  |  |  |  |  |
| 0F      | Microcode not loaded                    |  |  |  |  |  |

# **PEI Progress Codes**

| 10      | PEI Core is started                                 |
|---------|-----------------------------------------------------|
| 11      | Pre-memory CPU initialization is started            |
| 12 - 14 | Pre-memory CPU initialization (CPU module specific) |

| 15      | Pre-memory System Agent initialization is started                                  |  |  |  |
|---------|------------------------------------------------------------------------------------|--|--|--|
| 16 - 18 | Pre-Memory System Agent initialization (System Agent module specific)              |  |  |  |
| 19      | Pre-memory PCH initialization is started                                           |  |  |  |
| 1A - 1C | Pre-memory PCH initialization (PCH module specific)                                |  |  |  |
| 2B      | Memory initialization. Serial Presence<br>Detect (SPD) data reading                |  |  |  |
| 2C      | Memory initialization. Memory presence detection                                   |  |  |  |
| 2D      | Memory initialization. Programming memory timing information                       |  |  |  |
| 2E      | Memory initialization. Configuring memory                                          |  |  |  |
| 2F      | Memory initialization (other)                                                      |  |  |  |
| 31      | Memory Installed                                                                   |  |  |  |
| 32      | CPU post-memory initialization is started                                          |  |  |  |
| 33      | CPU post-memory initialization. Cache initialization                               |  |  |  |
| 34      | CPU post-memory initialization.<br>Application Processor(s) (AP)<br>initialization |  |  |  |
| 35      | CPU post-memory initialization. Boot<br>Strap Processor (BSP) selection            |  |  |  |
| 36      | CPU post-memory initialization. System<br>Management Mode (SMM) initialization     |  |  |  |

| 37      | Post-Memory System Agent initialization is started                     |  |  |  |  |
|---------|------------------------------------------------------------------------|--|--|--|--|
| 38 - 3A | Post-Memory System Agent initialization (System Agent module specific) |  |  |  |  |
| 3B      | Post-Memory PCH initialization is started                              |  |  |  |  |
| 3C - 3E | Post-Memory PCH initialization (PCH module specific)                   |  |  |  |  |
| 4F      | DXE IPL is started                                                     |  |  |  |  |

# **PEI Error Codes**

| 50      | Memory initialization error. Invalid memory type or incompatible memory speed   |  |  |  |  |
|---------|---------------------------------------------------------------------------------|--|--|--|--|
| 51      | Memory initialization error. SPD reading has failed                             |  |  |  |  |
| 52      | Memory initialization error. Invalid memory size or memory modules do not match |  |  |  |  |
| 53      | Memory initialization error. No usable memory detected                          |  |  |  |  |
| 54      | Unspecified memory initialization error                                         |  |  |  |  |
| 55      | Memory not installed                                                            |  |  |  |  |
| 56      | Invalid CPU type or Speed                                                       |  |  |  |  |
| 57      | CPU mismatch                                                                    |  |  |  |  |
| 58      | CPU self test failed or possible CPU cache error                                |  |  |  |  |
| 59      | CPU micro-code is not found or micro-<br>code update is failed                  |  |  |  |  |
| 5A      | Internal CPU error                                                              |  |  |  |  |
| 5B      | Reset PPI is not available                                                      |  |  |  |  |
| 5C - 5F | Reserved for future AMI error codes                                             |  |  |  |  |

# **DXE Progress Codes**

| 60      | DXE Core is started                                            |  |  |  |  |  |  |
|---------|----------------------------------------------------------------|--|--|--|--|--|--|
| 61      | NVRAM initialization                                           |  |  |  |  |  |  |
| 62      | Installation of the PCH Runtime Services                       |  |  |  |  |  |  |
| 63      | CPU DXE initialization is started                              |  |  |  |  |  |  |
| 64 - 67 | CPU DXE initialization (CPU module specific)                   |  |  |  |  |  |  |
| 68      | PCI host bridge initialization                                 |  |  |  |  |  |  |
| 69      | System Agent DXE initialization is started                     |  |  |  |  |  |  |
| 6A      | System Agent DXE SMM initialization is started                 |  |  |  |  |  |  |
| 6B - 6F | System Agent DXE initialization (System Agent module specific) |  |  |  |  |  |  |
| 70      | PCH DXE initialization is started                              |  |  |  |  |  |  |
| 71      | PCH DXE SMM initialization is started                          |  |  |  |  |  |  |

| 72      | PCH devices initialization                   |
|---------|----------------------------------------------|
|         | PCH DXE Initialization (PCH module           |
| 73 - 77 | specific)                                    |
| 78      | ACPI module initialization                   |
| 79      | CSM initialization                           |
| 7A - 7F | Reserved for future AMI DXE codes            |
| 90      | Boot Device Selection (BDS) phase is started |
| 91      | Driver connecting is started                 |
| 92      | PCI Bus initialization is started            |
| 93      | PCI Bus Hot Plug Controller Initialization   |
| 94      | PCI Bus Enumeration 32                       |
| 95      | PCI Bus Request Resources                    |
| 96      | PCI Bus Assign Resources                     |
| 97      | Console Output devices connect               |
| 98      | Console input devices connect                |
| 99      | Super IO Initialization                      |
| 9A      | USB initialization is started                |
| 9B      | USB Reset                                    |
| 9C      | USB Detect                                   |
| 9D      | USB Enable                                   |
| 9E -9F  | Reserved for future AMI codes                |
| A0      | IDE initialization is started                |
| A1      | IDE Reset                                    |
| A2      | IDE Detect                                   |
| A3      | IDE Enable                                   |
| A4      | SCSI initialization is started               |
| A5      | SCSI Reset                                   |
| A6      | SCSI Detect                                  |
| A7      | SCSI Enable                                  |
| A8      | Setup Verifying Password                     |
| A9      | Start of Setup                               |
| AB      | Setup Input Wait                             |
| AD      | Ready To Boot event                          |
| AE      | Legacy Boot event                            |
| AF      | Exit Boot Services event                     |
| В0      | Runtime Set Virtual Address MAP Begin        |
| B1      | Runtime Set Virtual Address MAP End          |
| B2      | Legacy Option ROM Initialization             |
| В3      | System Reset                                 |
| B4      | USB hot plug                                 |
| B5      | PCI bus hot plug                             |

| В6      | Clean-up of NVRAM                             |  |  |  |  |  |
|---------|-----------------------------------------------|--|--|--|--|--|
| В7      | Configuration Reset (reset of NVRAM settings) |  |  |  |  |  |
| B8 - BF | Reserved for future AMI codes                 |  |  |  |  |  |

# **DXE Error Codes**

| D0 | CPU initialization error                              |
|----|-------------------------------------------------------|
| D1 | System Agent initialization error                     |
| D2 | PCH initialization error                              |
| D3 | Some of the Architectural Protocols are not available |
| D4 | PCI resource allocation error. Out of Resources       |
| D5 | No Space for Legacy Option ROM                        |
| D6 | No Console Output Devices are found                   |
| D7 | No Console Input Devices are found                    |
| D8 | Invalid password                                      |
| D9 | Error loading Boot Option (LoadImage returned error)  |
| DA | Boot Option is failed (StartImage returned error)     |
| DB | Flash update is failed                                |
| DC | Reset protocol is not available                       |

# **S3 Resume Progress Codes**

| E0 S3 Resume is stared (S3 Resume PPI is called by the DXE IPL) |                                                |  |
|-----------------------------------------------------------------|------------------------------------------------|--|
| E1 S3 Boot Script execution                                     |                                                |  |
| E2                                                              | E2 Video repost                                |  |
| E3                                                              | OS S3 wake vector call                         |  |
| E4 - E7                                                         | E4 - E7 Reserved for future AMI progress codes |  |

## **S3 Resume Error Codes**

| E8      | S3 Resume Failed                    |  |
|---------|-------------------------------------|--|
| E9      | S3 Resume PPI not Found             |  |
| EA      | S3 Resume Boot Script Error         |  |
| EB      | S3 OS Wake Error                    |  |
| EC - EF | Reserved for future AMI error codes |  |

# **Recovery Progress Codes**

| F0 | Recovery condition triggered by firmware (Auto recovery) |
|----|----------------------------------------------------------|
| F1 | Recovery condition triggered by user (Forced recovery)   |

| F2                                  | Recovery process started                       |  |
|-------------------------------------|------------------------------------------------|--|
| F3 Recovery firmware image is found |                                                |  |
| F4                                  | F4 Recovery firmware image is loaded           |  |
| F5 - F7                             | F5 - F7 Reserved for future AMI progress codes |  |

# **Recovery Error Codes**

| F8      | Recovery PPI is not available           |  |
|---------|-----------------------------------------|--|
| F9      | Recovery capsule is not found           |  |
| FA      | Invalid recovery capsule                |  |
| FB - FF | -FF Reserved for future AMI error codes |  |

# **ACPI States Codes**

The following codes appear after booting and the operating system into ACPI modes.

| 01 | System is entering S1 sleep state                                                |  |  |
|----|----------------------------------------------------------------------------------|--|--|
| 02 | System is entering S2 sleep state                                                |  |  |
| 03 | System is entering S3 sleep state                                                |  |  |
| 04 | System is entering S4 sleep state                                                |  |  |
| 05 | System is entering S5 sleep state                                                |  |  |
| 10 | System is waking up from the S1 sleep state                                      |  |  |
| 20 | System is waking up from the S2 sleep state                                      |  |  |
| 30 | System is waking up from the S3 sleep state                                      |  |  |
| 40 | System is waking up from the S4 sleep state                                      |  |  |
| AC | System has transitioned into ACPI mode.<br>Interrupt controller is in PIC mode.  |  |  |
| AA | System has transitioned into ACPI mode.<br>Interrupt controller is in APIC mode. |  |  |

# **CPU Temperature**

| 00 - 99 | Displays current CPU temperature after the system has fully booted into the OS. |
|---------|---------------------------------------------------------------------------------|

# **BIOS Setup**

The default settings offer the optimal performance for system stability in normal conditions. You should **always keep the default settings** to avoid possible system damage or failure booting unless you are familiar with BIOS.

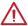

## Important

- BIOS items are continuously update for better system performance. Therefore, the description may be slightly different from the latest BIOS and should be for reference only. You could also refer to the HELP information panel for BIOS item description.
- The pictures in this chapter are for reference only and may vary from the product you purchased.

# **Entering BIOS Setup**

Please refer the following methods to enter BIOS setup.

- Press Delete key, when the Press DEL key to enter Setup Menu, F11 to enter Boot Menu message appears on the screen during the boot process.
- Use MSI FAST BOOT application. Click on GO2BIOS button and choose OK. The system will reboot and enter BIOS setup directly.

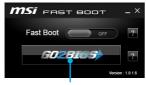

Click on GO2BIOS

 Enable the GO2BIOS item (SETTINGS > Boot > GO2BIOS) in BIOS setup Advanced mode (F7). It allows the system to enter BIOS setup directly by pressing the power button for 4 seconds upon bootup.

# **Function key**

| Key | Function                      | Key | Function                  |
|-----|-------------------------------|-----|---------------------------|
| F1  | General Help                  | F3  | Enter Favorites menu      |
| F4  | Enter CPU Specifications menu | F5  | Enter Memory-Z menu       |
| F6  | Load optimized defaults       | F8  | Load Overclocking Profile |
| F9  | Save Overclocking Profile     | F10 | Save Change and Reset*    |

<sup>\*</sup> When you press F10, a confirmation window appears and it provides the modification information. Select between **Yes** or **No** to confirm your choice.

# **Resetting BIOS**

You might need to restore the default BIOS setting to solve certain problems. There are several ways to reset BIOS:

- Go to BIOS and press F6 to load optimized defaults.
- Short the Clear CMOS jumper on the motherboard.
- Press the Clear CMOS button, on the rear I/O panel. (Only for the motherboard with clear CMOS button 1

# Updating BIOS

### **Updating BIOS with M-FLASH**

Before updating:

Please download the latest BIOS file that matches your motherboard model from MSI website. And then save the BIOS file into the USB flash drive.

#### Updating BIOS:

- 1. Press Del key to enter the BIOS Setup during POST.
- 2. Insert the USB flash drive that contains the update file into the computer.
- 3. Select the M-FLASH tab and click on Yes to reboot the system and enter the flash mode.
- 4. Select a BIOS file to perform the BIOS update process.
- 5. After the flashing process is 100% completed, the system will reboot automatically.

## Updating the BIOS with Live Update 6

Before updating:

Make sure the LAN driver is already installed and the internet connection is set properly.

#### Updating BIOS:

- Install and launch MSI LIVE UPDATE 6.
- 2. Select Manual scan
- 3. Check MB BIOS box and click on Scan button.
- 4. Select the MB BIOS and click on icon to download and install the latest BIOS
- 5. Click Next and choose In Windows mode. And then click Next and Start to start updating BIOS.
- 6. After the flashing process is 100% completed, the system will restart automatically.

### Updating BIOS with BIOS FLASHBACK+

#### Before updating:

Please download the latest BIOS file that matches your motherboard model from MSI® website and rename the BIOS file to MSI.ROM. And then, save the MSI.ROM file to the root of USB flash drive.

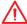

# **Important**

Only the FAT32 format USB flash drive supports updating BIOS by BIOS FLASHBACK+. Updating BIOS:

- 1. Connect power supply to JPWR1 and JPWR2. (No other components are necessary but power supply.)
- 2. Plug the USB flash drive that contains the MSI.ROM file into the BIOS FLASHBACK+ port on rear I/O panel.
- 3. Press the BIOS FLASHBACK+ button to flash BIOS, and the BIOS FLASHBACK+ LED starts flashing.
- 4. After the flashing BIOS process is 100% completed, the BIOS FLASHBACK+ LED stops flashing and be off.

#### **EZ Mode**

At EZ mode, it provides the basic system information and allows you to configure the basic setting. To configure the advanced BIOS settings, please enter the Advanced Mode by pressing the **Setup Mode switch** or **F7** function key.

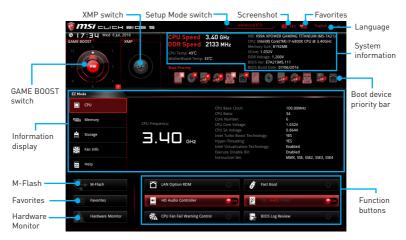

- Function buttons enable or disable the LAN Option ROM. Fast Boot. HD audio controller, IDE, AHCI, RAID, CPU Fan Fail Warning Control and BIOS Log Review by clicking on their respective button.
- Hardware Monitor click on this button to display the Hardware Monitor menu that allows you to manually control the fan speed by percentage.
- M-Flash click on this button to display the M-Flash menu that provides the way to update BIOS with a USB flash drive.
- Information display click on the CPU, Memory, Storage, Fan Info and Help buttons on left side to display related information.
- Boot device priority bar you can move the device icons to change the boot priority. The boot priority from high to low is left to right.
- System information shows the CPU/ DDR speed, CPU/ MB temperature, MB/ CPU type, memory size, CPU/ DDR voltage, BIOS version and build date.
- Language allows you to select the language of BIOS setup.
- Screenshot press this tab or the F12 key to take a screenshot and save it to USB flash drive (FAT/ FAT32 format only).
- Setup Mode switch press this tab or the F7 key to switch between Advanced mode and F7 mode
- XMP switch click on the inner circle to enable/ disable the X.M.P. (Extreme Memory) Profile). Switch the outer circle to select the X.M.P. profile. This switch will only be available if the X.M.P. supported memory module is installed.
- GAME BOOST switch click on the center button to switch GAME BOOST control between software (SW) and hardware (HW). The inner circle represents the current stage of hardware GAME BOOST and the outer circle stands for software. You can read the CPU frequency of each stage in GAME Boost mode by clicking on the question mark in the right-bottom corner.

# **Important**

Please don't make any changes in OC menu and don't load defaults to keep the optimal performance and system stability after activating the GAME BOOST function.

- Favorites press any Favorites tab or the F3 key to enter Favorites menu. It allows you to create personal BIOS menu where you can save and access favorite/ frequently-used BIOS setting items.
  - Default HomePage allows you to select a BIOS menu (e.g. SETTINGS, OC...,etc) as the BIOS home page.
  - Favorite1~5 allows you to add the frequently-used/ favorite BIOS setting items in one page.
  - To add a BIOS item to a favorite page (Favorite 1~5)
    - Select a BIOS item in SETTINGS, OC or OC PROFILE menu.
    - 2. Right-click or press F2 key.
    - 3. Choose a favorite page and click on **OK.**
  - To delete a BIOS item from favorite page
    - 1. Select a BIOS item in favorite page (Favorite 1~5)
    - 2. Right-click or press F2 key.
    - 3. Choose Delete and click on OK.

### **Advanced Mode**

Press Setup Mode switch or F7 function key can switch between EZ Mode and Advanced Mode in BIOS setup.

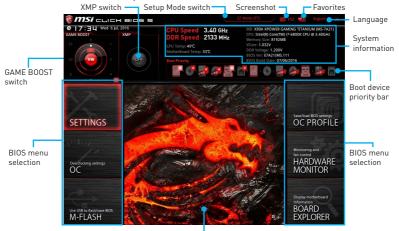

Menu display

- GAME BOOST switch / XMP switch/ Setup Mode switch/ Screenshot/ Favorites/ Language/ System information/ Boot device priority bar - please refer to the descriptions of EZ Mode Overview section.
- BIOS menu selection the following options are available:
  - **SETTINGS** allows you to specify the parameters for chipset and boot devices.
  - OC allows you to adjust the frequency and voltage. Increasing the frequency may get better performance.
  - M-FLASH provides the way to update BIOS with a USB flash drive.
  - OC PROFILE allows you to manage overclocking profiles.
  - HARDWARE MONITOR allows you to set the speeds of fans and monitor voltages of system.
  - BOARD EXPLORER provides the information of installed devices on this motherboard.
- Menu display provides BIOS setting items and information to be configured.

### **SETTINGS**

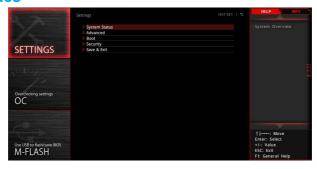

#### **System Status**

#### System Date

Sets the system date. Use tab key to switch between date elements.

The format is <day> <month> <date> <year>.

<day> Day of the week, from Sun to Sat, determined by BIOS. Read-only.

<month> The month from Jan. through Dec.

<date> The date from 1 to 31 can be keyed by numeric function keys.

<year> The year can be adjusted by users.

#### System Time

Sets the system time. Use tab key to switch between time elements.

The time format is <hour> <minute> <second>.

#### ► SATA PortX

Shows the information of connected SATA device.

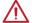

### **Important**

If the connected SATA device is not displayed, turn off computer and re-check SATA cable and power cable connections of the device and motherboard.

#### ▶ System Information

Shows detailed system information, including CPU type, BIOS version, and Memory (read only).

#### ▶ DMI Information

Shows system information, desktop Board Information and chassis Information. (Read only).

### **Advanced**

#### ▶ PCI Subsystem Settings

Sets PCI, PCI express interface protocol and latency timer. Press **Enter** to enter the sub-menu.

#### ► Above 4G Decoding [Disabled]

Enables or disables 64-bit capable devices to be decoded in above 4G address space. It is only available if the system supports 64-bit PCI decoding.

### ► PEG X - PCI EX-Gen X [Auto]

Sets PCI Express protocol of PCIe x16 slots for matching different installed devices.

[Auto] This item will be configured automatically by BIOS.

[Gen1] Enables PCIe Gen1 support only. [Gen2] Enables PCIe Gen2 support only. [Gen3] Enables PCIe Gen3 support only.

#### ▶ PCI Latency Timer [32]

Sets latency timer of PCI interface device.

[Options: 32, 64, 96, 128, 160, 192, 224, 248 PCI Bus clocks]

#### ► SATA USB3.1 Gen1 Switch [SATA]

Allows you to switch between JUSB4 connector and SE1 65 connector. Please refer to page 39 for SE USB switch with examples of various combination possibilities.

### ACPI Settings

Sets ACPI parameters of onboard power LED behaviors. Press Enter to enter the submenu

#### ► Power LED [Blinking]

Sets shining behaviors of the onboard Power LED.

[Dual Color] The power LED turns to another color to indicate the S3 state.

[Blinkina] The power LED blinks to indicate the S3 state.

#### ► CPU Temperature Alarm [Disabled]

Sets an audible alarm for the CPU temperature.

Disables the CPU temperature alarm.

[65, 70, 75, 80, 85, 90, 95] Enables the alarm and sets the warning temperature.

#### ► Integrated Peripherals

Sets integrated peripherals' parameters, such as LAN, HDD, USB and audio. Press Enter to enter the sub-menu

#### ► Onboard LAN Controller [Enabled]

Enables or disables the onboard LAN controller.

### ► LAN Option ROM [Disabled]

Enables or disables the legacy network Boot Option ROM for detailed settings. This item will appear when **Onboard LAN Controller** is enabled.

[Enabled] Enables the onboard LAN Boot ROM. [Disabled] Disables the onboard LAN Boot ROM.

#### ► Network Stack [Disabled]

Sets UEFI network stack for optimizing IPv4 / IPv6 function.

[Enabled] Fnables UFFI network stack [Disabled] Disables UFFI network stack

#### ► Ipv4 PXE Support [Enabled]

When "Enabled", the system UEFI network stack will support Ipv4 protocol. This item will appear when "Network Stack" is enabled.

[Enabled] Enables the Ipv4 PXE boot support.

[Disabled] Disables the Ipv4 PXE boot support.

### ► Ipv6 PXE Support [Enabled]

When Enabled, the system UEFI network stack will support Ipv6 protocol. This item will appear when **Network Stack** is enabled.

[Enabled] Enables the Ipv6 PXE boot support.

[Disabled] Disables the Ipv6 PXE boot support.

#### ► SATA Mode [AHCI Mode] (For SATA1~6)

Sets the operation mode of the onboard SATA controller.

[IDE] Specify the IDE mode for SATA storage devices.

[AHCI Mode] Specify the AHCI mode for SATA storage devices. AHCI (Advanced

Host Controller Interface) offers some advanced features to enhance the speed and performance of SATA storage device, such as Native

Command Queuing (NCQ) and hot-plugging.

[RAID Mode] Enables RAID function for SATA storage devices.

#### ▶ sSATA Mode [AHCI Mode] (For SATA7~10)

Sets the operation mode of the onboard SATA controller.

[IDE] Specify the IDE mode for SATA storage devices.

[AHCI Mode] Specify the AHCI mode for SATA storage devices. AHCI (Advanced

Host Controller Interface) offers some advanced features to enhance the speed and performance of SATA storage device, such as Native

Command Queuing (NCQ) and hot-plugging.

#### ► SATAx Hot Plug [Disabled]

Allows user to enable or disable the SATA hot plug support.

[Enabled] Enables hot plug support for the SATA ports. [Disabled] Disables hot plug support for the SATA ports.

#### ► HD Audio Controller [Enabled]

Enables or disables the onboard High Definition Audio controller.

#### ► HPET [Enabled]

Enables or disables the HPET (High Precision Event Timers) support.

#### ▶ USB Configuration

Sets the onboard USB controller and device function. Press Enter to enter the submenu.

#### ▶ USB Controller [Enabled]

Enables or disables all USB controller

#### ► XHCI Hand-off [Enabled]

Enables or disables XHCI hand-off support for the operating system without XHCI hand-off feature.

#### ► EHCI Hand-off [Enabled]

Enables or disables EHCI hand-off support for the operating system without EHCI hand-off feature.

### ► Legacy USB Support [Enabled]

Sets Legacy USB function support.

[Auto] The system will automatically detect if any USB device is connected

and enable the legacy USB support.

[Enabled] Enable the USB support under legacy mode.

[Disabled] The USB devices will be unavailable under legacy mode.

#### ► Power Management Setup

Sets system Power Management of EuP2013 and AC Power Loss behaviors. Press **Enter** to enter the sub-menu.

#### ► EuP 2013 [Disabled]

Enables or disables the system power consumption according to EuP2013 regulation.

[Enabled] Optimize the system power consumption according to EuP 2013

regulation. It will not support S4 & S5 wake up by USB. PCI and PCIe

devices.

Disables this function. [Disabled]

#### ▶ Restore after AC Power Loss [Power Off]

Sets the system behaviors while encountering the AC power loss.

[Power Off] Leaves the system in power off state after restoring AC power.

[Power On] Boot up the system after restoring AC power.

[Last State] Restores the system to the previous state (power on/ power off)

before AC power loss.

#### ▶ On board LED Control [On]

Enables or disables the actions of onboard LEDs.

[On] Enables the actions of onboard LEDs.

[Off] Disables the actions of power, reset, PCH, audio LEDs.

#### ► Windows OS Configuration

Sets Windows 8/8.1 detailed configuration and behaviors. Press <Enter> to enter the sub-menu.

### ▶ Windows 8.1/ 10 WHQL Support [Disabled]

Enables the supports for Windows 8.1/10 or disables for other operating systems. Before enabling this item, make sure all installed devices & utilities (hardware & software) should meet the Windows 8.1/10 requirements.

[Enabled] The system will switch to UEFI mode to meet the Windows

equirement.

[Disabled] Disables this function

#### ► MSI Fast Boot [Disabled]

MSI Fast Boot is the fastest way to boot the system. It will disable more devices to speed up system boot time which is faster than the boot time of Fast Boot.

[Fnabled] Enables the MSI Fast Boot function to speed up booting time. And

the following Fast Boot field will be disabled and fixed.

Disables MSI Fast Boot. [Disabled]

#### ► Fast Boot [Enabled/ windows 8.1/ 10. Disabled/ windows7]

Enables or disables the fast boot feature for Windows 8.1/10. This item will only be available when MSI Fast Boot is disabled.

[Enabled] Enables the Fast Boot configuration to accelerate system boot time.

[Disabled] Disables the Fast Boot configuration.

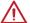

### **Important**

If you want to enter BIOS with enabled MSI Fast Boot mode or enabled Fast Boot mode, you have to click the GO2BIOS tab on MSI Fast Boot utility screen or press the GO2BIOS button (optional) on the motherboard. And then the system will enter to BIOS setup directly at next boot.

### ▶ Wake Up Event Setup

Sets system wake up behaviors for different sleep modes. Press **Enter** to enter the sub-menu.

#### ► Wake Up Event By [BIOS]

Selects the wake up event by BIOS or operating system.

[BIOS] Activates the following items, set wake up events of these items.

[05] The wake up events will be defined by OS.

#### ► Resume By RTC Alarm [Disabled]

Disables or enables the system wake up by RTC Alarm.

[Enabled] Enables the system to boot up on a scheduled time/ date.

[Disabled] Disables this function

#### ▶ Date (of month) Alarm/ Time (hh:mm:ss) Alarm

Sets RTC alarm date/ Time. If Resume By RTC Alarm is set to [Enabled], the system will automatically resume (boot up) on a specified date/hour/minute/second in these fields (using the + and - keys to select the date & time settings).

## ► Resume By PCI-E Device [Disabled]

Enables or disables the wake up function of installed PCI-E expansion cards, integrated LAN controllers or USB devices which are supported by third party integrated chips.

[Enabled] Enables the system to be awakened from the power saving modes

when activity or input signal of PCIe device is detected.

[Disabled] Disables this function

#### ► Resume By Onboard LAN [Disabled]

Enables or disables the system wake up by Onboard Intel LAN.

[Enabled] Enables the system to be awakened from the power saving modes

when activity or input signal of Intel LAN device is detected.

[Disabled] Disables this function.

### ▶ Resume by USB Device [Disabled]

Enables or disables the system wake up by USB devices.

Enables the system to be awakened from sleep state when activity of [Fnabled]

USB device is detected.

[Disabled] Disables this function.

### ▶ Resume From S3/S4/S5 by PS/2 Mouse [Disabled]

Enables or disables the system wake up by PS/2 mouse.

[Enabled] Enables the system to be awakened from S3/S4/S5 state when

activity of PS/2 mouse is detected.

[Disabled] Disables this function.

#### ▶ Resume From S3/S4/S5 by PS/2 Keyboard [Disabled]

Enables or disables the system wake up by PS/2 keyboard.

[Any Key] Enables the system to be awakened from S3/S4/S5 state when

activity of any key on PS/2 keyboard is detected.

[Hot Key] Enables the system to be awakened from S3/S4/S5 state when

activity of hot key on PS/2 keyboard is detected.

[Disabled] Disables this function

#### ► Hot Key [Ctrl+Space]

Selects a combination of keys as a hot key to wake the system. This item appears when you set the Resume From S3/S4/S5 by PS/2 Keyboard to Hot Key.

#### ► Intel(R) Ethernet Connection I218-V-(MAC address)

Shows driver information and configures Ethernet controller parameter. Press Enter to enter the sub-menu.

#### Boot

Sets the sequence of system boot devices.

#### ► Full Screen Logo Display [Enabled]

Enables or disables to show the full screen logo while system POST.

[Enabled] Shows the logo in full screen.

[Disabled] Shows the POST messages.

### ► GO2BIOS [Disabled]

Allows system to enter BIOS setup directly by pressing the Power button for 4 sec upon bootup.

[Enabled] The system boots straight to the BIOS setup by long pressing the power

button about 4 seconds when the system is off.

[Disabled] Disables this function.

#### ► Boot Mode Select [LEGACY+UEFI]

Sets the system boot mode from legacy or UEFI architecture depending on OS installation requirement. This item will become un-selectable and will be configured automatically by BIOS when **Windows 8.1/ 10 WHQL Support** is enabled.

[UEFI] Enables UEFI BIOS boot mode support only.

[LEGACY+UEFI] Enables both Legacy BIOS boot mode and UEFI BIOS boot

mode.

#### ► FIXED BOOT ORDER Priorities

Sets device priority for system boot.

#### ▶ Boot Option Priorities

These items are used to prioritize the installed boot devices.

## Security

#### ► Administrator Password

Sets administrator password for system security. User has full rights to change the BIOS items with administrator password. After setting the administrator password, the state of this item will show "Installed".

#### ► User Password

Sets User Password for system security. User has limited rights to change the BIOS items with user password. This item will be available when administrator password is set. After setting the user password, the state of this item will show "Installed".

#### ► Password Check [Setup]

Selects a condition that will request the password.

[Setup] A password will be requested for entering the BIOS Setup.[Boot] A password will be requested for booting the system.

#### ► Password Clear [Enabled]

Enables or disables the clear CMOS behavior to clear a set password.

[Enabled] The password will be erased after clear CMOS.

[Disabled] The password will always be kept.

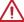

### 

When selecting the Administrator / User Password items, a password box will appear on the screen. Type the password then press <Enter>. The password typed now will replace any previous set password from CMOS memory. You will be prompted to confirm the password. You may also press <Esc> to abort the selection.

To clear a set password, press <Enter> when you are prompted to enter a new password. A message will confirm the password is being disabled. Once the password is disabled, you can enter the setup and OS without authorization.

#### Chassis Intrusion Configuration

Press <Enter> to enter the sub-menu.

#### ► Chassis Intrusion [Disabled]

Enables or disables recording messages when the chassis is opened. This function is ready for the chassis equips a chassis intrusion switch.

[Enabled] Once the chassis is opened, the system will record and issue a

warning message.

[Reset] Clear the warning message. After clearing the message, please

return to Enabled or Disabled

[Disabled] Disables this funcion

### Save & Exit

### Discard Changes and Exit

Exit BIOS setup without saving any change.

#### ► Save Changes and Reboot

Save all changes and reboot the system.

#### ► Save Changes

Save current changes.

### ▶ Discard Changes

Discard all changes and restore to the previous values.

#### ▶ Restore Defaults

Restore or load all default values.

#### ► Boot Override

The installed bootable devices will appear on this menu, you can select one of them to be the boot device.

#### OC

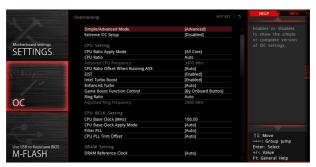

# / Important

- Overclocking your PC manually is only recommended for advanced users.
- Overclocking is not guaranteed, and if done improperly, it could void your warranty or severely damage your hardware.
- If you are unfamiliar with overclocking, we advise you to use GAME BOOST function for easy overclocking.

# ► Simple/Advanced Mode [Advanced]

Enables or disables to show the simple or advanced version of OC settings.

[Simple] Provides the regular OC settings in BIOS setup.

[Advanced] Provides the advanced OC settings for OC expert to configure in BIOS

setup.

Note: We use \* as the symbol for the OC settings of Advanced mode.

#### ► Extreme OC Setup [Disabled]\*

Sets the optimal BIOS setting for extreme overclocking.. [Options: Disabled, LN2 Extreme/ LN2 Normal]

# ► CPU Ratio Apply Mode [All Core]\*

Sets applied mode for CPU ratio. This item only appears when a CPU that supports **Turbo Boost** is installed.

[All Core] Activate the CPU Ratio field. All CPU cores will run the same CPU ratio

that be set in CPU Ratio.

[Per Core] Activate the **X-Core Ratio Limit** field. Sets each CPU core ratio

separately in X-Core Ratio Limit.

#### ► CPU Ratio [Auto]

Sets the CPU ratio that is used to determine CPU clock speed. This item can only be changed if the processor supports this function.

#### Adjusted CPU Frequency

Shows the adjusted CPU frequency. Read-only.

#### ► CPU Ratio Offset When Running AVX [Auto]\*

Sets a offset value to lower the CPU core ratio. It could be helpful for heat dissipation when running AVX instruction set. If set to Auto, BIOS will configure this setting automatically.

#### ► EIST [Enabled]\*

Enables or disables the Enhanced Intel® SpeedStep Technology.

Enables the EIST to adjust CPU voltage and core frequency dynamically. [Enabled]

It can decrease average power consumption and average heat

production.

[Disabled] Disables FIST

#### ▶ Intel Turbo Boost [Enabled]\*

Enables or disables the Intel® Turbo Boost. This item appears when the installed CPU supports this function.

[Enabled] Enables this function to boost CPU performance automatically above

rated specifications when system request the highest performance

[Disabled] Disables this function.

#### ► Enhanced Turbo [Auto]

Enables or disables Enhanced Turbo function for all CPU cores to boost CPU performance.

[Auto] This setting will be configured automatically by BIOS.

[Enabled] All CPU cores would be increased to maximum turbo ratio.

[Disabled] Disables this function

#### ▶ Game Boost Function Control [By onboard button]

Enables the GAME BOOST function by virtual button in BIOS or physical button on motherboard

#### ► Ring Ratio [Auto]

Sets the ring ratio. The valid value range depends on the installed CPU.

### Adjusted Ring Frequency

Shows the adjusted Ring frequency. Read-only.

# CPU Base Clock (MHz) [100]

Sets the CPU Base clock. You may overclock the CPU by adjusting this value. Please note that overclocking behavior and stability is not guaranteed. This item appears when the installed processor supports this function.

#### CPU Base Clock Apply Mode [Auto]\*

Sets the applying mode for adjusted CPU base clock.

[Auto] This setting will be configured automatically by BIOS. CPU will run the adjusted CPU base clock at next boot. [Next Boot]

[Immediate] CPU runs the adjusted CPU base clock immediately.

[During Boot] CPU will run the adjusted CPU base clock during boot.

#### ► Filter PLL [Auto]

Enables or disables the filter PLL for CPU. This item appears when the installed CPU supports this function.

#### ► CPU PLL Trim Offset [Auto]

Sets a offset value to help the CPU stability when overclocking. The final result could vary with the CPU.

# ► DRAM Reference Clock [Auto]\*

Sets the DRAM reference clock. The valid value range depends on the installed CPU. This item appears when a CPU that supports this adjustment is installed.

# ▶ DRAM Frequency [Auto]

Sets the DRAM frequency. Please note the overclocking behavior is not guaranteed.

# Adjusted DRAM Frequency

Shows the adjusted DRAM frequency. Read-only.

#### ► Extreme Memory Profile (X.M.P.) [Disabled]

X.M.P. (Extreme Memory Profile) is the overclocking technology by memory module. This item will be available when the memory modules that support X.M.P. is installed.

[Disabled] Disables this function.

[Profile 1] Uses profile1 settings of XMP memory module.
[Profile 2] Uses profile2 settings of XMP memory module.

# ► Load Memory Presets [Disabled]

Selects the preset memory overclocking parameters, that includes voltage and timing, by BIOS to optimize the installed memory performance.

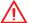

# **Important**

Manual tweaking or fine-tuning the memory parameters is preferred due to different memory module type and quality.

#### Memory Try It ! [Disabled]

It improve memory compatibility or performance by choosing optimized memory preset.  $% \label{eq:choosing} % \label{eq:choosing} %$ 

#### ► DRAM Timing Mode [Auto]

Selects the memory timing mode.

[Auto] DRAM timings will be determined based on SPD (Serial Presence

Detect) of installed memory modules.

[Link] Allows user to configure the DRAM timing for all memory channel.

[UnLink] Allows user to configure the DRAM timing for respective memory

channel

#### ► Advanced DRAM Configuration

Press **Enter** to enter the sub-menu. User can set the memory timing for each/all memory channel. The system may become un-stable or un-bootable after changing memory timing. If it occurs, please clear the CMOS data and restore the default settings. (Refer to the Clear CMOS jumper/ button section to clear the CMOS data, and enter the BIOS to load the default settings.)

# ► Memory Fast Boot [Auto]

Enables or disables the initiation and training for memory every booting.

[Auto] The setting will be configured automatically by BIOS.

[Fnabled] System will completely keep the archives of first intiation and training

for memory. So the memory will not be initialed and trained when

booting to accelerate the system booting time.

[Disabled] The memory will be initialed and trained every booting.

#### ▶ DigitALL Power

Press **Enter** to enter the sub-menu. Controls the digital powers related to CPU PWM.

# ► VR 12VIN OCP Expander [Auto]

Expands the limitation of VR Over Current Protection with 12V input voltage. The higher expanding value indicates less protection. Therefore, please adjust the current carefully if needed, or it may damage the CPU/VR MOS. If set to Auto, BIOS will configure this setting automatically.

### ► CPU Phase Control [Auto]

Controls PWM phase proportionally to the CPU loading. If set to Auto, BIOS will optimize the CPU PWM phase automatically.

[Auto] This setting will be configured automatically by BIOS.

[Normal] Sets the normal power phase profile for CPU, it could provide a

stable system performance and effective power-saving capability.

[Optimized] Sets the optimum power phase profile for CPU, it could provide the

system with an optimum power-saving capability.

[Disabled] Disables the PWM power phase switching feature.

#### ► CPU Vdroop Offset Control [Auto]

Sets a percentage of offset voltage for CPU vdroop. If set to **Auto**. BIOS will configure this setting automatically.

#### ► CPU Over Voltage Protection [Auto]

Sets the voltage limit for CPU over-voltage protection. If set to Auto, BIOS will configure this setting automatically. Higher voltage provides less protection and may damage the system.

# ► CPU Under Voltage Protection [Auto]

Sets the voltage limit for CPU under-voltage protection. If set to Auto, BIOS will configure this setting automatically. Higher voltage provides less protection and may damage the system.

#### ► CPU Over Current Protection [Auto]

Sets the current limit for CPU over-current protection. If set to Auto, BIOS will configure this setting automatically. Higher values provides less protection and may damage the system.

# ► CPU Switching Frequency [Auto]

Sets the PWM working speed to stabilize CPU Core voltage and minimize ripple range. Increasing the PWM working speed will cause higher temperature of MOSFET. So please make sure a cooling solution is well-prepared for MOSFET before you increase the value. If set to Auto, BIOS will configure this setting automatically.

#### ► CPU VRM Over Temperature Protection [Enabled]

Enables or disables the CPU VRM over-temperature protection.

[Enabled] Sets the temperature limit on CPU VRM for over-temperature

protection. The CPU frequency may be throttled when CPU

temperature over the specified temperature.

[Disabled] Disables this function.

# ► DRAM CH A/B. CH C/D Phase Control [Auto]

Controls PWM phase proportionally to the DRAM loading. If set to Auto, BIOS will optimize the DRAM PWM phase automatically.

This setting will be configured automatically by BIOS.

[Optimized] Sets the optimum power phase profile.

[Disabled] Disables the PWM power phase switching feature.

#### ► DRAM CH A/B, CH C/D Over Voltage Protection [Auto]

Sets the voltage limit for DRAM over-voltage protection. If set to "Auto, BIOS will configure this setting automatically. Higher voltage provides less protection and may damage the system.

# ▶ DRAM CH A/B. CH C/D Under Voltage Protection [Auto]

Sets the voltage limit for DRAM under-voltage protection. If set to Auto, BIOS will configure this setting automatically. Higher voltage provides less protection and may damage the system.

# ▶ DRAM CH A/B, CH C/D Over Current Protection [Auto]

Sets the current limit for DRAM over-current protection.

[Auto] This setting will be configured automatically by BIOS. [Enhanced] Extends the limitation of memory over-current protection.

#### ▶ DRAM CH A/B, CH C/D Switching Frequency [Auto]

Sets the PWM working speed to stabilize DRAM voltage and minimize ripple range. If set to Auto. BIOS will configure this setting automatically.

#### ▶ DRAM CH A/B, CH C/D VRM Over Temperature Protection [Auto]

Sets the temperature limit on DRAM VRM for over-temperature protection. The DRAM frequency may be throttled when DRAM VRM over the specified temperature. If set to Auto, BIOS will configure this settings.

#### ► PCH Over Voltage Protection [Auto]

Sets the voltage limit for PCH over-voltage protection. If set to **Auto**, BIOS will configure this setting automatically. Higher voltage provides less protection and may damage the system.

#### ► PCH Under Voltage Protection [Auto]

Sets the voltage limit for PCH under-voltage protection. If set to Auto, BIOS will configure this setting automatically. Higher voltage provides less protection and may damage the system.

#### ▶ PCH Over Current Protection [Auto]

Sets the current limit for PCH over-current protection.

This setting will be configured automatically by BIOS. [Fnhanced] Extends the limitation of PCH over-current protection.

#### ▶ PCH Switching Frequency [Auto]

Sets the PWM working speed to stabilize PCH voltage and minimize ripple range. If set to Auto, BIOS will configure this setting automatically.

#### ▶ PCH VRM Over Temperature Protection [Auto]

Sets the temperature limit on PCH VRM for over-temperature protection. The PCH frequency may be throttled when PCH VRM over the specified temperature. If set to Auto, BIOS will configure this settings.

#### SVID Communication [Auto]\*

Enables or disables SVID (Serial Voltage Identification) support.

[Auto] This setting will be configured automatically by BIOS.

[Enabled] PWM phase will be changed dynamically according to the CPU SVID

(Serial Voltage Identification).

[Disabled] Disables SVID (Serial Voltage Identification) support.

### VCCIN Voltage [Auto]

Sets the CPU input voltage. The CPU input voltage is the CPU power source that is shared with components of the CPU.

#### ► CPU Voltages control [Auto]

These options allows you to set the voltages related to CPU. If set to Auto, BIOS will set these voltages automatically or you can set it manually.

#### DRAM Voltages control [Auto]

These options allows you to set the voltages related to memory. If set to Auto, BIOS will set these voltages automatically or you can set it manually.

# ► PCH Voltages control [Auto]

These options allows you to set the voltages related to PCH. If set to Auto, BIOS will set these voltages automatically or you can set it manually.

### ▶ CPU Memory Changed Detect [Enabled]\*

Enables or disables the system to issue a warning message during boot when the CPU or memory has been replaced.

[Fnabled] The system will issue a warning message during boot and than needs to load the default settings for new devices.

[Disabled] Disables this function and keeps the current BIOS settings.

#### ► CPU Specifications

Press **Enter** to enter the sub-menu. This sub-menu displays the information of installed CPU. You can also access this information menu at any time by pressing [F4]. Read only.

#### ► CPU Technology Support

Press Enter to enter the sub-menu. The sub-menu shows the key features of installed CPU. Read only.

#### ► MEMORY-Z

Press Enter to enter the sub-menu. This sub-menu displays all the settings and timings of installed memory. You can also access this information menu at any time by pressing [F5].

#### ► DIMMx Memory SPD

Press Enter to enter the sub-menu. The sub-menu displays the information of installed memory. Read only.

#### ► CPU Features

Press **Enter** to enter the sub-menu

# ► Hyper-Threading [Enabled]

Intel Hyper-Threading technology treats the multi cores inside the processor as multi logical processors that can execute instructions simultaneously. In this way, the system performance is highly improved. This item appears when the installed CPU supports this technology.

[Enable] Enables Intel Hyper-Threading technology.

[Disabled] Disables this item if the system does not support HT function.

#### ► Active Processor Cores Control [Disabled]

Allows you to select the number of active CPU cores.

#### ► Limit CPUID Maximum [Disabled]

Enables or disables the extended CPUID value

BIOS limits the maximum CPUID input value to circumvent boot [Fnabled]

problems with older operating system that do not support the

processor with extended CPUID value.

[Disabled] Use the actual maximum CPUID input value.

#### ► Execute Disable Bit [Enabled]

Intel's Execute Disable Bit functionality can prevent certain classes of malicious buffer overflow attacks where worms attempt to execute code to damage the system. It is recommended that keeps this item enabled always.

[Enabled] Enables NO-Execution protection to prevent the malicious attacks

and worms

[Disabled] Disables this function.

## ▶ Intel Virtualization Tech [Enabled]

Enables or disables Intel Virtualization technology.

[Fnabled] Enables Intel Virtualization technology and allows a platform to run

multiple operating systems in independent partitions. The system

can function as multiple systems virtually.

Disables this function [Disabled]

#### ► Intel VT-D Tech [Enabled]

Enables or disables Intel VT-D (Intel Virtualization for Directed I/O) technology.

#### ► Hardware Prefetcher [Enabled]

Enables or disables the hardware prefetcher (MLC Streamer prefetcher).

Allows the hardware prefetcher to automatically pre-fetch data [Enabled]

and instructions into L2 cache from memory for tuning the CPU

performance.

[Disabled] Disables the hardware prefetcher.

# ► Adjacent Cache Line Prefetch [Enabled]

Enables or disables the CPU hardware prefetcher (MLC Spatial prefetcher).

Enables adjacent cache line prefetching for reducing the cache [Enabled]

latency time and tuning the performance to the specific application.

[Disabled] Enables the requested cache line only.

#### ► CPU AES Instructions [Enabled]

Enables or disables the CPU AES (Advanced Encryption Standard-New Instructions) support. This item appears when a CPU supports this function.

### ► Intel Adaptive Thermal Monitor [Enabled]

Enables or disables the Intel adaptive thermal monitor function to protect the CPU from overheating.

[Enabled] Throttles down the CPU core clock speed when the CPU is over the

adaptive temperature.

[Disabled] Disables this function

#### ► Intel C-State [Auto]

Enables or disables the Intel C-state. C-state is a processor power management technology defined by ACPI.

[Auto] This setting will be configured automatically by BIOS.

[Enabled] Detects the idle state of system and reduce CPU power consumption

accordingly.

[Disabled] Disable this function.

#### ► C1E Support [Disabled]

Enables or disables the C1E function for power-saving in halt state. This item appears when Intel C-State is enabled.

[Enabled] Enables C1E function to reduce the CPU frequency and voltage for

power-saving in halt state.

[Disabled] Disables this function

#### ► Package C State limit [Auto]

This item allows you to select a CPU C-state level for power-saving when system is idle. The options of C-state depend on the installed CPU. This item appears when Intel C-State is enabled

#### ► CFG Lock [Enabled]

Lock or un-lock the MSR 0xE2[15], CFG lock bit.

[Enabled] Locks the CFG lock bit. [Disabled] Un-locks the CFG lock bit

#### ► EIST [Disabled]

Enables or disables the Enhanced Intel® SpeedStep Technology. This item willappear when Simple/ Advanced Mode is set to Simple.

[Fnabled] Enables the EIST to adjust CPU voltage and core frequency

dynamically. It can decrease average power consumption and

average heat production.

Disables EIST. [Disabled]

#### ► Intel Turbo Boost [Disabled]

Enables or disables the Intel® Turbo Boost. This item is for Simple mode and appears when a CPU that support Turbo Boost is installed.

Enables this function to boost CPU performance automatically over

specification when system request the highest performance state.

Disables this function [Disabled]

# ► Long Duration Power Limit (W) [Auto]

Sets the long duration TDP power limit for CPU in Turbo Boost mode.

#### ► Long Duration Maintained (s) [Auto]

Sets the maintaining time for Long duration power Limit(W).

#### ► Short Duration Power Limit (W) [Auto]

Sets the short duration TDP power limit for CPU in Turbo Boost mode.

#### ► CPU Current Limit (A) [Auto]

Sets maximum current limit of CPU package in Turbo Boost mode. When the current is over the specified value, the CPU will automatically reduce the core frequency for reducing the current.

#### ► CPU Over Temperature Protection [Auto]

Sets the temperature limit on CPU for over-temperature protection. The CPU frequency may be throttled when CPU temperature over the specified value. If set to Auto, BIOS will configure this settings. The higher temperature indicates less protection.

#### ► Internal VR OVP OCP Protection [Auto]

Enables or disables the over-voltage protection and over-current protection for CPU internal VR (Voltage Regulator).

[Auto] This setting will be configured automatically by BIOS.

[Enabled] Enables the limitation of internal VR for over-voltage protection and

over-current protection.

[Disabled] Disables this function for overclocking.

#### ▶ Internal VR OVP OCP Protection [Auto]

Enables or disables the over-voltage protection and over-current protection for CPU internal VR (Voltage Regulator).

[Auto] This setting will be configured automatically by BIOS.

[Enabled] Enables the limitation of internal VR for over-voltage protection and

over-current protection.

[Disabled] Disables this function for overclocking.

#### ► Internal VR Efficiency Management [Auto]

Enables or disables the CPU internal VR efficiency management.

[Auto] This setting will be configured automatically by BIOS.

[Enabled] Enables the VR effciency management for power-saving control.

[Disabled] Disables this function.

# ► DMI Gen 2 [Auto]

Enables or disables DMI (Direct Media Interface) generation 2.

#### ► DMI De-emphasis Control [-6dB]

Sets the de-emphasis value to improve DMI margins. However, the default usually works best.

#### ▶ 3DMark2001 XP Turbo [Disabled]

Enables or disables 3DMark2001. Enabling it could improve performance for 3DMark2001 in XP

# M-FLASH

M-FLASH provides the way to update BIOS with a USB flash drive. Please down-load the latest BIOS file that matches your motherboard model from MSI website, save the BIOS file into your USB flash drive. And then follow the steps below to update BIOS.

- 1. Insert the USB flash drive that contains the update file into the computer.
- 2. Click on M-FLASH tab, a demand message will be prompted. Click on Yes to reboot and enter the flash mode.

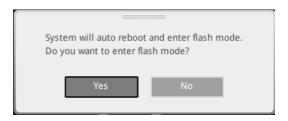

The system will enter the flash mode and a file selection menu will appear after rebooting.

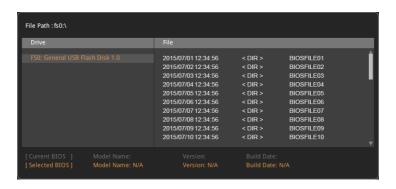

- 4. Select a BIOS file to perform the BIOS update process.
- 5. After the flashing process is 100% completed, the system will reboot automatically.

# **OC PROFILE**

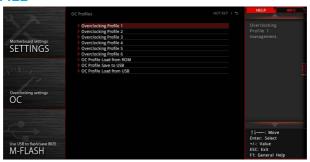

# Overclocking Profile 1/2/3/4/5/6

Overclocking Profile 1/2/3/4/5/6 management. Press <Enter> to enter the submenu.

▶ Set Name for Overclocking Profile 1/2/3/4/5/6

Name the current overclocking profile.

► Save Overclocking Profile 1/2/3/4/5/6

Save the current overclocking profile.

Load Overclocking Profile 1/2/3/4/5/6

Load the current overclocking profile.

▶ Clear Overclocking Profile 1/2/3/4/5/6

Clear the current overclocking profile.

#### ► OC Profile Load from ROM

Load OC profile from BIOS ROM.

#### ▶ 0C Profile Save to USB

Save OC profile to the USB flash drive. The USB flash drive should be FAT/ FAT32 format only.

#### OC Profile Load from USB

Load OC profile from the USB flash drive. The USB flash drive should be FAT/ FAT32 format only.

# HARDWARE MONITOR

Current Temperature & Speed information

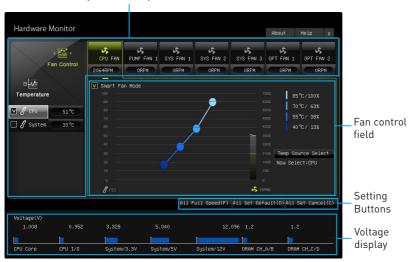

#### Current Temperature & Speed information

Shows the current CPU temperature, system temperature and fans' speeds.

#### ▶ Fan control field

This motherboard provides a fan speed control feature call **Smart Fan**. Please check the **Smart Fan Mode** box to enable the Smart Fan. It automatically controls fan speed depending on the current CPU temperature and to keep it with a specific operating speed. When the current CPU temperature is over/ under the setting temperature, the CPU/ system fan will run at the corresponding speed. In this field, drag the color points to configure the fan speeds and the target temperatures of CPU for four level.

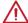

# **Important**

The changing will achieve after you save the changes and reboot the system.

#### ► Function Buttons

[All Full Speed] Configures CPU and system fans to run at full operating speed.

[All Set Default] Configures CPU and system fans to run at default operating

speed.

[All Set Cancel] Discards current changes and restores previous operating speeds

to CPU and system fans.

# ▶ Voltage display

Shows the current voltages of CPU, system and memory.

# **Software Description**

# Installing Windows® 7/8.1/10

- 1. Power on the computer.
- 2. Insert the Windows<sup>®</sup> 7/8.1/10 disc into your optical drive.
- 3. Press the **Restart** button on the computer case.
- 4. Press F11 key during the computer POST (Power-On Self Test) to get into Boot Menu.

Note: It is suggested to plug in your USB Keyboard/ USB Mouse to the leftmost USB port when installing Windows® 7.

- 5. Select your optical drive from the Boot Menu.
- 6. Press any key when screen shows Press any key to boot from CD or DVD... message.
- 7. Follow the instructions on the screen to install Windows® 7/8.1/10.

# **Installing Drivers**

- 1. Start up your computer in Windows® 7/8.1/10.
- 2. Insert MSI® Driver Disc into your optical drive.
- 3. The installer will automatically appear and it will find and list all necessary drivers
- 4. Click Install button
- 5. The software installation will then be in progress, after it has finished it will prompt you to restart.
- 6. Click **OK** button to finish.
- 7. Restart your computer.

# **Installing Utilities**

Before you install utilities, you must complete drivers installation.

- 1. Insert MSI® Driver Disc into your optical drive.
- 2. The installer will automatically appear.
- 3. Click Utilities tab.
- 4. Select the utilities you want to install.
- 5. Click Install button.
- 6. The utilities installation will then be in progress, after it has finished it will prompt you to restart.
- 7. Click **OK** button to finish.
- 8. Restart your computer.

#### **COMMAND CENTER**

COMMAND CENTER is an user-friendly software and exclusively developed by MSI, helping users to adjust system settings and monitor status under OS. With the help of COMMAND CENTER, making it possible to achieve easier and efficient monitoring process and adjustments than that under BIOS. In addition, the COMMAND CENTER can be a server for mobile remote control application.

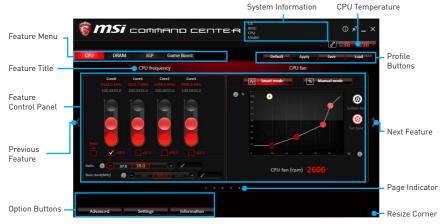

#### **Profile Buttons**

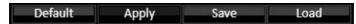

- **Default** load the default values for the current feature.
- Apply apply your changes.
- Save store values in the file with individual file extension.
- Load load the values from the file.

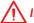

# **Important**

Every time you shut down the system, the configured setting will be restored to the factory default. If you want to use the saved settings, you have to load it every time by clicking the **Load** and **Apply** buttons.

# **CPU Frequency**

CPU Frequency control panel allows you to change CPU Ratio and Base clock. You can see the current frequency of each CPU core on the top of the panel.

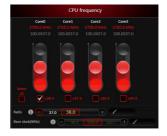

#### **CPU Fan**

CPU Fan control panel provides Smart mode and Manual Mode. You can switch the control mode by clicking the Smart Mode and Manual Mode buttons on the top of the CPU Fan control panel.

- Manual Mode allows you to manually control the CPU fan speed by percentage.
- Smart Mode a linear fan speed control feature. The control panel contains 4 dots allows you to drag and adjust the Smart Speed slopes. The fan speed will be changed along these lines with CPU temperature. The white dot will create strip chart in real time.
- System Fan Button to open the system fan control panel in new window.
- Fan Tune Button to automatically optimize the smart fan setting.

# **CPU Voltage**

CPU Voltage control panel allows you to control the CPU voltage.

Manual Mode

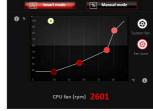

Smart Mode

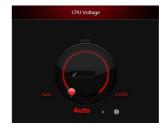

# **DRAM Frequency & DRAM Voltage**

- DRAM Frequency Shows the DRAM clock, ratio and frequency.
- DRAM Voltage Allows you to adjust the DRAM voltage. The risky values are displayed in red.

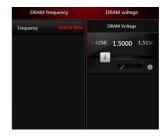

# **IGP Frequency & GT Voltage**

- IGP Frequency Allows you to adjust the IGP ratio. and shows the IGP clock, ratio and frequency.
- GT Voltage Allows you to adjust the GT voltage. The risky values are displayed in red.

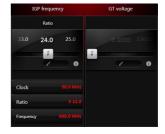

#### **GAME BOOST**

GAME BOOST has 8 overclocking stages for you to overclock your computer. COMMAND CENTER provides the software interface instead of GAME BOOST knob on the motherboard. You can click on the center button to switch GAME BOOST control between software (SW) and hardware (HW). The inner circle represents the current stage of hardware GAME BOOST and the outer represents software.

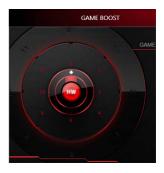

# **Option Buttons - Advanced**

When click the Advanced button, The Voltage, Fan and DRAM icons will appear.

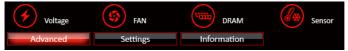

- Voltage allows you to adjust advanced voltage values of CPU and chipset.
- Fan allows you to control the system fans speed.
- DRAM shows the current Advanced DRAM parameters, and allows you to change the settings by selecting values from the drop-down menu on the right hand side.
- Sensor allows you to monitor your motherboard temperature and fan speed with the virtual thermal image. You can drag and drop the fan icons to new locations.
   When you press the Cooling button, all fans will run at full speed.

# **Option Buttons - Setting**

When click the  $\mathbf{Setting}$  button, The  $\mathbf{Record}$ ,  $\mathbf{Warning}$  and  $\mathbf{Mobile}$   $\mathbf{Control}$  icons will appear.

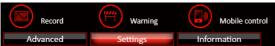

- Record allows you to monitor the status of voltage, fan speed and temperature in real time
  - To filter record charts, select the check box next to the items.
  - When click the Play button, the chart pane will start to show the recording chart. If you want to check the value of a specific spot on chart, please move the orange vertical line to the spot.
  - History Record stores the data and names with date and time.
  - To make a history record: Select items and click the Record button. When finished, click the Record button again. The data will be stored in the drop-down menu.
  - To load a record, click the drop-down menu and select one from the list.
  - To delete a record, select the record that you want to delete, and click the Trash Can icon.

• Warning - contains fields of voltage, fan speed and temperature for you to set the threshold values. When system detects the status over your settings, a warning message will pop-up.

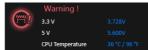

- Mobile Control is only available for the motherboard with the built-in WiFi module. It allows you to enable/disable the COMMAND CENTER Remote Server. Please refer to the instruction on the Mobile Control control panel.
- To start remote control: (optional)
- 1. Download and install MSI® COMMAND CENTER APP to your mobile device.
- Enable COMMAND CENTER Remote Server on the Mobile Control panel.
- 3. Enable SoftAP Management.
- 4. Enter SSID and Password, and then click the Apply button.
- 5. Activate Wi-Fi® on your mobile device and connect to SoftAP with the SSID.
- 6. Run MSI® COMMAND CENTER APP on your mobile device.
- 7. Find the IP address on the **SoftAP Management Setting** area, and enter the IP address on your MSI® COMMAND CENTER APP to link your system.
- 8. Press Refresh on the MSI® COMMAND CENTER APP to verify that monitoring and OC functions are working properly.

# **Option Buttons - Information**

When click the Information button, The Motherboard, CPU, Memory and HW monitor icons will appear.

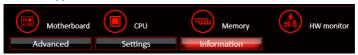

You can click the icons to open the related information.

# **Gadget Mode**

COMMAND CENTER provides a gadget mode to monitor the system status. You can switch between gadget mode and full mode by clicking the arrow icon 📆 on the top left.

- To arrange gadgets:
- 1. Click the Spanner icon 🚳 on the Gadget mode, a configuration panel will slide out.
- 2. Select the check box next to the items.
- Click the Close button.

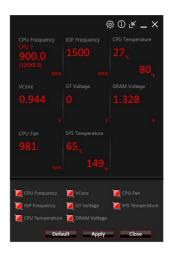

# **LIVE UPDATE 6**

LIVE UPDATE 6 is an application for the MSI® system to scan and download the latest drivers, BIOS and utilities. With LIVE UPDATE 6, you don't need to search the drivers on websites, and don't need to know the models of motherboard and graphics cards. LIVE UPDATE 6 will download the appropriate drivers automatically.

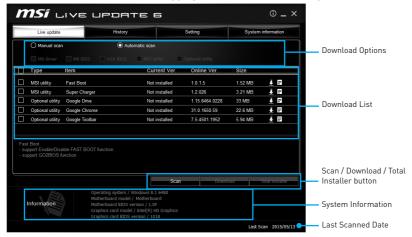

There are **Live Update**, **History**, **Setting** and **System Information** tabs at the top. You can click the tab to switch the control panel.

- Live Update When you launch LIVE UPDATE 6, you will see the Live update tab at first. This tab allows you to select files to download. You can also read the relevant information by clicking the information icon
- **History** shows the downloading history.
- Setting allows you to specify the frequency that LIVE UPDATE 6 remind you to update.
- **System Information** displays the information of the system.

# **Updating The System**

This section describes how to update your system with LIVE UPDATE 6. Please follow the steps below:

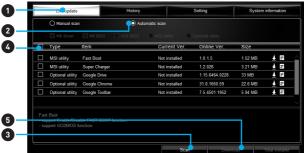

1. Select the Live Update tab.

- 2. Choose Automatic scan, system will automatically scan all the items and search for the latest update files. Or you can choose **Manual scan** and select the items you wish to scan.
- 3. Click the Scan button at the bottom. It may take several moments to complete the
- 4. When the download list appears, please select the items you intend to update.
- 5. Click **Download** button at the bottom.
- 6. When Save Path prompt, you can specify a download directory.

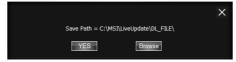

7. When downloading you will see the screen below. It may take several moments to complete the process.

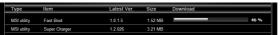

8. To install the applications, simply unpack the packages and install.

#### Total Installer

Total Installer is a convenient feature to simplify frequent installing procedure. To use Total Installer:

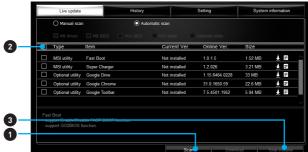

- 1. Scan updates in Live Update tab.
- 2. Check the Select All check-box you intend to update.
- 3. Click the Total Installer button, LIVE UPDATE 6 will automatically install them.
- 4. When prompted, click **OK** to complete the Total Installer procedure
- 5. Reboot your system.

#### **GAMING APP**

GAMING APP is an application designed to quickly control your system for improving gaming performance.

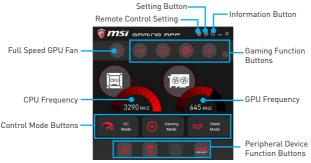

- Setting Button allows you to run GAMING APP when Windows starts.
- Information Button shows the information of this application.
- CPU Frequency shows the current CPU frequency.
- Control Mode Buttons
  - OC Mode enables Game Boost function to automatically overclock the CPU.
  - Gaming Mode automatically optimize the CPU ratio and the GPU clock.
  - Silent Mode reverts the CPU ratio and GPU clock to the default values.
- Gaming Function Buttons allows you to use LED Effect, OSD, Eye Rest and Dragon Eye functions.
- Peripheral Device Function Buttons allows you to set the Gaming Hotkey, Mouse Master and VR Ready functions.
- Remote Control Setting is only available for the motherboard with the built-in
  WiFi module or with an external WiFi home router. It allows you to set up a set of
  Name and Password to link the android device the motherboard. Please refer to the
  following instructions to complete the remote control setting.
- 1. Download and install the MSI® GAMING APP APP to your android device.
- Set up a set of Name and the Password on the Remote Control Setting panel, and then click the Apply button.
- Activate Wi-Fi<sup>®</sup> on your android device and connect it to the wireless network of the motherboard.
- 4. Run MSI® GAMING APP APP on your android device.
- 5. Press the Remote Control Setting icon on the MSI® GAMING APP APP to find the paired device Name you set on the Remote Control Setting panel.
- 6. Enter the Password you set on the Remote Control Setting panel.0
- Finally, you can use the MSI® GAMING APP APP to control the aspect of your motherboard with the android device.

#### **LED Effect**

LED Effect allows you to control LED lights on your motherboard.

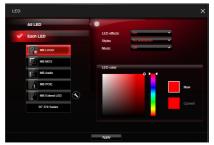

- All LED controls all LEDs on your motherboard.
- Each LED separately controls each segment of LEDs on your motherboard.
  - MB Extend LED controls the extended RGB LED strip. Please follows the steps to calibrate the RGB LED color.
    - 1. Click on the (3) icon and a calibration pop-up window will show.
    - Click on the **arrow** icon to go to next step.
    - 3. Click on the RED, GREEN and BLUE buttons separately to calibrate the LED red, green and blue colors.
    - Click on the **Finish** to complete the RGB LED color calibration.
- LED effects switches LEDs on or off.
- Styles select the LED style from the drop-down list.
- Music flashes the LED light with music's beat. It will only function with the music output from analog audio ports.
- LED color allows you change the LED color.
- Apply Button applies LED Effect settings to LEDs.

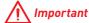

The Stack, Marquee, Meteor, Rainbow and Music light effects can only support to sync all LEDs effect. If you want to control each segment of LEDs, please set the other LED effects.

# **OSD Setting Panel**

Use the OSD setting panel to specify information within on-screen display (OSD).

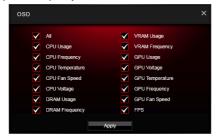

• Apply Button - allows you to accept selections.

#### **DRAGON EYE**

DRAGON EYE is an application allows you to watch a game guide, tutorial, live match or tournament stream while playing a game. In the game, you can use hotkeys to control / adjust the window of video.

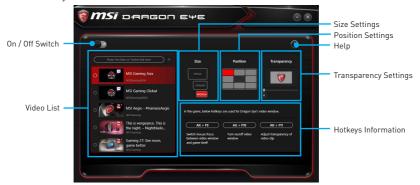

- On / Off Switch enables or disables Dragon Eye during your gaming sessions.
   Switch it on before you launch the game in order to watch video while playing.
- Video List allows you to select the video you want to watch, and also add videos or channels to the list. You simply paste the URL of your video or stream into the input bar and hit the +. Then your video or stream will be in the list and you can select it to view it with Dragon Eye.
- Size Settings allows you to select the size of the Dragon Eye video content displayed on-screen when you' re playing a game. There are three options available:
  - WQVGA (Small 400 × 240)
  - HVGAW (Medium 640×360)
  - WVGA (Large 768×480)
- Position Settings allows you to select where the Dragon Eye video needs to be displayed on screen. This way you can control where you want your video in-game, so you can place it on a place where no important game information is.
- **Help** If you want to watch the video tutorial for Dragon Eye or want to see if your game is supported, press this button and the help window will be shown.
- Transparency Settings allows you to set the transparency of your Dragon Eye video.
  - 0 = opaque | 100 = transparent.
- Hotkeys Information In this information screen you can find the hotkeys for Dragon Eye. There are three hotkeys:
  - Alt+F9 switches mouse focus between video window and game itself. (Direct interface to adjust progress bar, volume and other settings of video during the game)
  - Alt+F10 turns on/off video window.
  - Alt+F11 adjusts transparency of video clip.

**NOTE**: To customize hotkey, simply select the hotkey icon and then press the keys combination you want to use as a hotkey.

# **Eye Rest**

Eye Rest allows you to optimize the display on your monitor.

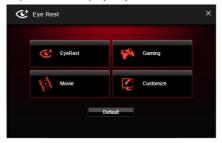

- EyeRest reduces blue-light of your LED backlit screen, in order to protect your
- Gaming automatically increase contrast ratio of your screen.
- Movie automatically increase dynamic contrast ratio of your screen.
- Customize allows you to adjust gamma, contrast and color balance for your screen.
- Default loads the default settings.

# **VR Ready**

VR Ready can automatically detects VR devices connected to the system. When enabled, it can provide the right advice to make sure your system is VR Ready.

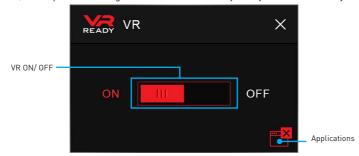

- VR ON/ OFF -enables or disables VR device support.
- Applications appears when you turn on the VR support. It allows you to close some applications to optimize the system for better VR experience.

# **Gaming Hotkey**

Gaming Hotkey provides instant control of the system through user defined hotkeys.

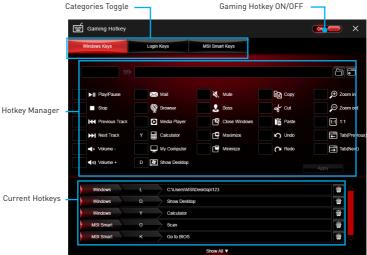

- Gaming Hotkey ON/OFF allows you to turn ON/OFF the Gaming Hotkey function.
- Categories Toggle allows you to toggle over the Hotkey categories .
  - Windows Keys allows you to define hotkeys to replace Windows default keyboard shortcuts.
  - Login Keys provides hotkey login function.
  - MSI Smart Keys allows you to define hotkeys for MSI Smart Keys.
- Hotkey Manager allows you to create, edit and delete hotkeys.
- Current Hotkeys shows all existing hotkeys.

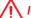

#### **Important**

- The Caps Lock, Num Lock, Scroll Lock, Window Home, Application and BackSpace keys can not be used as hot-keys.
- Some key combinations are reserved for use by Microsoft Windows and can not be assigned as a hotkey.

#### Mouse Master

Mouse Master provides mouse macro function. You can also use it to change DPI of your mouse.

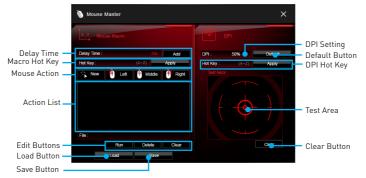

- Delay Time allows you to input delay time and click the Add button to insert a delay in the macro.
- Macro Hot Key allows you to assign a hotkey from A to Z to activate the macro.
- Mouse Action assigns mouse actions to the macro.
  - New captures the mouse coordinate and add to the macro.
  - Left add a left-click to the macro
  - Middle add a middle-click to the macro.
  - Left add a left-click to the macro
- Action List shows the actions of the current macro.
- Edit Buttons there 3 buttons for editing the macro.
  - Run activates the macro.
  - Delete removes the selected action from the macro.
  - Clear removes all actions from the macro.
- Load Button allows you to load a macro.
- Save Button allows you to save the macro to a file.
- **DPI Setting** allows you select the mouse DPI from the drop-down menu.
- Default Button reverts to the default DPI setting.
- DPI Hot Key allows you to assign a hotkey from A to Z to activate the DPI setting. Please note that you muse hold the hotkey to keep the DPI setting. When you release the hotkey, the DPI setting will be reverted to default.
- Test Area allows you to test the mouse movement.
- Clear Button clears the test area.

# M-CLOUD

M-CLOUD is an application of MSI network sharing. It allows you to turn your computer into Wi-Fi AP. It can also transfer files between your MSI computers.

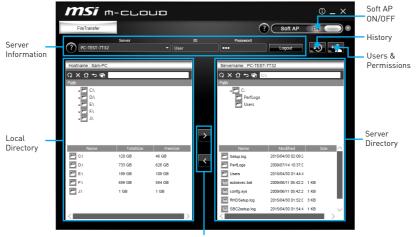

File Transfer

- Soft AP ON/OFF click on the Soft AP ON/OFF button to enable virtual Wi-Fi AP.
- Server Information indicate information of current server connection.
- History click on the History button to view file transfer history.
- Users & Permissions click on the Users & Permissions button to open the Users & Permissions Management window.
- Local/ Server Directory you can upload or download files between the local and the server. There 5 icons on the toolbar at the top of Local/ Server Directory.
  - Refresh refresh the local/ server directory.
  - Delete you needs delete permission to delete files.
  - Root Folder- navigate to root folder.
  - Up a Level navigate up one directory level.
  - New Folder you needs delete permission to create a new folder.
- File Transfer click > button to upload files from the local to the server. Click < button to download files from the server to the local

# Setting up Soft AP (optional)

The Soft AP function is only available for the motherboard with the built-in WiFi module. You can share your network connection to your smartphones, tablets and laptops with the Soft AP function.

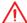

# **Important**

- You must have an active network connection and an installed Wi-Fi moudle to enable Soft AP.
- If you connect to Internet by using PPPoE, you should check Allow other people to **use this connection** when set up a new connection.

To use Soft AP:

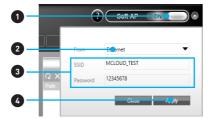

- 1. Click the **Soft AP** button to **ON** and the **Soft AP** dialogue will pop up.
- 2. Select an existing network connection.
- 3. Fill in Wi-Fi network name (SSID) and network password.
- 4. Click Apply button to complete.

# **Installing Cloud Storage**

M-CLOUD needs a connection to Google Drive or Dropbox in order to detect your available servers.

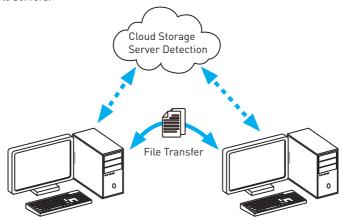

If you haven't installed either Google Drive or Dropbox software yet, you can download and install it from below web address, and please follow the direction on the web page.

Google Drive: https://www.google.com/drive/download/

Dropbox: https://www.dropbox.com/downloading/

# **Managing User Accounts**

This section describes how to create/ remove a user account and configure individual access permissions.

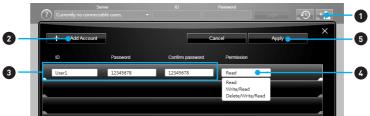

- Click the Users & Permissions button and the Users & Permissions Management window will pop up.
- 2. Click Add Account button create a new user account.
- 3. Fill in user's ID, password and Confirm Password fields.
- 4. Select permission for the user account.
- 5. Click Apply button to complete.

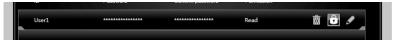

Once you create an account 3 management icons will appear on the right hand side.

- Delete delete the user account.
- Unlock/ Lock unlock/ lock the user account.
- **Edit** change the user password and permission.

# **Transferring Files**

This section describes how to transfer files between your local computer and a server.

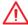

#### **Important**

- Before using the M-CLOUD to transfer files, you need to connect both the local computer and the server to either Google Drive or Dropbox properly with the same user account.
- To allow your computers to communicate through the firewall with M-CLOUD, you
  have to open ports 24680~24780.
- 1. Activate M-CLOUD both on the local computer and the server.

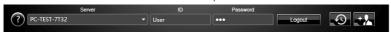

- 2. Select a server from the bar
- 3. Enter User ID and Password and click the Login button.
- 4. You can select files from Local/ Server Directory and then click the File Transfer button to upload or download them. You can also drag the files from one side and drop them on the other side.

#### **RAMDISK**

RAMDISK creates a virtual RAM drive using the available memory in your computer, the performance of the RAMDISK is faster than an SSD and hard drive. RAMDISK allows you to store any temporary information on it. Furthermore, using the RAMDISK will extend your SSD's life by sparing it from excessive reading and writing.

#### Creating a RAM Disk

When RAMDISK is started, it will create a default RAM disk. If you want to change settings, refer to following instructions.

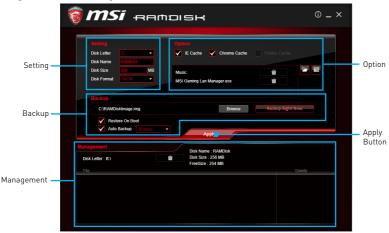

- Setting specify Letter, Name, Size and Format of the RAM disk.
- Option select browser temporary files to save/load on the RAM disk. You can also add software files to improve reading speed.
- Backup specify backup and restore settings to prevent data loss. All files will be lost each time the RAMDISK is stopped if you do not backup.
  - Browse Button set the path to the image file.
  - Backup Right Now Button manually backup files.
  - Restore On Boot check this box to have the image file loaded automatically when RAMDISK starts
  - Auto Backup check this box to backup automatically over a period of time.
- Apply Button allows you to apply changes.
- Management shows RAMDISK information and allows you to delete files.

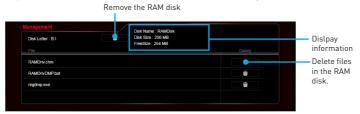

# **USB SPEED UP**

Enabling USB SPEED UP can speed up the date transfer rates of the USB storage devices.

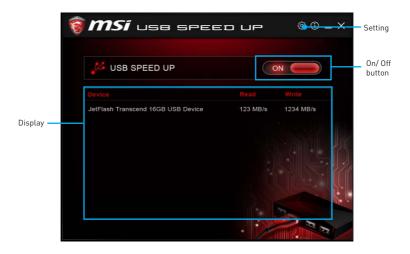

• Setting - enables or disables Run USB SPEED UP when windows starts.

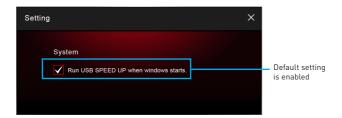

- On/ Off button switches the USB SPEED UP on or off.
- **Display** displays the information and current transfer rates of USB storage devices.

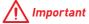

The improved transfer rate will vary with the USB storage devices.

#### **GAMING LAN MANAGER**

GAMING LAN MANAGER is an utility for traffic shaping for the Windows 7/8.1/10. It can keep your internet fast during heavy upload/ download and improve your ping for online games. If your motherboard has a Wi-Fi module, GAMING LAN MANAGER provides virtual access point function for traffic shaping for your mobile devices.

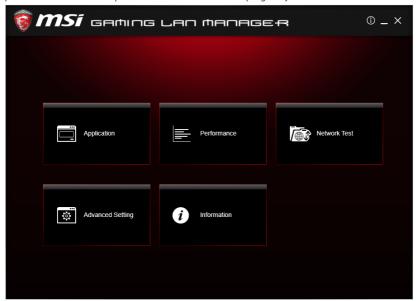

- **Applications** displays currently using network bandwidth applications. You can prioritize Games, Medias or File sharing programs as high as possible.
- Performance shows top 5 applications by total traffic, allows you to monitor network bandwidth usage.
- Network Test allows you to setup bandwidth control.
- Advanced Setting allows you to expand RWIN to accelerate download speed. You can also block IP address and setup virtual access point.
- Information shows version information

#### **Configuring Bandwidth**

This section describes how to configure Internet Provider Speed. You can configure default internet upload and download bandwidth from the Network Test tab on the GAMING LAN MANAGER window.

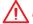

#### **Important**

Before using the GAMING LAN MANAGER for the first time, you should use the Test Network Speed button which runs a speed test of your current total Internet bandwidth delivered through your Internet service provider.

# **Speed Testing**

The speed testing is used to optimize bandwidth usage. To test the Upload and Download speed, please follow the steps below:

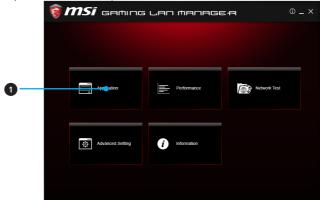

1. Click the Network Test block in GAMING LAN MANAGER.

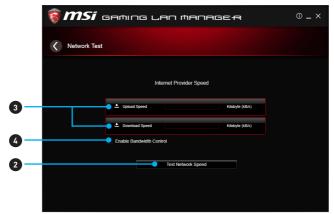

- 2. Click **Test Network Speed** button. The test takes several minutes to test your network speed.
- 3. Enter the testing results into Upload Speed and Download Speed fields.
- 4. Check the Enable Bandwidth Control to allow the GAMING LAN MANAGER to manage the bandwidth.

# Nahimic 2

Nahimic 2 is designed to offer the best audio experience it contains 6 audio effects, 3 microphone effects, HD Audio Recorder2 and Sound Tracker.

### **Installation and Update**

Nahimic 2 is included in the audio driver. If you need to install it or update it, please use the **Driver Disc** with your motherboard or download the driver from MSI's official website.

#### **Audio Tab**

From this tab, you can access all of Nahimic 2's audio effects, audio profiles and settings.

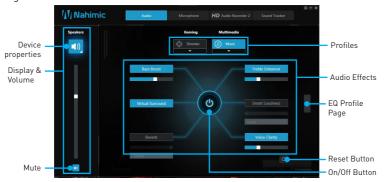

- Display & Volume displays the type of audio rendering device currently being used as output, as well as its current volume.
  - Mute mutes the current audio output device.
  - Device properties allows you to change the format, sample rate, bit rate and the channel gain of the current device (if these options are available for the current device). Clicks on this button and a device properties panel will show.
- Profiles allows you to adjust the 6 audio effects to your current listening experience.
  - Gaming allows you to choose an audio profile to fit your gaming experience.
  - Multimedia allows you to choose an audio profile to fit your everyday experience.
- Audio Effects allows you to separately control any of the 6 audio effects.
  - Bass Boost increases the energy in low frequencies up to +12 dB.
  - Virtual Surround
    - · Gaming and Movies virtualizes the multichannel audio stream and downmixes it in order to retrieve a multichannel listening experience over your stereo headphones or speakers.
    - Music expands the stereo for a wider sound stage.
  - **Reverb** increases the feeling of space by applying different types of reverbs corresponding to different room sizes.
  - Treble Enhancer Increases the energy in high frequencies up to +12 dB.

- Smart Loudness maintains a constant volume for all elements of the audio experience to making them all sound softer, balanced or louder.
- Voice Clarity boosts the speech in movies, video games and incoming communication from +0 through +12 dB (0 to 100%).
- Reset Button restores the current profile to its default values.
- On/Off Button allows you to turn on and off all Nahimic 2's effects in one click.
- EQ Profile Page by clicking the arrow button, you can also access a second page that contains the x10 bands EQ and EQ profiles.

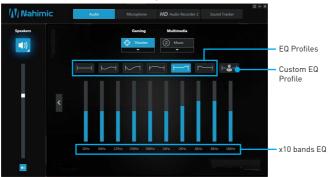

- EQ Profiles allows you to choose between 6 EQ profiles to fit your audio experience
- Custom EQ Profile you can change the x10 bands of the Custom EQ profile so as to make it fit your current needs.
- x10 bands EQ x10 bands EQ, from 32Hz to 16KHz.

#### Microphone Tab

From this tab, you can access all of Nahimic 2's microphone effects and settings.

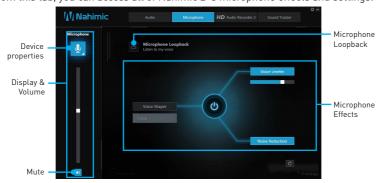

- Display & Volume displays the type of audio recording device currently being used as input, as well as its current volume.
  - Mute mutes the current device.

- Device properties allows you to boost the volume and modify the left/ right balance of microphone. Clicks on this button and a device properties panel will show.
- Microphone Loopback turns the microphone loopback On/Off. In order to avoid any feedback (Larsen effect).
- Microphone Effects allows you to separately control any of the 3 microphone effects.
  - Voice Shaper applies a filter to the voice.
  - Voice Leveler levels the volume of your voice in order to avoid any saturation and maintains a constant and clear communication. Voice Leveler can be adjusted with a 0 to 100% slider.
  - Noise Reduction removes the remaining sound that the Noise Gate has left on top of your words and sentences.

#### **HD Audio Recorder 2**

From this tab, you can access the audio launchpad and HD Audio Recorder 2 settings.

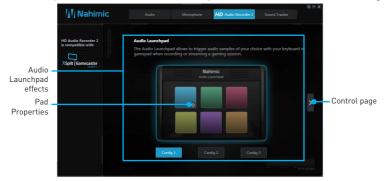

- Audio Launchpad effects allows streamers to use prerecorded sounds during a livestream. These sounds can also be heard by viewers. This tool will allow you to create your true audio identity. That way, your livestreams will be more personal and animated. The Audio Launchpad is one of the fresh new features of Nahimic 2. As it's a feature designed for broadcasters, we included it in the HD Audio Recorder 2 page.
  - Pad Properties every pad can be customized by clicking the properties button that will appear in its bottom right when hovering over it with your mouse. On the Pad Properties panel you can choose:
    - The sound assigned to each pad.
    - The keyboard hotkey assigned to each pad.
    - The color assigned to each pad.
  - Config 1, 2 & 3 allows you to prepare 3 completely different configurations so as to adapt the Launchpad to the content you are streaming. Each configuration has 6 customizable pads. The 3 configurations are independent, meaning Config 1 cannot be used at the same time than Config 3.

• Control Page - by clicking the arrow button, you can access the control page.

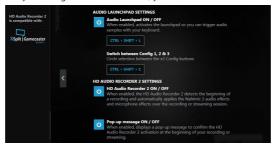

- Audio Launchpad ON/OFF switches the Audio Launchpad on or off.
- HD Audio Recorder 2 The HD Audio Recorder 2 is, by default, automatically launched when a XSplit Gamecaster 2 recording session is detected. The launch of the HD Audio Recorder 2 enables HD audio processing over an XSplit Gamecaster 2 recording without any need for adjustments. The HD Audio Recorder supports XSplit Gamecaster 2.
- Pop-up message ON/OFF switches the pop-up message on or off.

### **Sound Tracker**

The Sound Tracker is an FPS oriented feature that provides a visual indication localizing the source of the strongest sound while in a game. The Sound Tracker captions the 5.1 and 7.1 sound streams processed by your audio system, and is displayed in all applications and games using DirectX 9, 9c, 10 and 11. Please remember Sound Tracker is only available if you are using an audio device that supports Nahimic 2 effects.

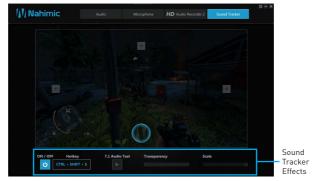

- ON / OFF button and hotkey switches the Sound Tracker on or off.
- Hotkey use the CTRL + SHIFT + S to turn ON / OFF the Sound Tracker.
- 7.1 Audio Test launch a 7.1 audio sample allowing you to preview how the radar will react in your game.
- Transparency allows you to adjust the transparency of the Sound Tracker, making it look more or less discrete.
- Scale allows you to adjust the scale of the Sound Tracker, making it look bigger or smaller

# XSplit Gamecaster V2

XSplit Gamecaster is the newest product from SplitmediaLabs, the creators of XSplit Broadcaster, the world's most popular streaming application.

XSplit Gamecaster was designed to provide gamers with the simplest and most uncomplicated way to create high quality gameplay recordings and live streams. By utilizing the revolutionary in-game overlay, streamlined encoding, and social network features, you'll be sharing your gameplay to your family, friends, and followers in no time!

# **System Requirement**

- Hardware specifications:
  - For HD 720p Recording/Streaming Core i5 CPU or equivalent
  - For HD 1080p Recording/Streaming Core i7 CPU or equivalent
  - 4 GB RAM minimum
  - 8 GB free hard disk space
  - GeForce/Radeon Class Graphics card, minimum Direct X hardware level 10.1
- Software specifications:
  - Windows® 7 SP1/8.1/10 (32bit/64bit)
  - NFT Framework 3 5
  - DirectX 10.1 or better

## Logging

After installing and activating XSplit Gamecaster V2, it will display a login dialoque. If you already have an account and password, fill your email and password into the form and click the Login button.

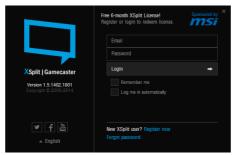

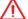

## **Important**

When starting XSplit Gamecaster V2 on select MSI® gaming laptops, all-in ones or on machines that contain select MSI® motherboards or graphics cards, you will receive a free 6 month XSplit premium license that you can apply to an existing free account or to a new account. If you already have an XSplit account with a personal or premium license, then you can instead add 6 months to your license duration.

## Registering an Account

If you don't have an XSplit account yet, click "Register now" on the login dialogue. When the user registration form appears, complete all the fields.

# Learning stream and record

Refer to the Start page of XSplit Gamecaster V2 to learn how to stream and record your gameplay.

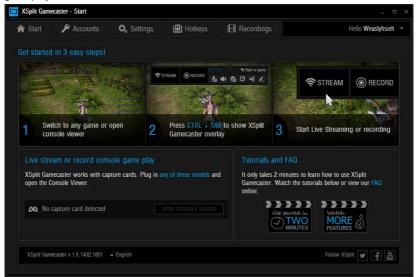

# **Tool Tip**

When you click the question mark next to a feature name on the panel, a tooltip will show, describing the particular function of that item.

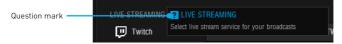

# Inside the XSplit Gamecaster Overlay

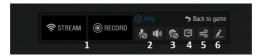

- Streaming/Recording Buttons Press Stream to start live streaming or Record to start recording.
- Microphone/System Sound Control Pressing the microphone or system sound button will enable or disable the microphone or system sound.
- 3. **Webcam Controls** To enable webcam controls, you must first select a camera/ webcam in the Settings Tab. Once you have selected a webcam, you can activate it by clicking on its icon in the XSplit Gamecaster V2 overlay.
- 4. Twitch Chat Controls If you' ve signed in to your Twitch.tv account, you'll see a Twitch icon in the overlay. When you click on this icon, a window will open. This window is XSplit Gamecaster's integrated chat system.

- 5. Share Button If you authorize your Facebook, Twitter, and/or Google+ accounts, you can quickly share your stream URL and status update within the overlay.
- **6. Annotations** This feature of XSplit Gamecaster V2 allows you to draw directly onto your game play. You can activate annotation mode by clicking on the pencil button in the overlay.

### **Accounts Tab**

- Live Streaming Services allows you to stream to a variety of live streaming services such as YouTube, Twitch, Ustream, Dailymotion, Niconico and also allows for custom RTMP streaming.
- Video Sharing Services allows you to directly upload recordings to YouTube from within the software.
- Social Network Services allows you to share your live stream or YouTube links to friends & followers on Google+, Facebook, and Twitter. To allow XSplit Gamecaster to post on your desired social network, click on the Authorize To Post On... button of your desired social network and enter your username and password to authorize.

# **Settings Tab**

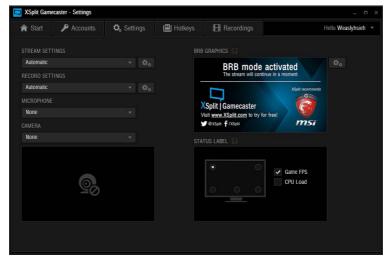

- Stream Settings The default setting is Automatic mode. In Automatic mode, your stream settings are automatically determined by XSplit Gamecaster based on your computer and internet resources (this includes resolution, bitrate, codec, but frame is always set to 30). You can change to a different resolution by clicking on the dropdown arrow.
- Record Settings The default setting for recording is Original Resolution. This refers to the resolution of the game that's been set inside the game's video/ graphics settings. You can change to a different resolution by clicking on the dropdown arrow.

- Microphone Settings In this region, you can select your desired microphone. What
  is shown in the list depends on what you have connected to your PC. If you don't
  see your desired device in the list, please make sure that it is detected and it is not
  disabled in your recording devices list in the Windows® Sound Menu (Start > Control
  Panel > Sound > Recording).
- Camera Settings In this region, you can select your desired camera. What is shown
  in the list depends on the cameras you have connected to your PC (Control Panel >
  Device Manager > Imaging Devices).
- BRB Graphics (Be-Right-Back Graphics) BRB Graphics are activated when you
  alt-tab or minimize your game. BRB Graphics will not work in Console Viewer mode.
  You can enter the BRB Graphics editor by clicking on the gear icon next to the BRB
  Graphics preview.

## **Hotkeys Tab**

• Setting and Deleting Hotkeys - You can use virtually any keyboard key as a hot key along with using Ctrl, Shift, and Alt as modifiers for hot keys. To set a hotkey, click on the function you wish to set (e.g. Stream, Record, etc.) and hen press the key(s) you wish to use as its hot key(s).

To remove a hot key, click on the function and press Delete or click on the X symbol at the end of the box of the hot key.

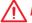

# Important

You cannot use the following keys individually because they are used for creating annotations: **C, S, T, Del** and **Esc**.

# **Recordings Tab**

- Arranging Recordings In the Recordings Tab, you can view your recordings as thumbnails or in a listed format by clicking on the button in the top right corner of the window. You can sort your recordings by name, date, length, and size by right clicking in the Recordings Tab.
- Opening Recordings Folder To open your recordings folder in Windows® Explorer, click on Open Folder.
- Changing Recordings Location To change the location of where your videos will be saved, click on the recordings folder location.
- Uploading video recordings to YouTube To upload to YouTube, you must first
  authorize your account in the Accounts Tab. After you have authorized your account,
  click on a recording and then click on the YouTube logo in the bottom right corner. A
  window will open and you will be able to fill out the title, description, category, tags,
  privacy, and you will be able to choose to allow or disallow embedding. Once you
  have entered the details for YouTube, press the Upload Now button.
- Sharing on Social Media Once a video has been uploaded, you can share the
  YouTube link on any social media accounts you have connected to XSplit Gamecaster.
  Simply click on the icon of the social media site you wish to share, and a window will
  appear where you can enter some details about your post before publishing your
  link. When you are done entering the details of your post, click Share Video to post it
  to your selected social media account.

# Intel® Extreme Tuning Utility

Intel® Extreme Tuning Utility (Intel XTU) is a simple overclocking software for you to tune, test and monitor your system.

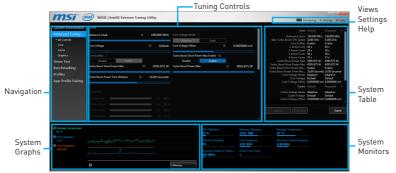

## Views Settings Help

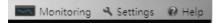

- Views toggles to switche between Monitoring and Show All view.
- Settings opens the General Settings window.
- Help displays the help content for Intel XTU in a separate window.
- Navigation lists all of the major functions of Intel XTU.
  - System Information shows the details about your system.
  - App-Profile Pairing tunes automatically based on active application.
  - Manual Tuning changes system settings in a free form.
  - Stress Test tests the stability of your system.
  - Benchmarking analyzes and compares your system's performance against other system profiles.
  - Profiles manages sets of system settings.
- Tuning Controls displays the controls for changing the system settings in manual tuning. For stress tests and profiles, this area displays the settings for these features
- System Table displays information about the current system settings and a summary of your changes.
- System Graphs shows measured system values over a period of time. The system graphs update live as changes are detected in the system. You can customize the system graphs to show the data you need for your overclocking strategy in the system graphs preferences.
- System Monitors shows the range of the value, averages, and the current value. The monitors change color if the monitored values fall into warning or critical zones.

# **SteelSeries Engine 3**

SteelSeries Engine 3 is a unified platform built to support all of SteelSeries products. It can deploy your saved device settings automatically when switching between your favorite games or applications.

After installation the SteelSeries Engine background processes will start and the interface will open automatically.

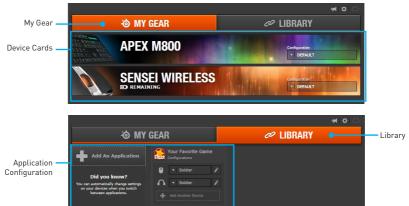

- My Gear all of your SteelSeries devices in one place.
  - Device Cards all of your SteelSeries devices are easily accessible from the My Gear tab, regardless of type, connection status, or which applications they are assigned to.
- Library quickly set up your configurations to autolaunch with an application.
  - Application Configuration you can choose to have configurations deploy automatically whenever you use a specific game or application. Add any number of applications to your library and SteelSeries Engine 3 will seamlessly change the configurations of your devices as you switch between them.

# **Configuration Windows**

Configuration Windows are unique to their devices and each of them includes a collapsible **Configuration List Panel** of all the configurations for that device. You can create a new configuration by selecting the **New** button at the bottom of the Configuration List Panel.

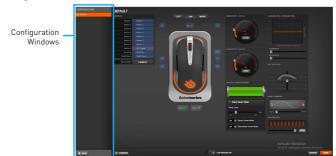

# **Configuring Your Devices**

You can custom configurations for SteelSeries devices in their Configuration Windows. The top left displays the name of the configuration you are viewing, the body features widgets for customizing various functions of the device, and at the bottom are Save/ Revert buttons, a Live Preview toggle, and a button to open/close the collapsible Configuration List Panel.

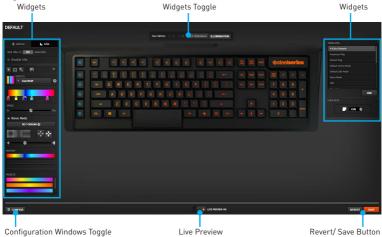

- Widgets allow you to customize a certain aspect of your device.
- Widgets Toggle allows you to toggle Widgets .
- Configuration Windows Toggle allows you to toggle the Configuration Windows.
- Live Preview gives you the full experience of your configuration's look, feel, and sound while you are editing it.
- Revert/ Save Button configuration changes are not written to the database until you select **Save**. This gives you freedom to experiment, knowing that you can select Revert to undo changes.

## **Tool Tip**

When you click the question mark next to a feature name on the panel, a tooltip will show, describing the particular function of that item.

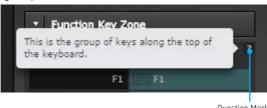

Question Mark

# CPU-Z

CPU-Z is an utility that gathers information on some of the main devices of your system.

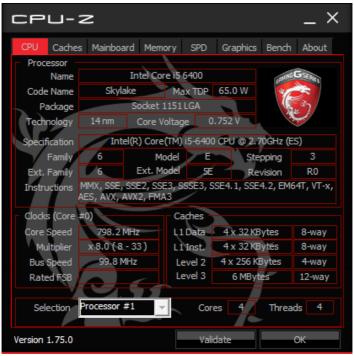

- CPU Tab shows processor name, code name, package, specification, instructions sets, core speed and cache levels.
- Caches Tab shows extended information related to the cache capabilities.
- Mainboard Tab shows motherboard manufacturer, model name, chipset, BIOS version and graphic interface.
- Memory Tab shows memory type, memory size, channels, memory frequency.
- SPD Tab shows specifications relating to each memory module connected to the motherboard, including the size, type and frequency.
- Graphics Tab shows GPU name, code name, core speed, memory size, and memory type.
- Bench Tab allows you to run either a benchmark or a stress test on your processor.
- **About Tab** shows the CPU-Z version, Windows version, DirectX version and allows you to save the report file.

# Intel® Turbo Boost Max Technology 3.0 Application / Driver

Processors containing the Intel® Turbo Boost Max Technology 3.0 feature have at least one processor core whose maximum turbo frequency is higher than the other cores. To realize the higher performance benefit of such a processor core, targeted applications must run on that core.

The Intel® Turbo Boost Max Technology 3.0 Application / Driver directs targeted application software to run on the higher performance processor cores as configured by the user.

After installation, the Intel® Turbo Boost Max Technology 3.0 Application / Driver automatically loads when the system starts.

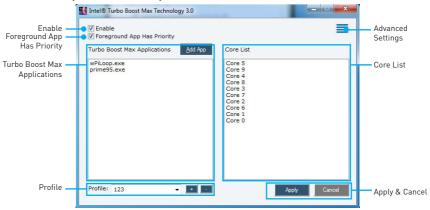

• Enable - allows you to enable Intel® Turbo Boost Max Technology 3.0 by checking the box. When the box is un-checked, the software returns the system to normal OS operation, which may not provide the best performance.

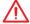

## **Important**

In some cases, external software may cause the Intel® Turbo Boost Max Technology 3.0 Application / Driver to become disabled. In this case, the application displays (External Control Active) to the right of the Enable control. Note that this may occur even when you have checked the Enable check box.

- Foreground App Has Priority When the box is checked, the in-focus application becomes a targeted application and priority is given to it for placement of its demanding work on processor cores in the Core List over any other targeted applications in the Turbo Boost Max Applications list. When the box is unchecked, priority is given to targeted applications in the Turbo Boost Max Applications list in list order.
- Turbo Boost Max Applications The list is in priority order with the top priority targeted application at the top of the list. The Add App control can be used to browse and select targeted applications to be added to the list. The list order can be changed by right clicking on a targeted application name and selecting a control from the displayed dialog box. Select Move Up to move the targeted application towards the top of the list or **Move Down** to move the targeted application towards the bottom of the list. Select **Delete** to delete the list entry.

- Core List is an ordered list of the processor cores with the highest performance core at the top. Adjacent list entries may represent cores with equivalent performance. The core numbering scheme is consistent with the operating system's core numbering scheme. For example, Core 0 corresponds to logical processors 0 & 1, Core 1 corresponds to logical processors 2 & 3, etc.
  - Note: When per core maximum ratio over clocking is occurring. Overclocking **Enabled!** is displayed to the right of Core List.
- Profile allows you to save the settings. The + and buttons can be used to add and remove profiles. Profiles may be saved by selecting the **Apply** button.
- Apply & Cancel To save the change select the Apply control. To cancel changes, select the Cancel control.
- Advanced Settings contains a small number of controls that are described below:
  - Evaluation Interval controls how often the Intel® Turbo Boost Max Technology 3.0 Application / Driver looks for demanding work. The interval is specified in 100 millisecond units and the Intel default value is 10 (once per second).
  - Utilization Threshold % Demanding work is work whose percent processor utilization over the period specified by Evaluation Interval exceeds a threshold specified by this advanced setting (Intel default = 90%)
  - Affinity Controls button selection is one of:
    - Affinitize To All Cores specify whether the Intel® Turbo Boost Max Technology 3.0 Application / Driver places demanding work in priority order on all cores in the core list
    - Affinitize Only To Cores With Diversity only places demanding work on higher performance cores, which results in OS scheduler policy placing work on the residual cores.

# **RAID Configuration**

Below are the different types of a RAID.

- breaks the data into blocks which are written to separate hard drives. Spreading the hard drive I/O load across independent channels greatly improves I/O performance.
- RAID 1 provides data redundancy by mirroring data between the hard drives and provides enhanced read performance.
- provides data striping at the byte level and also stripe error correction RAID 5 information. This results in excellent performance and good fault tolerance.
- RAID 10 uses four hard drives to create a combination of RAID 0 and 1 by forming a RAID 0 array from two RAID 1 arrays.

# RAID level comparison

|                      | RAID 0    | RAID 1    | RAID 5      | RAID 10   |  |
|----------------------|-----------|-----------|-------------|-----------|--|
| Minimum # drives     | 2         | 2         | 3           | 4         |  |
| Data protection      | None      | Excellent | Excellent   | Excellent |  |
| Read performance     | Excellent | ок        | Good        | ок        |  |
| Write performance    | Excellent | Good      | ок          | Good      |  |
| Capacity utilization | 100%      | 50%       | 67%~(1-1/n) | 50%       |  |

# Using Intel® Rapid Storage Technology Option ROM

First, you need to set the SATA mode to RAID in BIOS to create, delete and reset RAID volumes. To enter the IRST Option ROM, reboot and press Ctrl + I keys to enter the IRST Option ROM during the POST, the following window will appear.

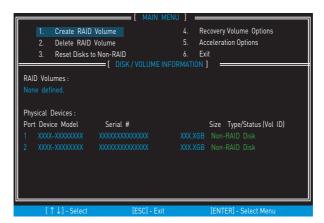

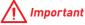

The following procedure is only available with a newly-built system or if you are reinstalling your OS. It should not be used to migrate an existing system to RAID.

# **Creating RAID Volume**

Select option Create RAID Volume and press Enter key. The following screen appears.

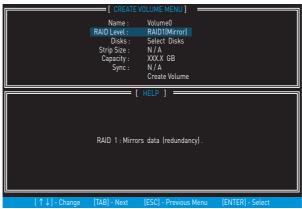

- 2. Specify a RAID Volume name and then press the **Tab** or **Enter** key to go to the next field
- 3. Use the  $\uparrow \downarrow \longleftrightarrow$  arrow keys to select the RAID level best suited to your usage model in RAID Level.
- 4. In the Disk field, press Enter key and use Space key to select the disks you want to create for the RAID volume, then click Enter key to finish selection. This field will become available according to the selected RAID level.
- 5. Select the strip size for the RAID array by using the ↑ upper arrow or ↓ down arrow keys to scroll through the available values, and pressing the Enter key to select and advance to the next field. The available values range from 4KB to 128 KB in power of 2 increments. The strip size should be chosen based on the planned drive usage. Here are some typical values: RAID0 -128KB / RAID10 - 64KB / RAID5 - 64KB.
- 6. Select the capacity of the volume in the Capacity field. The default value is the maximum volume capacity of the selected disks.

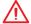

## **Important**

Since you want to create two volumes, this default size (maximum) needs to be reduced. Type in a new size for the first volume. As an example: if you want the first volume to span the first half of the two disks, re-type the size to be half of what is shown by default. The second volume, when created, will automatically span the remainder of two hard drives

7. Go to the Create Volume field and press Enter, a WARNING message will appear for you to confirm if you are sure to create the RAID volume. Press Y to continue.

### **Delete RAID Volume**

Here you can delete the RAID volume, but please be noted that all data on RAID drives will be lost.

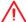

# **Important**

If your system currently boots to RAID and you delete the RAID volume in the IRST Option ROM, your system will become unbootable.

Select option Delete RAID Volume from the main menu screen and press Enter key to select a RAID volume for deletion. Then press Delete key to delete the selected RAID volume. The following screen appears.

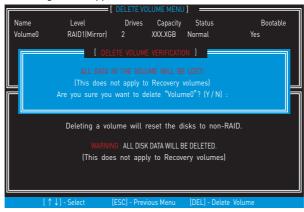

Press Y key to accept the volume deletion.

### Reset Disks to Non-RAID

Select option Reset Disks to Non-RAID from the main menu screen and press Enter to delete the RAID volume and remove any RAID structures from the drives. Use the Space key to select the disks and press Enter key. A confirmation sentence will appear below, and then press Y key to accept the selection

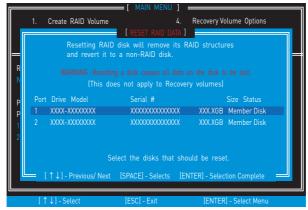

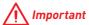

- You will lose all data on the RAID drives and any internal RAID structures when you perform this operation.
- Possible reasons to Reset Disks to Non-RAID could include issues such as incompatible RAID configurations or a failed volume or failed disk.

# **Recovery Volume Options**

Select option Recovery Volume Options from the main menu screen and press Enter to change recovery volume mode. The following screen appears:

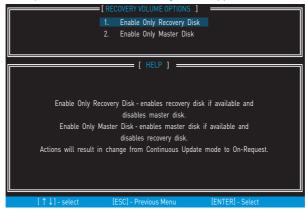

Recovery mode will change from Continuous Update to On-Request after you enable Only Recovery Disk or Only Master Disk.

# Degraded RAID Array

A RAID 1, RAID 5 or RAID 10 volume is reported as degraded when one of its hard drive members fails or is temporarily disconnected, and data mirroring is lost. As a result, the system can only utilize the remaining functional hard drive member. To re-establish data mirroring and restore data redundancy, refer to the procedure below that corresponds to the current situation.

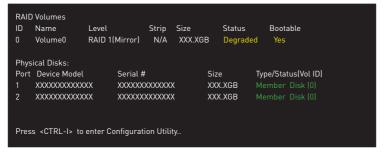

# **Missing Hard Drive Member**

- Power off.
- 2. Reconnect the hard drive.

3. Reboot to Windows®; the rebuild will occur automatically.

# **Failed Hard Drive Member**

- Power off.
- 2. Replace the failed hard drive with a new one that is of equal or greater capacity.
- Reboot the system to IRST Option ROM by press Ctrl + I keys during the POST.
- Select the port of the destination disk for rebuilding, and then press **Enter**.

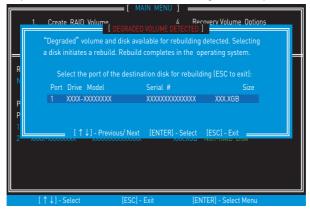

- 5. Exit IRST Option ROM, reboot to Windows®.
- 6. When prompted to rebuild the RAID volume, click Yes.
- 7. The Intel® Rapid Storage Technology application will be launched. Right-click the new hard drive and select Rebuild to this Disk. The Rebuild Wizard will be launched which will guide you through the process of rebuilding to the new hard drive.

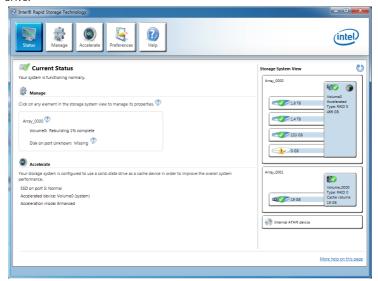

# **Troubleshooting**

Before sending the motherboard for RMA repair, try to go over troubleshooting guide first to see if your got similar symptoms as mentioned below.

# The power is not on.

- Connect the AC power cord to an electrical outlet securely.
- Check if all ATX power connectors like JPWR1~2 is connected from the power supply to the motherboard?
- Some power supply units have a power button on the rear side, make sure the button is turned on.
- Check if the power switch cable is connected to JFP1 pin header properly.
- Verify the Clear CMOS jumper JBAT1 is set to Keep DATA.
- Test with another known working power supply of equal or greater wattage.

# The power is on, but no signal to monitor

- Connect the monitor power cord to a electrical outlet securely.
- Make sure the monitor is turned on.
- Select different inputs on the monitor.
- If 3 long beeps are heard, remove all memory modules and try to install only one memory module in the **DIMM1** slot first and then restart the computer.
- If 1 long 2 short beeps are heard, remove and reinstall the graphics card and then restart the computer.
- Test with another known working graphics card.

# The computer does not boot after updating the BIOS

- Clear the CMOS.
- Use the secondary BIOS to bootup the system (Only for motherboard with Dual BIOS)

# Lost BIOS password

 Clear the CMOS, but that will cause you to lose all customized settings in the BIOS

### There is no audio

- Adjust the volume.
- Connect the speakers/headphones to audio ports on the motherboard rear IO panel.
- Remove secondary speakers/ headphones, HDMI cables, USB audio devices.
- Test with another known working speaker or headphone.

### There is no network

- Make sure the network chipset driver has been installed.
- Verify if the network cable is properly connected and make sure the LAN port LEDs are properly illuminated.
- Verify your TCP/IP settings.
- Restart or reset your router.
- Test with another known working LAN cable.

### The USB device is not working

- Make sure your USB drive driver has been installed
- Verify if USB device is listed in Windows® Device Manager.
- Connect the USB device to other USB port on the motherboard rear IO panel.

# Regulatory Notices

# **FCC Compliance Statement**

Note: This equipment has been tested and found to comply with the limits for a Class B digital device, pursuant to part 15 of the FCC Rules. These limits are designed to provide reasonable protection against harmful interference in a residential installation. This equipment generates, uses and can radiate radio frequency energy and, if not installed and used in accordance with the instructions, may cause harmful interference to radio communications. However, there is no guarantee that interference will not occur in a particular installation. If this equipment does cause harmful interference to radio or television reception, which can be determined by turning the equipment off and on, the user is encouraged to try to correct the interference by one or more of the following measures:

- · Reorient or relocate the receiving antenna. · Increase the separation between the equipment
- and receiver
- Connect the equipment into an outlet on a circuit different from that to which the receiver is connected
- · Consult the dealer or an experienced radio/TV technician for help

Caution: Changes or modifications not expressly approved by the party responsible for compliance could void the user's authority to operate the equipment.

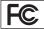

Tested to comply with FCC standards FOR HOME OR OFFICE USE

This device complies with part 15 of the FCC Rules. Operation is subject to the following two conditions: (1) This device may not cause harmful interference, and (2) this device must accept any interference received, including interference that may cause undesired operation.

### **CE Conformity**

Hereby, Micro-Star International CO., LTD declares that this device is in compliance with the essential safety requirements and other relevant provisions set out in the European Directive

# **C-Tick Compliance**

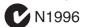

# B급 기기 (가정용 방송통신기자재)

이 기기는 가정용(B급) 전자파적합기기로서 주 로 가정에서 사용이는 것은 ... 든 지역에서 사용할 수 있습니다. 로 가정에서 사용하는 것을 목적으로 하며, 모

## クラスB情報技術装置

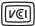

この装置は、クラスB情報技術装置です。この 装置は、家庭環境で使用することを目的として いますが、この装置がラジオやテレビジョン受 信機に近接して使用されると、受信障害を引き起こすこと

があります。取扱説明書に従って 正しい取り扱いをして下さい

VCCI-B

## **Battery Information**

European Union:

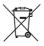

Batteries, battery packs, and accumulators should not be disposed of as unsorted household waste. Please use the public collection system to return, recycle. or treat them in compliance with the local regulations.

#### Taiwan-

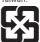

### 廢雷池請回收

For better environmental protection, waste batteries should be collected separately for recycling or special disposal.

California, USA:

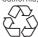

The button cell battery may contain perchlorate material and requires special handling when recycled or disposed of in California.

For further information please visit: http://www.dtsc.ca.gov/hazardouswaste/perchlorate/

CAUTION: There is a risk of explosion, if battery is incorrectly replaced.

Replace only with the same or equivalent type recommended by the manufacturer.

### Chemical Substances Information

In compliance with chemical substances regulations, such as the EU REACH Regulation (Regulation EC No. 1907/2006 of the European Parliament and the Council), MSI provides the information of chemical substances in products at:

http://www.msi.com/html/popup/csr/evmtprtt\_pcm.

# Wireless Radio Use

This device is restricted to indoor use when operating in the 2.412GHz ~ 2.462GHz, 5GHz frequency band.

Cet appareil doit être utilisé à l'intérieur.

당해 무선설비는 운용중 전파혼신 가능성이 있음.

この製品は、周波数帯域 2.412GHz ~ 2.462GHz, 5GHz で 動作しているときは、屋内においてのみ使用可能です。

工作頻率2.412GHz~2.462GHz.5GHz該頻段限於室內 使用。

# 無線設備警告聲明

經型式認證合格之低功率射頻電機,非經許可,公司、商 號或使用者均不得擅自變更頻率、加大功率或變更原設 計之特性及功能。

低功率射頻雷機之使用不得影響飛航安全及干擾合法涌 信;經發現有干擾現象時,應立即停用,並改善至無干擾時 方得繼續使用。前項合法通信,指依電信法規定作業之無 線電涌信。低功率射頻電機須忍受合法涌信或工業、科學 及醫療用電波輻射性電機設備之干擾。

# WEEE (Waste Electrical and **Electronic Equipment) Statement**

#### **ENGLISH**

To protect the global environment and as an environmentalist, MSI must remind

Under the European Union ("EU") Directive on Waste Electrical and Electronic Equipment, Directive 2002/96/ EC, which takes effect on August 13,

2005, products of "electrical and electronic equipment" cannot be discarded as municipal wastes anymore, and manufacturers of covered electronic equipment will be obligated to take back such products at the end of their useful life. MSI will comply with the product take back requirements at the end of life of MSI-branded products that are sold into the EU. You can return these products to local collection points.

#### DEUTSCH

Hinweis von MSI zur Erhaltung und Schutz unserer

Gemäß der Richtlinie 2002/96/EG über Elektro- und Elektronik-Altgeräte dürfen Elektro- und Elektronik-Altgeräte nicht mehr als kommunale Abfälle entsorgt werden. MSI hat europaweit verschiedene Sammelund Recyclingunternehmen beauftragt, die in die Europäische Union in Verkehr gebrachten Produkte, am Ende seines Lebenszyklus zurückzunehmen. Bitte entsorgen Sie dieses Produkt zum gegebenen Zeitpunkt ausschliesslich an einer lokalen Altgerätesammelstelle in Ihrer Nähe.

### **FRANCAIS**

En tant qu'écologiste et afin de protéger l'environnement, MSI tient à rappeler ceci... Au sujet de la directive européenne (EU) relative aux déchets des équipement électriques et électroniques, directive 2002/96/EC, prenant effet le 13 août 2005, que les produits électriques et électroniques ne peuvent être déposés dans les décharges ou tout simplement mis à la poubelle. Les fabricants de ces équipements seront obligés de récupérer certains produits en fin de vie. MSI prendra en compte cette exigence relative au retour des produits en fin de vie au sein de la communauté européenne. Par conséguent vous pouvez retourner localement ces matériels dans les points de collecte.

### РУССКИЙ

Компания MSI предпринимает активные действия по защите окружающей среды, поэтому напоминаем вам. что....

В соответствии с директивой Европейского Союза (ЕС) по предотвращению загрязнения окружающей среды использованным электрическим и электронным оборудованием (директива WEEE 2002/96/EC), вступающей в силу 13 августа 2005 года, изделия, относящиеся к электрическому и электронному оборудованию, не могут рассматриваться как бытовой мусор, поэтому производители вышеперечисленного электронного оборудования обязаны принимать его для переработки по окончании срока службы. MSI обязуется соблюдать требования по приему продукции, проданной под маркой MSI на территории ЕС, в переработку по окончании срока службы. Вы можете вернуть эти изделия в специализированные пункты приема.

### **ESPAÑOL**

MSI como empresa comprometida con la protección del medio ambiente, recomienda:

Bajo la directiva 2002/96/EC de la Unión Europea en materia de desechos y/o equipos electrónicos, con fecha de rigor desde el 13 de agosto de 2005, los productos clasificados como "eléctricos y equipos electrónicos" no pueden ser depositados en los contenedores habituales de su municipio, los fabricantes de equipos electrónicos, están obligados a hacerse cargo de dichos productos al termino de su período de vida. MSI estará comprometido con los términos de recogida de sus productos vendidos en la Unión Europea al final de su periodo de vida. Usted debe depositar estos productos en el punto limpio establecido por el ayuntamiento de su localidad o entregar a una empresa autorizada para la recogida de estos residuos

### **NEDERLANDS**

Om het milieu te beschermen, wil MSI u eraan herinneren dat....

De richtlijn van de Europese Unie (EU) met betrekking tot Vervuiling van Electrische en Electronische producten (2002/96/EC), die op 13 Augustus 2005 in zal gaan kunnen niet meer beschouwd worden als vervuiling. Fabrikanten van dit soort producten worden verplicht om producten retour te nemen aan het eind van hun levenscyclus. MSI zal overeenkomstig de richtlijn handelen voor de producten die de merknaam MSI dragen en verkocht zijn in de EU. Deze goederen kunnen geretourneerd worden op lokale inzamelingspunten.

### SRPSKI

Da bi zaštitili prirodnu sredinu, i kao preduzeće koje vodi računa o okolini i prirodnoj sredini, MSI mora da vas nodesti da

Po Direktivi Evropske unije ("EU") o odbačenoj ekektronskoj i električnoj opremi, Direktiva 2002/96/ EC. koja stupa na snagu od 13. Avgusta 2005. projzvodi koji spadaju pod "elektronsku i električnu opremu" ne mogu više biti odbačeni kao običan otpad i proizvođači ove opreme biće prinuđeni da uzmu natrag ove proizvode na kraju njihovog uobičajenog veka trajanja. MSI će poštovati zahtev o preuzimanju ovakvih proizvoda kojima je istekao vek trajanja, koji imaju MSI oznaku i koji su prodati u EU. Ove proizvode možete vratiti na lokalnim mestima za prikupljanje.

Aby chronić nasze środowisko naturalne oraz jako firma dbająca o ekologie, MSI przypomina, że... Zgodnie z Dyrektywa Unii Europejskiej ("UE") dotyczaca odpadów produktów elektrycznych i elektronicznych (Dyrektywa 2002/96/EC), która wchodzi w życie 13 sierpnia 2005, tzw. "produkty oraz wyposażenie elektryczne i elektroniczne " nie mogą być traktowane jako śmieci komunalne, tak więc producenci tych produktów beda zobowiazani do odbierania ich w momencie gdy produkt jest wycofywany z użycia. MSI wypełni wymagania UE, przyjmując produkty (sprzedawane na terenie Unii Europeiskiei) wycofywane z użycia. Produkty MSI bedzie można zwracać w wyznaczonych punktach zbiorczych.

### TÜRKCE

Çevreci özelliğiyle bilinen MSI dünyada çevreyi korumak icin hatırlatır:

Avrupa Birliği (AB) Kararnamesi Elektrik ve Elektronik Malzeme Atığı, 2002/96/EC Kararnamesi altında 13 Ağustos 2005 tarihinden itibaren gecerli olmak üzere, elektrikli ve elektronik malzemeler diğer atıklar gibi çöpe atılamayacak ve bu elektonik cihazların üreticileri, cihazların kullanım süreleri bittikten sonra ürünleri geri toplamakla yükümlü olacaktır. Avrupa Birliği'ne satılan MSI markalı ürünlerin kullanım süreleri bittiğinde MSI ürünlerin geri alınması isteği ile işbirliği içerisinde olacaktır. Ürünlerinizi yerel toplama noktalarına bırakabilirsiniz.

### ČESKY

Záleží nám na ochraně životního prostředí - společnost MSI upozorňuje..

Podle směrnice Evropské unie ("EU") o likvidaci elektrických a elektronických výrobků 2002/96/ EC platné od 13. srpna 2005 je zakázáno likvidovat "elektrické a elektronické výrobky" v běžném komunálním odpadu a výrobci elektronických výrobků, na které se tato směrnice vztahuje, budou povinni odebírat takové výrobky zpět po skončení jejich životnosti. Společnost MSI splní požadavky na odebírání výrobků značky MSI, prodávaných v zemích EU, po skončení jejich životnosti. Tyto výrobky můžete odevzdat v místních sběrnách.

#### MAGYAR

Annak érdekében, hogy környezetünket megvédjük, illetve környezetvédőként fellépve az MSI emlékezteti

Az Európai Unió ("EU") 2005. augusztus 13-án hatályba lépő, az elektromos és elektronikus berendezések hulladékairól szóló 2002/96/EK irányelve szerint az elektromos és elektronikus berendezések többé nem kezelhetőek lakossági hulladékként, és az ilyen elektronikus berendezések gyártói kötelessé válnak az ilven termékek visszavételére azok hasznos élettartama végén. Az MSI betartja a termékvisszavétellel kapcsolatos követelményeket az MSI márkanév alatt az EU-n belül értékesített termékek esetében, azok élettartamának végén. Az ilyen termékeket a legközelebbi gyűjtőhelyre viheti.

### ITAI IANO

Per proteggere l'ambiente, MSI, da sempre amica della natura, ti ricorda che....

In base alla Direttiva dell'Unione Europea (EU) sullo Smaltimento dei Materiali Elettrici ed Elettronici, Direttiva 2002/96/EC in vigore dal 13 Agosto 2005, prodotti appartenenti alla categoria dei Materiali Elettrici ed Elettronici non possono più essere eliminati come rifiuti municipali: i produttori di detti materiali saranno obbligati a ritirare ogni prodotto alla fine del suo ciclo di vita. MSI si adequerà a tale Direttiva ritirando tutti i prodotti marchiati MSI che sono stati venduti all'interno dell'Unione Europea alla fine del loro ciclo di vita. È possibile portare i prodotti nel più vicino punto di raccolta

## 日本JIS C 0950材質宣言

日本工業規格JIS C 0950により、2006年7月1日以降に販 売される特定分野の電気および電子機器について、製造 者による含有物質の表示が義務付けられます。 http://www.msi.com/html/popup/csr/cemm\_jp.html http://tw.msi.com/html/popup/csr\_tw/cemm\_jp.html

### India RoHS

This product complies with the "India E-waste (Management and Handling) Rule 2011" and prohibits use of lead, mercury, hexavalent chromium, polybrominated biphenyls or polybrominated diphenyl ethers in concentrations exceeding 0.1 weight % and 0.01 weight % for cadmium, except for the exemptions set in Schedule 2 of the Rule.

# Türkive EEE vönetmeliği

Türkiye Cumhuriyeti: EEE Yönetmeliğine Uygundur

# Україна обмеження на наявність небезпечних речовин

Обладнання відповідає вимогам Технічного регламенту щодо обмеження використання деяких небезпечних речовин в електричному та електронному обладнані, затвердженого постановою Кабінету Міністрів України від 3 грудня 2008 № 1057.

# Viêt Nam RoHS

Kể từ ngày 01/12/2012, tất cả các sản phẩm do công ty MSI sản xuất tuân thủ Thông tư số 30/2011/TT-BCT quy định tam thời về giới han hàm lượng cho phép của một số hóa chất độc hai có trong các sản phẩm điện, điển tử"

## **Environmental Policy**

- · The product has been designed to enable proper reuse of parts and recycling and should not be thrown away at its end of life. Users should contact the local
- authorized point of collection for recycling and disposing of their end-of-life products.
- · Visit the MSI website and locate a nearby distributor for further recycling information.
- Users may also reach us at gpcontdev@msi.com for information regarding proper Disposal, Take-back, Recycling, and Disassembly of MSI products.

# 产品中有害物质的名称及含量

|          | 有害物质      |           |           |                 |               |                 |  |
|----------|-----------|-----------|-----------|-----------------|---------------|-----------------|--|
| 部件名称     | 铅<br>(Pb) | 汞<br>(Hg) | 镉<br>(Cd) | 六价铬<br>(Cr(VI)) | 多溴联苯<br>(PBB) | 多溴二苯醚<br>(PBDE) |  |
| 印刷电路板组件* | X         | 0         | 0         | 0               | 0             | 0               |  |
| 电池**     | Х         | 0         | 0         | 0               | 0             | 0               |  |
| 外部信号连接头  | Х         | 0         | 0         | 0               | 0             | 0               |  |
| 线材       | Х         | 0         | 0         | 0               | 0             | 0               |  |

本表格依据 SJ/T 11364 的规定编制。

- 0: 表示该有害物质在该部件所有均质材料中的含量均在 GB/T 26572 规定的限量要求以下。
- X:表示该有害物质至少在该部件的某一均质材料中的含量超出 GB/T 26572 规定的限量要求,但所有部件都符合欧盟 RoHS要求。
- \* 印刷电路板组件: 包括印刷电路板及其构成的零部件。
- \*\* 电池本体上如有环保使用期限标识,以本体标识为主。
- 上述有毒有害物质或元素清单会依型号之部件差异而有所增减。
- 產品部件本体上如有环保使用期限标识,以本体标识为主。

# Copyright

mSi Micro-Star Int' l Co.,Ltd. Copyright © 2016 All rights reserved.

The material in this document is the intellectual property of Micro-Star Int' l Co.,Ltd. We take every care in the preparation of this document, but no guarantee is given as to the correctness of its contents. Our products are under continual improvement and we reserve the right to make changes without notice.

# **Technical Support**

If a problem arises with your system and no solution can be obtained from the user guide, please contact your place of purchase or local distributor. Alternatively, please try the following help resources for further guidance.

- · Visit the MSI website for technical guide, BIOS updates, driver updates, and other information: http://www.msi.com
- · Register your product at: http://register.msi.com

# **Trademark Recognition**

All product names used in this manual are the properties of their respective owners and are acknowledged.

# **Revision History**

Version 1.0, 2016/05, First Release Version 1.1, 2016/07, Update software list.